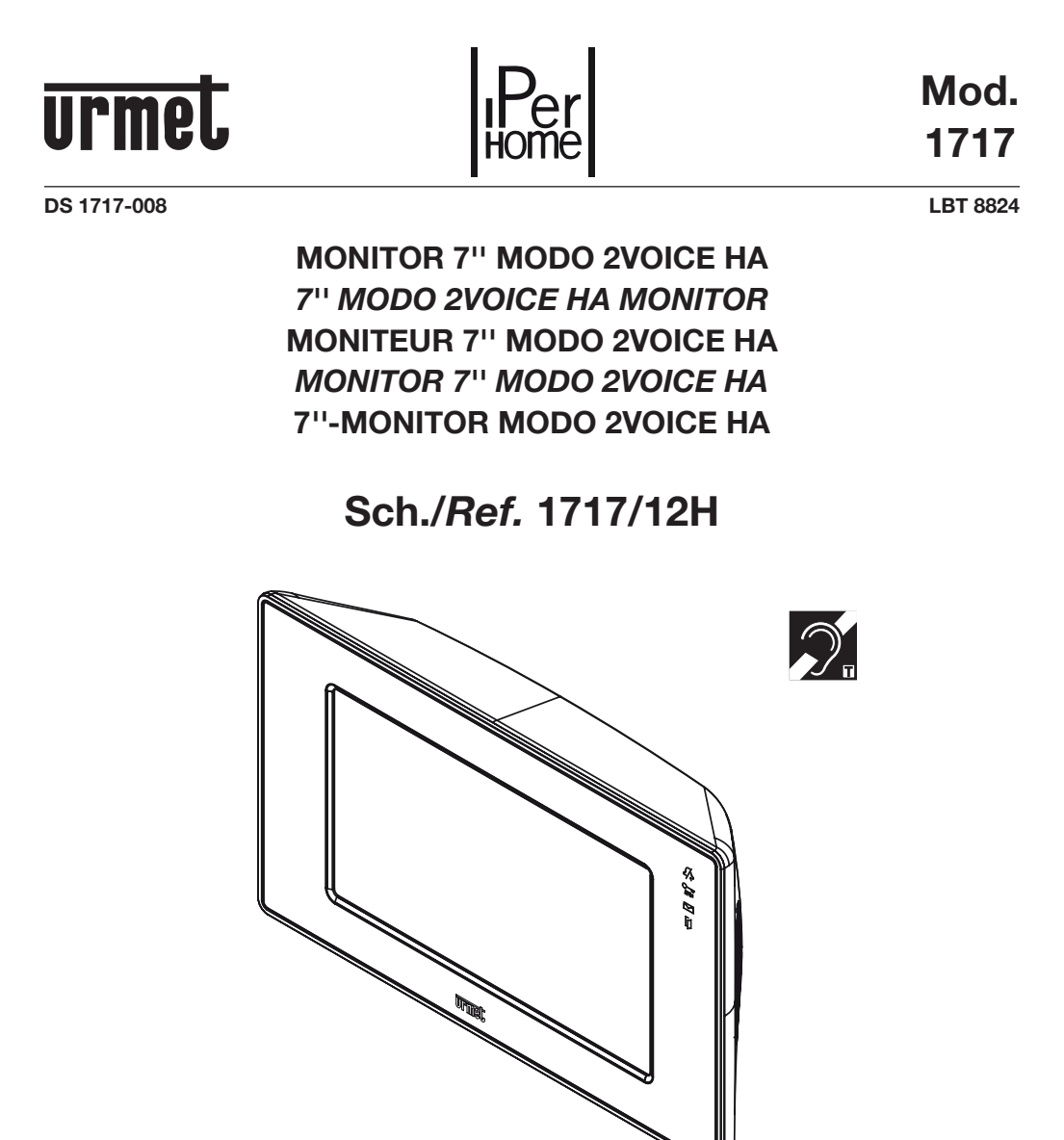

**HOME AUTOMATION: IMPOSTAZIONE PARAMETRI E FUNZIONAMENTO** *HOME AUTOMATION: PARAMETER SETUP AND OPERATION* **DOMOTIQUE: PROGRAMMATION DES PARAMETRES ET FONCTIONNEMENT** *HOME AUTOMATION: CONFIGURACIÓN DE PARÁMETROS Y FUNCIONAMIENTO* **HEIMAUTOMATION: PARAMETEREINSTELLUNG UND FUNKTIONSWEISE**

# **ITALIANO**

# **INDICE**

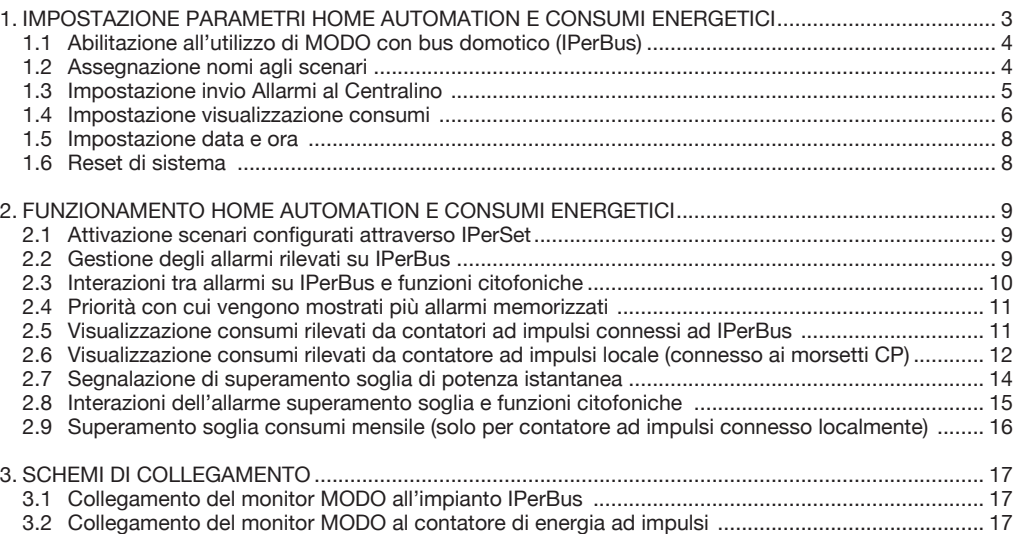

## **1. IMPOSTAZIONE PARAMETRI HOME AUTOMATION E CONSUMI ENERGETICI**

**Prima di utilizzare le funzioni della Home Automation (HA) oppure per visualizzare i consumi rilevati dal contatore ad impulsi connesso localmente è necessario impostare sul monitor MODO una serie**  di parametri di configurazione.

Selezionando l'icona  $\overleftrightarrow{A}$  dal menù principale si accede al menu generale di tutte le impostazioni del videocitofono (menu impostazioni).

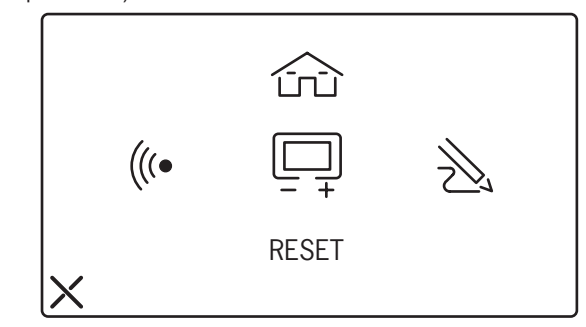

Per accedere al menu delle impostazioni domotiche e consumi energetici selezionare l'icona  $\widehat{\zeta_{11}}$ . L'accesso è protetto dalla *password* 1937, che è predefinita e non modificabile. Di seguito la schermata da cui inserire la password. •

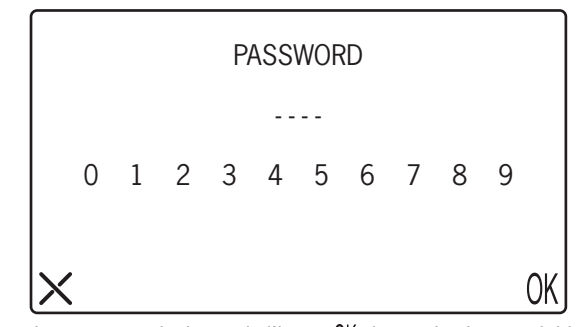

Digitando la password corretta e selezionando l'icona () is accede al menu richiesto. Poiché alcune delle funzionalità necessitano di riferimenti temporali, dallo stesso menu si effettuano anche le impostazioni per data e ora. •

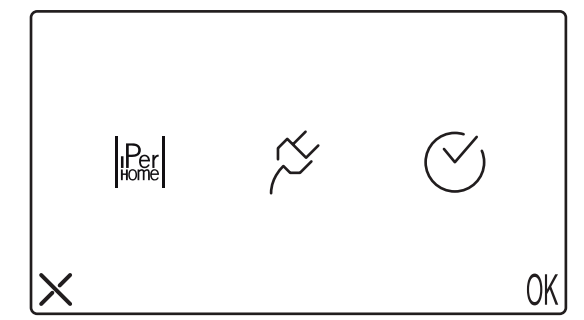

## **1.1 ABILITAZIONE ALL'UTILIZZO DEL MODO CON BUS DOMOTICO (IPERBUS)**

Selezionando l'icona  $\frac{p}{\|x\|}$ si accede al menu da cui abilitare o disabilitare il bus domotico IPerBus. La schermata seguente mostra l'aspetto del display quando il bus è stato abilitato selezionando l'icona **ON**. In questa condizione sarà possibile comandare dispositivi connessi sul bus IPerBus (attivazione scenari) e rilevare allarmi e consumi energetici provenienti dai dispositivi connessi sullo stesso bus. •

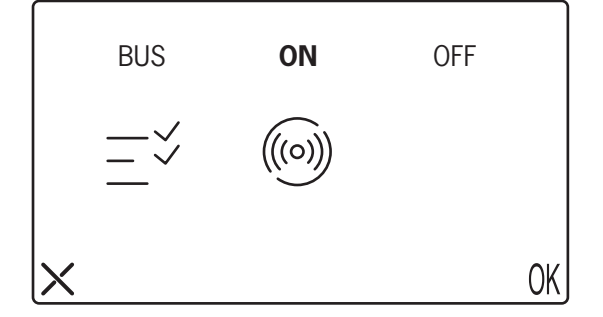

- Selezionando l'icona  $\equiv \sqrt{ }$ si possono assegnare dei nomi agli scenari. •
- Selezionando l'icona ((o)) si può impostare quali degli allarmi rilevati su IPerBus e segnalati su MODO dovranno anche essere inoltrati al Centralino di Portineria (si veda il paragrafo dedicato). •
- Se il bus è impostato ad **OFF** le icone  $\Box \checkmark$  ((o)) non saranno visibili. •
- *Se il bus è impostato ad ON non è possibile utilizzare una suoneria supplementare connessa ai morsetti S+/S-. Viceversa la prestazione di chiamata al piano, che fa uso dei morsetti CP+/CP-, continuerà ad essere disponibile (vedi schemi d'impianto).*

## **1.2 ASSEGNAZIONE NOMI AGLI SCENARI**

Selezionando l'icona  $\Box \check{\lor}$  si accede al menu che permette di assegnare dei nomi agli scenari. All'uscita di fabbrica tutti i campi 'nome scenario' sono vuoti. Quando il campo 'nome scenario' è vuoto, il corrispondente scenario IPerSet non potrà essere attivato. Il nome assegnato ad uno scenario su MODO è indipendente dal nome assegnato in IPerSet. Ciononostante si suggerisce di attribuire lo stesso nome sia su MODO sia in IPerSet, per facilitare la comprensione.

Esempio:

se si attribuisce al primo scenario dell'elenco il nome **SCENARIO 1**, questo attiverà il primo scenario configurato su IPerSet (nome di default: Scenario 1).

Se invece gli si attribuisce il nome **RELAX** è bene, in IPerSet,cambiare il nome del primo scenario, **Scenario 1**, in **RELAX**.

La posizione di uno Scenario nell'elenco del MODO consente comunque di stabilire facilmente la corrispondenza con gli scenari presentati in IPerSet.

 *Gli scenari privi di nome non producono alcun effetto su IPerBus.*

L'elenco dei nomi di scenario si può scorrere toccando il display sulle icone  $\triangle \triangledown$ .

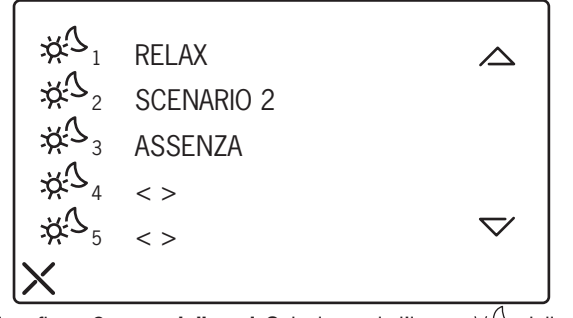

MODO può comandare fino a 8 scenari diversi. Selezionando l'icona  $\sqrt{\sqrt{2}}$  dello scenario cui assegnare un nome si visualizza una schermata con la tastiera: digitare un nome lungo al massimo 16 caratteri e selezionare () per confermare. Con la stessa modalità è possibile modificare un nome già presente nella lista. •

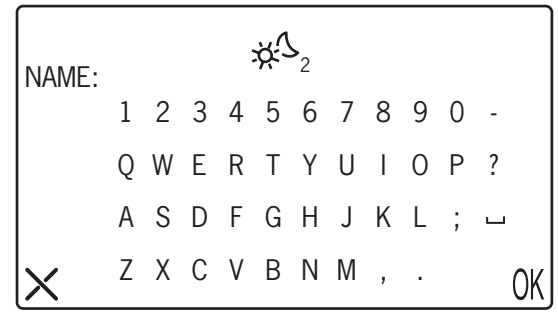

## **1.3 IMPOSTAZIONE INVIO ALLARMI AL CENTRALINO**

Selezionando l'icona ((o)) è possibile definire quali allarmi rilevati su IPerBus e segnalati acusticamente e visivamente su MODO dovranno anche essere inoltrati al Centralino. Selezionare **ON** in corrispondenza degli allarmi per cui si vuole attivare questa prestazione.

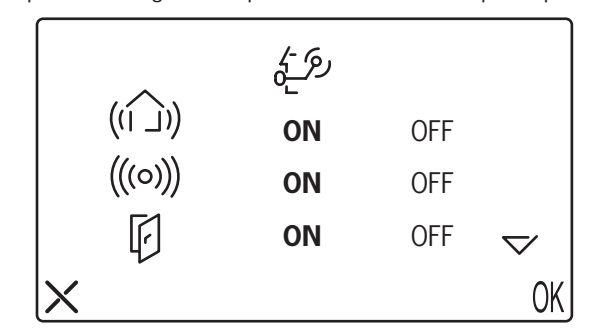

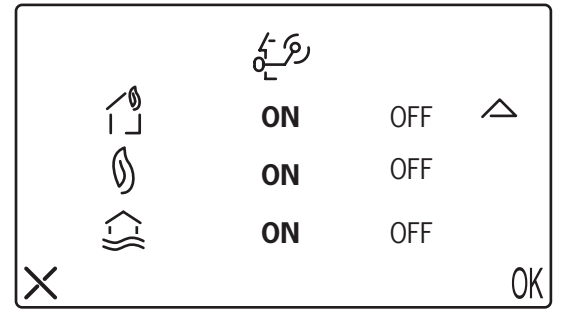

• Gli allarmi IPerBus sono associati alle icone secondo la tabella seguente:

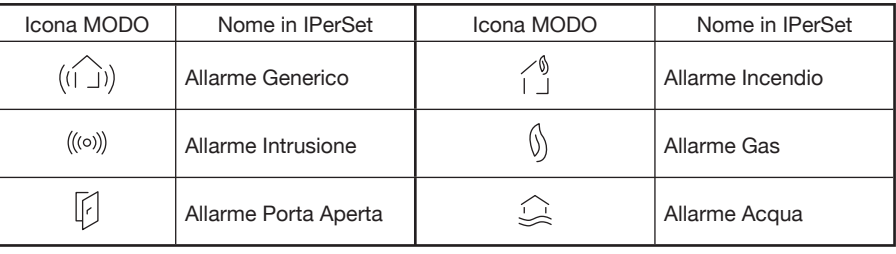

**Tabella allarmi**

## **1.4 IMPOSTAZIONE VISUALIZZAZIONE CONSUMI**

Dal menu impostazioni  $\overleftrightarrow{X}$ ; selezionando  $\widehat{Y}$  e poi  $\stackrel{\sim}{\sim}$  è necessario impostare se i consumi saranno rilevati usando un contatore di energia ad impulsi connesso ad IPerBus attraverso un modulo 1071/7, oppure connesso localmente al MODO direttamente ai morsetti CP+/CP-. Devono essere impiegati contatori ad impulsi conformi alla norma EN62053-31 o DIN43864 (con uscita

optoisolata S0). (\*)

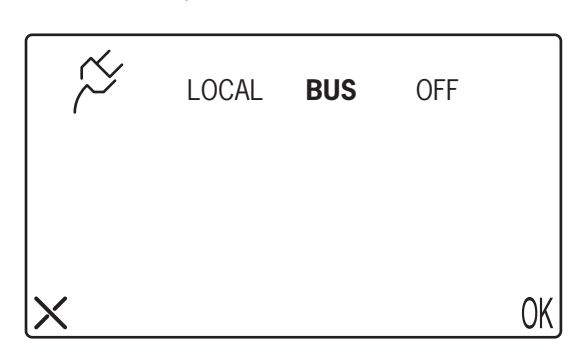

- Selezionare **BUS** se si vuole visualizzare le misurazioni dei contatori ad impulsi connessi al bus IPerBus •
- Selezionare **LOCAL** se il contatore ad impulsi è connesso direttamente ai morsetti CP+/CP- del MODO •
- Selezionare **OFF** se la prestazione non è richiesta •

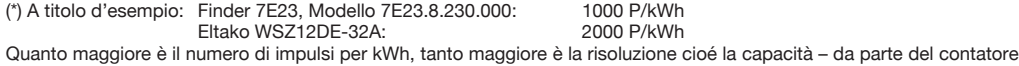

ad impulsi – di distinguere fra loro piccole variazioni di consumo.

6 DS1717-008

Se viene selezionato BUS è possibile definire dei limiti di consumo, superati i quali viene generata **\UHZLNUHSHaPVULKPHSSHYTLSVJHSL)LUJOtZ\MODO sia possibile visulizzare i dati di consumo di 4**  contatori ad impulsi connessi su IPerBus, i limiti possono essere definiti solo per il primo di essi.

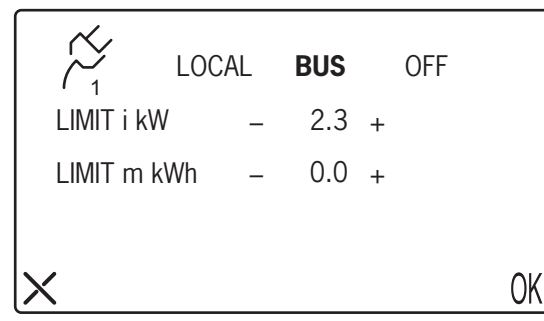

LIMIT i kW è il limite di potenza istantanea superato il quale si vuole ricevere una segnalazione (valori da OFF a 10 kW con passo 0.1kW ). Selezionare **OFF** implica allarme non attivo.

**LIMIT m kWh** questo parametro sarà utilizzato in una successiva fase di evoluzione del sistema e non può, al momento, essere utilizzato.

Confermare con il tasto () •

Se viene selezionato LOCAL è possibile definire dei limiti di consumo, superati i quali viene generata una segnalazione di allarme locale.

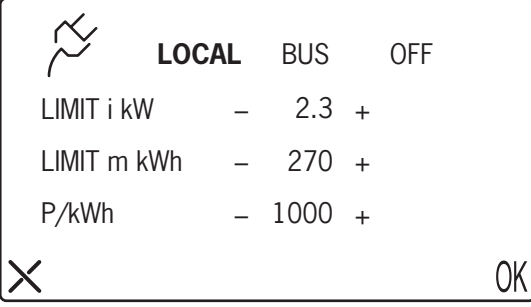

LIMIT i kW è il limite di potenza istantanea superato il quale si vuole ricevere una segnalazione (valori da OFF a 10 kW con passo 0.1kW). Selezionare **OFF** implica allarme non attivo.

**LIMIT m kWh** è il limite di consumo mensile superato il quale si vuole ricevere una segnalazione (valori da OFF a 4990 kWh con passo 10kWh).

**P/kWh** questo parametro è tipico del contatore ad impulsi utilizzato; fare riferimento alla documentazione del produttore. (Intervallo consentito: da 100 a 6300 con passo di 100 unità). (\*)

 *L'impostazione errata di questo parametro compromette la corretta rilevazione dei consumi.*

 $\bullet$  Una volta impostati i parametri, selezionare  $\frac{1}{k}$  per confermare.

 *Le impostazioni LOCAL e BUS sono mutuamente esclusive perché non è possibile utilizzare simultaneamente le funzioni di IPerHome, tra cui la rilevazione consumi con contatore ad impulsi*  $Z$  *L* PerBus e un contatore ad impulsi locale. Pertanto scegliendo LOCAL in questa finestra *sarà automaticamente impostata ad OFF anche l'opzione BUS descritta nel paragrafo 4.0: non potranno essere usati né gli scenari né le segnalazioni d'allarme.*

<sup>(\*)</sup> A titolo d'esempio: Finder 7E23, Modello 7E23.8.230.000: 1000 P/kWh Eltako WSZ12DE-32A:

Quanto maggiore è il numero di impulsi per kWh, tanto maggiore è la risoluzione cioé la capacità – da parte del contatore ad impulsi – di distinguere fra loro piccole variazioni di consumo.

## **1.5 IMPOSTAZIONE DATA E ORA**

MODO dispone di un orologio interno con data e ora, indispensabile nel caso di connessione ad IPerBus o di connessione ad un contatore ad impulsi locale. In assenza di alimentazione del monitor MODO, la data e l'ora vengono mantenute per una decina di giorni. Nel caso di assenza di alimentazione prolungata, verificare la correttezza dell'orologio e - se necessario - impostarlo nuovamente.

Dal menu impostazioni  $\hat{A}_t$ , selezionando l'icona  $\hat{B}_t$  e poi l'icona  $(\vee)$ si accede al menu di impostazione di data e ora

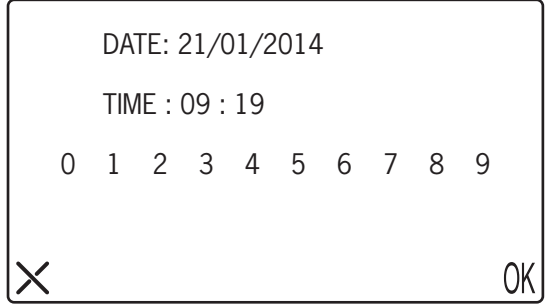

- Selezionare uno (oppure ciascuno) dei campi della data e digitare il nuovo valore nel formato gg/mm/aaaa •
- Selezionare il campo che indica l'ora e digitare il nuovo valore nel formato **hh:mm** •
- Confermare selezionando () •
- *f* Su IPerBus MODO agisce come orologio Master. Qualora sul bus siano presenti altri dispositivi *con orologio (ad esempio 1071/31) occorre disabilitarne il funzionamento come Master (per mezzo di IPerSet). Per maggiori informazioni, fare riferimento al Manuale Tecnico di IPerSet.*

## **1.6 RESET DI SISTEMA**

Il reset di sistema è protetto da password perché oltre a reimpostare al valore di default tutti i parametri, cancella anche la rubrica e i dati storici dei consumi.

- Dal menu impostazioni  $\frac{1}{2}$ ; selezionare l'icona **RESET**. Il display mostra la schermata di richiesta password •
- digitare la password 1937 e confermare con  $\frac{1}{1}$ . Il display mostra una schermata di richiesta conferma •
- per confermare il reset toccare l'icona **YES** . •

## **2. FUNZIONAMENTO HOME AUTOMATION E CONSUMI ENERGETICI**

#### **2.1 ATTIVAZIONE SCENARI CONFIGURATI ATTRAVERSO IPERSET**

Selezionando l'icona  $\overrightarrow{C_{\cap}}$  nella Home page e se il BUS è impostato ad ON, si visualizza il seguente menu

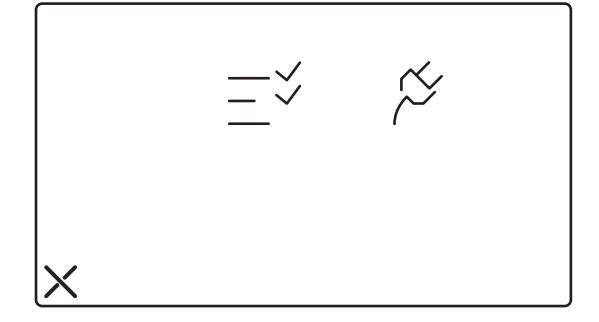

Selezionando l'icona  $-\vee$ si accede alla lista degli scenari (massimo 8). E' possibile attivare gli scenari ai quali è stato assegnato un nome. Per attivare uno scenario, selezionare quello desiderato. Selezionare l'icona **X** per tornare al menu precedente.

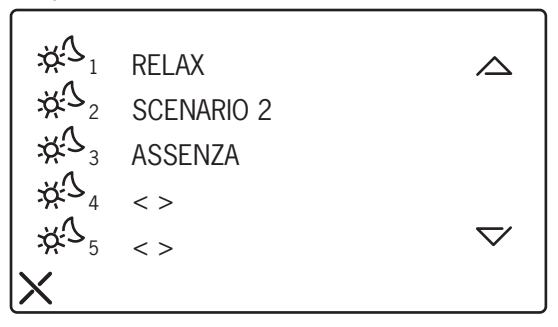

#### **2.2 GESTIONE DEGLI ALLARMI RILEVATI SU IPERBUS**

Gli allarmi rilevati su IPerBus sono visualizzati sul display del monitor MODO sotto forma di icone secondo quanto indicato nella Tabella Allarmi (vedere oltre, al paragrafo "PRIORITÀ CON CUI VENGONO MOSTRATI PIÙ ALLARMI MEMORIZZATI").

Quando si verifica un allarme:

- il display, se spento, si accende mostrando l'icona dell'allarme rilevato (nella figura seguente è raffigurato il caso di Allarme Generico) •
- viene generato un BEEP-BEEP per un tempo di 1 minuto •
- si accende il LED verde a forma di busta ( $\sqrt{\leq 1}$ ) •

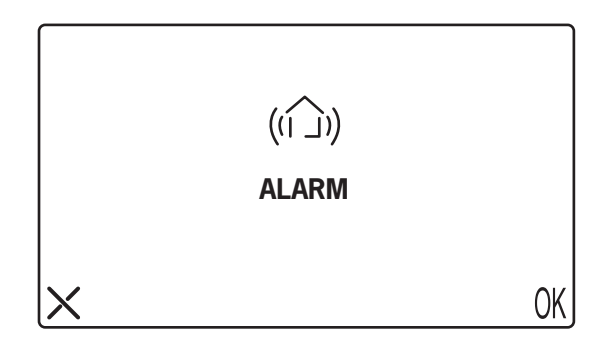

**Schermata visualizzata durante Allarme Generico**

**L'utente tocca l'icona X (o ) durante la fase attiva dell'allarme (BEEP-BEEP)**

L' allarme a video può essere cancellato su MODO (\*) toccando il display sull'icona X oppure OK . Il tocco su una delle due icone arresta la segnalazione acustica e lo schermo si spegne.

#### **Senza interventi dell'utente:**

•

- Dopo 1 minuto, il BEEP-BEEP cessa e il display si spegne ma il LED resta acceso a segnalare un allarme pendente. Il LED  $\sqrt{\sqrt{\ }}$  rimarrà acceso finché l'allarme pendente non verrà esaminato e cancellato. •
- Dopo 15 minuti e dopo 30 minuti l'allarme pendente sarà riproposto con le stesse modalità (display acceso con icona allarme e BEEP-BEEP per 1 minuto). La riproposizione avviene anche se, nel frattempo, la condizione che aveva generato l'allarme su IPerBus è già cessata. •

#### Cancellazione dell'allarme memorizzato trascorso 1 minuto dalla prima segnalazione

Per visualizzare l'allarme pendente (LED | | e memorizzato 1 minuto dopo la prima segnalazione, occorre accendere MODO dal pulsante ON/OFF. Il display mostrerà la schermata dell'allarme sulla quale toccare l'icona X oppure  $\hat{O}$ K . In questo caso non sarà generato alcun BEEP-BEEP e l'allarme sarà cancellato (\*). •

#### **(\*) ATTENZIONE**

La cancellazione dell'allarme sul MODO avrà effetto solo se la condizione che ha generato l'allarme è cessata. In caso contrario, se cioè la condizione che ha generato l'allarme persiste, dopo 5 secondi dalla cancellazione verrà generata una nuova segnalazione d'allarme.

Esempio: se un allarme è stato generato perché ad es. un sensore collegato all'ingresso 4 del Modulo IPerBus di indirizzo 1 si è eccitato, la cancellazione non avrà effetto se il sensore si trova ancora in **una condizione di eccitazione.**

Provvedere a rimuovere la condizione che ha generato l'allarme per consentire la cancellazione su **MODO.**

#### **2.3 INTERAZIONI TRA ALLARMI SU IPERBUS E FUNZIONI CITOFONICHE**

**Allarme durante una conversazione o autoinserzione**

Se si verifica un allarme durante una conversazione, questa sarà interrotta e sarà visualizzata la schermata relativa all'allarme. Il ciclo di ripetizioni dell'allarme segue lo schema esposto in precedenza. •

#### **Chiamata citofonica o videocitofonica durante la fase attiva di un allarme (BEEP-BEEP udibile)**

Se durante la visualizzazione di una schermata d'allarme (cioè la fase in cui anche il BEEP-BEEP è udibile) arriva una chiamata, sarà possibile accettare la chiamata. In questo caso l'allarme non sarà riproposto ma direttamente memorizzato (LED  $\boxed{\leq}$ ). •

#### **2.4 PRIORITÀ CON CUI VENGONO MOSTRATI PIÙ ALLARMI MEMORIZZATI**

Nel caso in cui si verifichino diversi allarmi IPerBus e non vengano cancellati via via che si presentano (ad esempio perché l'utente è assente) questi saranno memorizzati. Questa condizione è segnalata dal LED  $\boxtimes$  .

L'utente potrà visualizzarli accendendo MODO dal pulsante ON/OFF: essi saranno mostrati uno alla volta cominciando da quello a priorità più alta, secondo la seguente tabella di priorità:

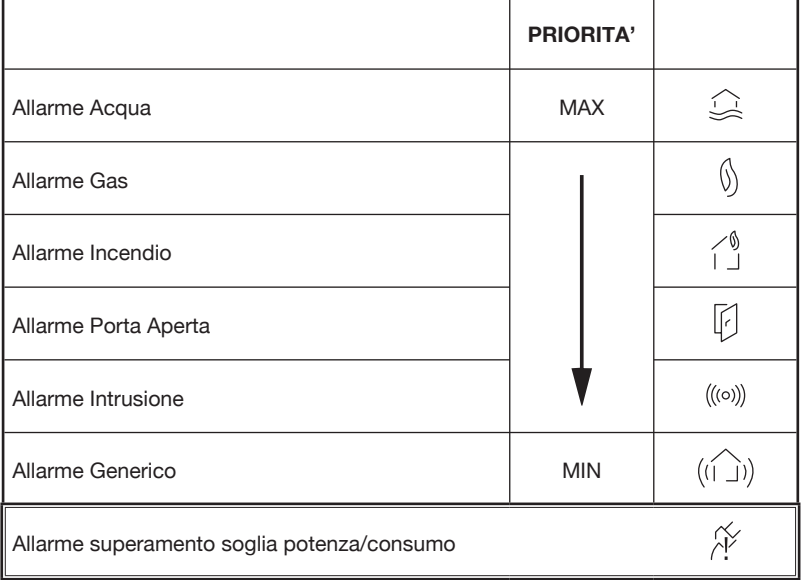

#### **Tabella priorità allarmi**

All'accensione del monitor MODO sarà visibile la schermata relativa al primo allarme memorizzato. Premendo l'icona **X** oppure () K esso sarà cancellato e sarà mostrato il secondo allarme e così via fino a che tutti gli allarmi memorizzati siano stati cancellati dalla memoria.

Un eventuale allarme superamento soglia potenza/consumo rilevato attraverso il bus IPerbus verrà segnalato dopo aver visualizzato tutti gli allarmi pendenti.

## **2.5 VISUALIZZAZIONE CONSUMI RILEVATI DA CONTATORI AD IMPULSI CONNESSI AD IPERBUS**

Selezionando l'icona  $\widehat{\phantom{a}}$ nella Home page e poi l'icona  $\cancel{\sim}$  si accede al menu di visualizzazione consumi rilevati da contatori ad impulsi su IPerBus (se il Bus è impostato ad ON). E' possibile visualizzare fino a 4 contatori ad impulsi. Per ciascuno di essi sarà visualizzata la misura della potenza istantanea  $\beta$ .

L'utente sceglie il contatore ad impulsi che vuole visualizzare selezionando l'icona corrispondente (ad esempio $\mathop{\sim}\limits'_{1}$  per il primo dei contatori ad impulsi).

In una successiva evoluzione del prodotto sarà disponibile anche il consumo cumulativo mensile  $\sim_{\mathsf{..m}}$ . Attualmente questo dato è sempre nullo.

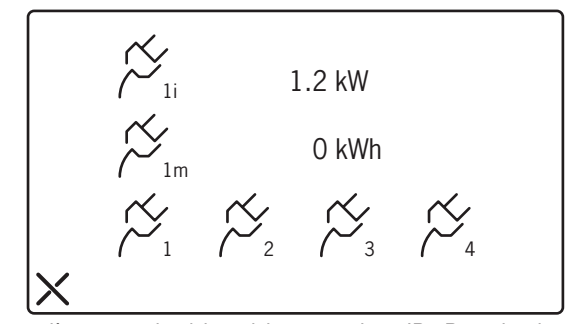

 *Qualora per uno o più contatori ad impulsi connessi su IPerBus sia visualizzata una misura* di potenza istantanea pari a 9.9 kW verificare il corretto funzionamento del contatore e/o la *correttezza dei cablaggi.*

#### **2.6 VISUALIZZAZIONE CONSUMI RILEVATI DA CONTATORE AD IMPULSI LOCALE (CONNESSO AI MORSETTI CP)**

Se il contatore ad impulsi è collegato direttamente al monitor MODO sui morsetti CP+ e CP- , selezionando dalla Home Page l'icona  $\leq$  e poi l'icona  $\geq$  si accede al menu di visualizzazione dei valori misurati.

L'utente può scegliere tra istantaneo (i), giornaliero (d), settimanale (w) e mensile (m).

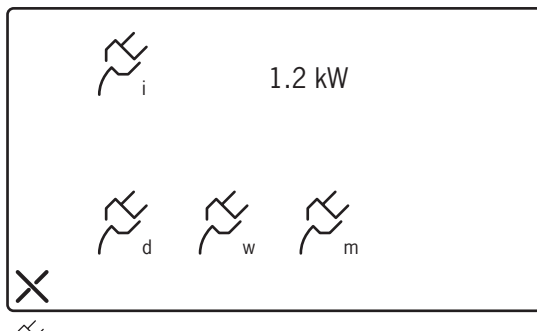

Selezionando l'icona  $\mathop{\sim_{\mathrm{d}}}$  si visualizza lo storico dei consumi giornalieri (daily) •

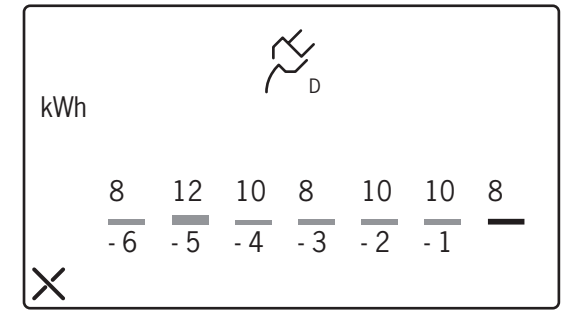

Nella schermata, partendo da destra, è indicato in rosso il consumo del giorno corrente (oggi), con **–1** il giorno precedente (ieri) e così fino al sesto giorno precedente quello corrente.

 *Qualora per il contatore ad impulsi connesso localmente sia visualizzata una misura di potenza* istantanea pari a 9.9 kW verificare il corretto funzionamento del contatore e/o la correttezza dei *cablaggi.*

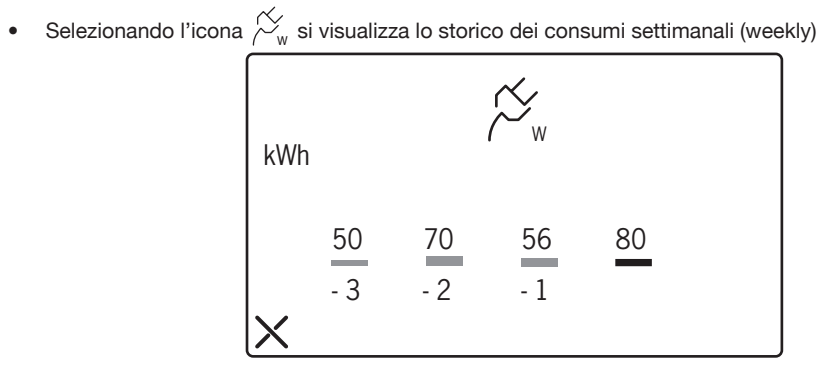

In rosso è indicato il consumo della settimana corrente, con -1 quello della settimana precedente e così fino alla terza settimana precedente quella corrente.

Selezionando l'icona  $\bigotimes_{m=1}^{\infty}$ si visualizza lo storico dei consumi mensili (monthly) •

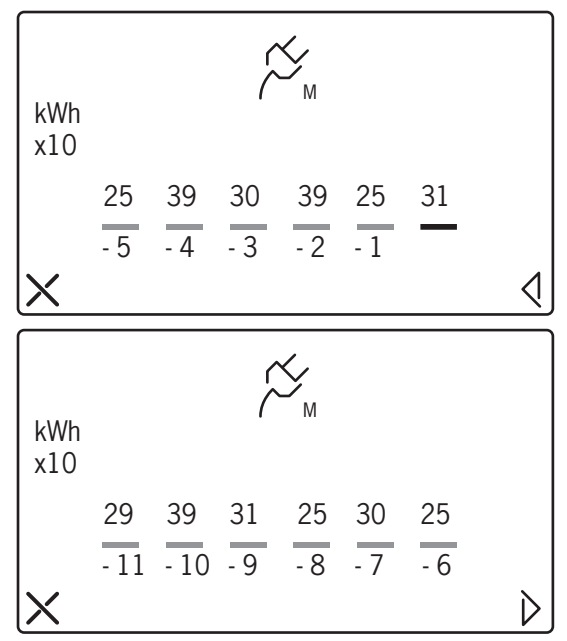

Nella prima schermata, in rosso è indicato il consumo del mese corrente, con **–1** quello del mese precedente e così fino al quinto mese precedente quello corrente.

Nella seconda schermata, a cui si accede selezionando l'icona  $\Diamond$ , sono visulizzati i consumi dei mesi 6 mesi precedenti quello corrente.

#### **ATTENZIONE**

I valori numerici mostrati nelle due schermate dei consumi mensili sono scalati di un fattore 10 quindi. ad esempio, il valore 31 relativo al mese corrente rappresenta il consumo di 310 kWh. Moltiplicare sempre il valore letto x 10 per ottenere il consumo mensile in kWh.

 *Se non è stata impostata la data, cioè la data corrente è 01/01/2001 (quella di default), quando si prova ad accedere al menu di visualizzazione consumi rilevati da contatore ad impulsi locale, MODO mostra la seguente schermata di avviso e non consente l'accesso alle pagine di visualizzazione.*

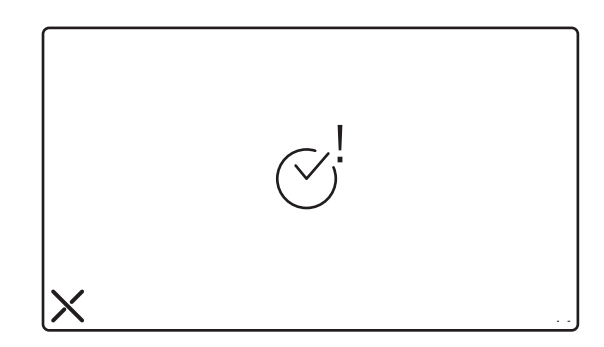

## **2.7 SEGNALAZIONE DI SUPERAMENTO SOGLIA DI POTENZA ISTANTANEA**

Quanto segue è valido sia per il primo contatore ad impulsi connesso su IPerBus, sia per. un contatore ad impulsi connesso localmente a MODO.

 *La funzione di allarme per superamento soglia è disponibile solo per il primo dei contatori ad*  $\mathcal{D}% _{M_{1},M_{2}}^{\alpha,\beta}(\varepsilon)$ *impulsi connessi al bus IPerBus.*

Nel caso in cui si oltrepassi la soglia di potenza impostata:

- Viene generato un BEEP-BEEP •
- Si accende il LED •
- Il display si accende e mostra la schermata seguente •

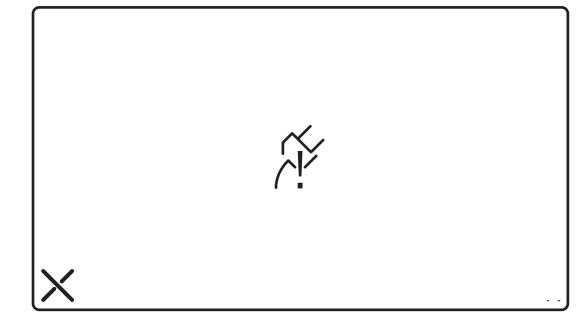

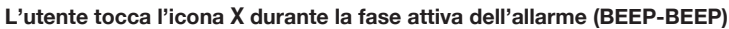

Il BEEP-BEEP cessa (\*) e il display mostra la schermata A se il superamento riguarda il primo contatore ad impulsi connesso su IPerBus, quella B se il superamento è stato rilevato su contatore ad impulsi locale. •

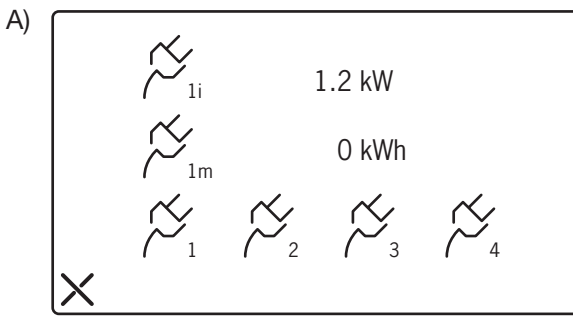

14 DS1717-008

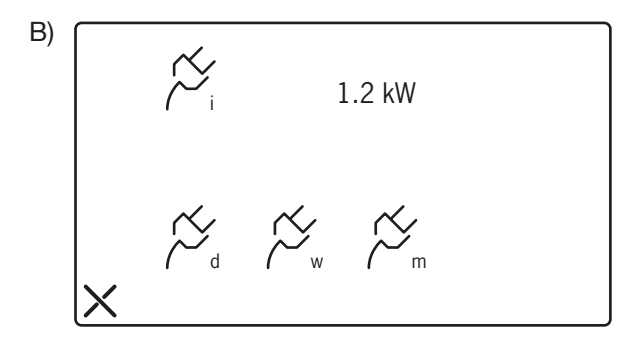

Il LED  $\boxed{\leq}$  si spegne ad indicare che l'allarme è stato cancellato. •

#### **Senza interventi dell'utente:**

Dopo 1 minuto, il BEEP-BEEP cessa e il display si spegne ma il LED  $\sqrt{\sqrt{\ }}$  resta acceso a segnalare un allarme pendente. Il LED  $\sqrt{\sqrt{\ }}$  rimarrà acceso finché l'allarme pendente non verrà cancellato.

#### Cancellazione dell'allarme trascorso 1 minuto dalla segnalazione

Per visualizzare l'allarme pendente (LED  $\llbracket \llbracket \llbracket \llbracket \llbracket$  trascorso 1 minuto dalla segnalazione, occorre accendere MODO dal pulsante ON/OFF. Il display mostrerà la schermata dell'allarme sulla quale toccare l'icona **X** (\*). In questo caso non sarà generato alcun BEEP-BEEP ma, selezionando l'icona **X** il display mostrerà una delle due schermate illustrate sopra, in funzione di quale contatore ad impulsi (su IPerBus o locale) ha rilevato il superamento.

 *Quando si visualizza un allarme memorizzato da un certo tempo è possibile che la potenza istantanea attuale non sia più oltre la soglia impostata.*

#### **(\*) ATTENZIONE**

La cancellazione dell'allarme sul MODO avrà effetto solo se la condizione che ha generato l'allarme è cessata. In caso contrario, se cioè la condizione che ha generato l'allarme persiste, dopo pochi secondi dalla cancellazione verrà generata una nuova segnalazione d'allarme.

Nel caso di allarme superamento soglia di potenza istantanea eliminare la condizione d'allarme significa ridurre la potenza impegnata, ad esempio spegnendo uno o più elettrodomestici (oppure modificare la soglia impostata).

## **2.8 INTERAZIONI DELL'ALLARME SUPERAMENTO SOGLIA E FUNZIONI CITOFONICHE**

Sia per allarme superamento soglia rilevato dal primo contatore ad impulsi connesso su IPerBus che da contatore ad impulsi locale è valido quanto segue.

#### **Allarme durante una conversazione o autoinserzione**

Se si verifica un allarme durante una conversazione, questa sarà interrotta e sarà visualizzata la schermata relativa all'allarme.

#### **Chiamata citofonica o videocitofonica durante la fase attiva dell' allarme (BEEP-BEEP udibile)**

Se durante la visualizzazione di una schermata d'allarme (cioè la fase in cui anche il BEEP-BEEP è udibile) arriva una chiamata, sarà possibile accettare la chiamata. L'allarme sarà memorizzato (LED  $\boxed{\leqslant}$ ).

 $DS1717-008$  15

#### **2.9 SUPERAMENTO SOGLIA CONSUMI MENSILE (SOLO PER CONTATORE AD IMPULSI CONNESSO LOCALMENTE)**

Questa prestazione è disponibile solo per il contatore ad impulsi connesso direttamente al MODO.

Quando si verifica il superamento della soglia di consumo mensile impostata, diversamente dagli altri allarmi, si accende solo il LED verde  $\sqrt{\sqrt{\ }}$  e la prima volta che l'utente accenderà il MODO con il tasto ON/OFF il display mostrerà la schermata seguente.

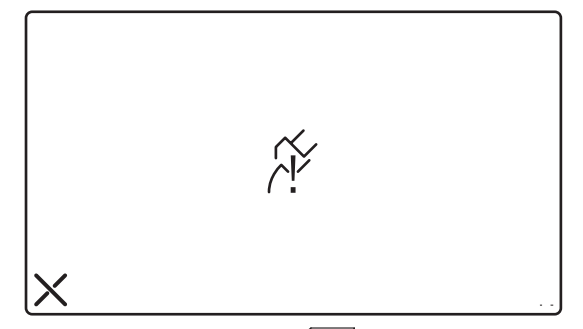

Toccando il display sull'icona X si spegneranno il LED **in sulla contetti di contetto** e l'allarme sarà cancellato.

#### **ATTENZIONE:**

La cancellazione andrà in ogni caso a buon fine. Ma il giorno seguente (se il mese non è cambiato il zuperamento soglia verrà nuovamente rilevato ed il led verde nuovamente acceso. La segnalazione The UVULSTLIP CONTROLLING THE CONTROLLER CONTROLLER THE CONTROLLER CONTROLLER CONTROLLER CONTROLLER TO DETAIL ON THE CONTROLLER COMPUTER ON THE CONTROLLER CONTROLLER CONTROLLER CONTROLLER CONTROLLER CONTROLLER CONTROLLER C

## **3. SCHEMI DI COLLEGAMENTO**

## **3.1 COLLEGAMENTO DEL MONITOR MODO ALL'IMPIANTO IPERBUS**

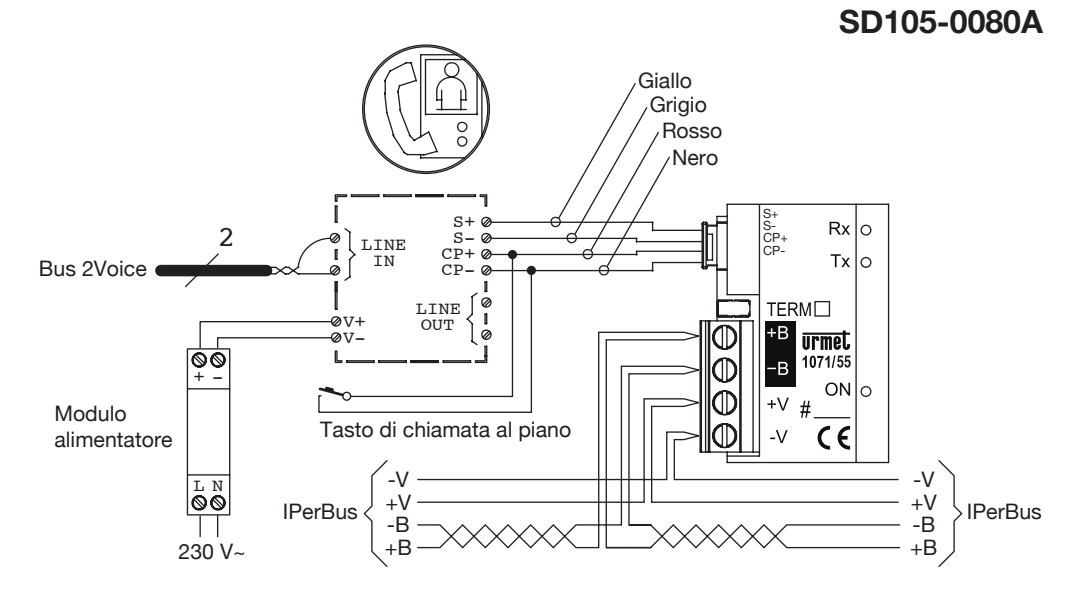

**3.2 COLLEGAMENTO DEL MONITOR MODO AL CONTATORE DI ENERGIA AD IMPULSI**

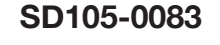

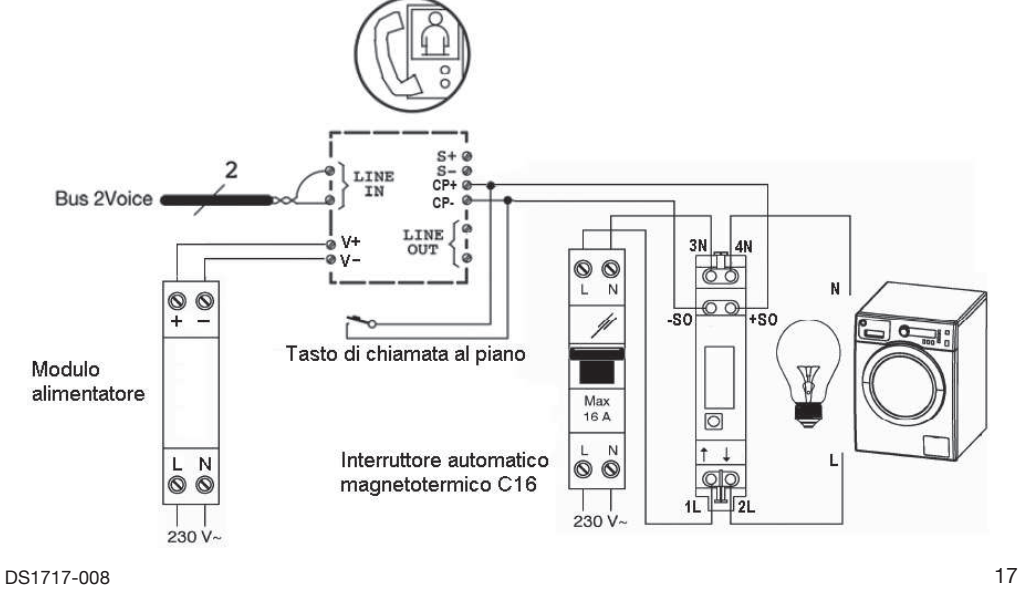

# **ENGLISH**

## **CONTENTS**

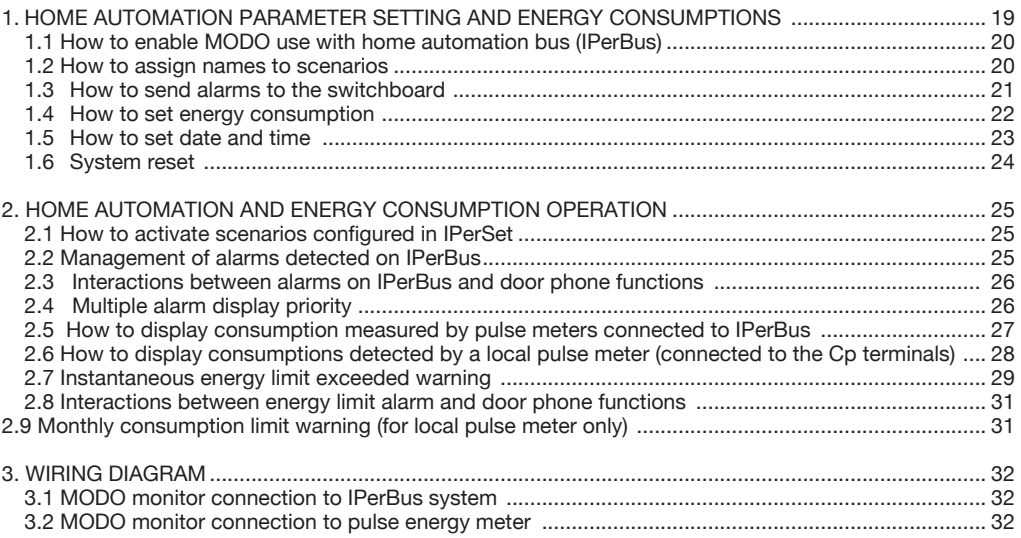

#### **1. HOME AUTOMATION PARAMETER SETTING AND ENERGY CONSUMPTIONS**

A number of configuration parameters must be set on the MODO monitor before using the Home Automation (HA) functions or to display the energy consumptions of a locally connected pulse **meter.**

Select  $\overleftrightarrow{A}_{\mathcal{I}}$  on the main menu to open the video door phone settings menu.

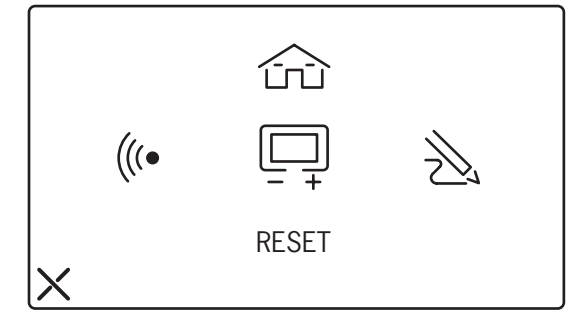

Select  $\widehat{\text{C}}$  to open the home automation and energy consumption settings menu. The menu is password-protected. The default password is **1937** and cannot be changed. The password prompt page is shown below. •

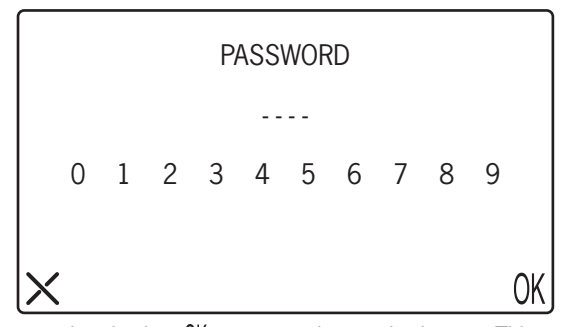

Enter the correct password and select  $\delta$  to access the required menu. This menu can also be used for setting date and time because some time references are needed for some functions. •

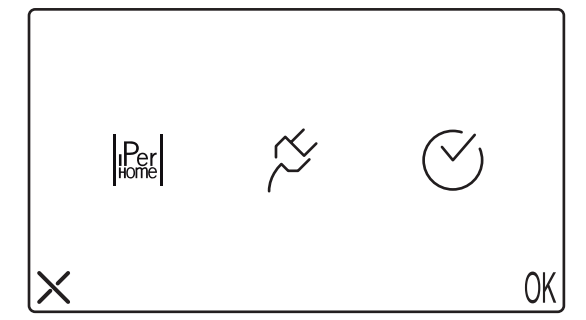

## **1.1 HOW TO ENABLE MODO USE WITH HOME AUTOMATION BUS (IPERBUS)**

Select  $\frac{P_{\text{C}}}{P_{\text{C}}}\$  to open the menu for enabling and disabling the IPerBus home automation bus. The following page will appear when the bus is enabled by selecting the **ON** icon. The devices connected to the IPerBus bus can be controlled (scenario activation) and alarms and energy consumptions from the devices connected to the bus can be displayed in way. •

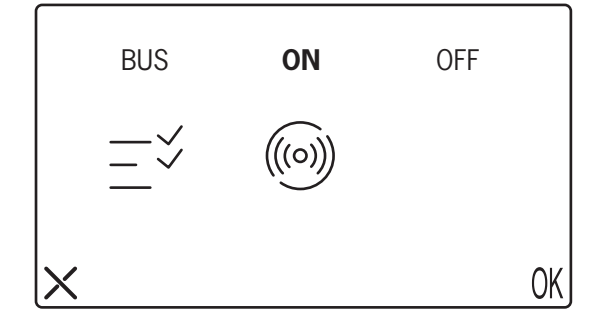

- Select  $-\check{>}$  to assign names to the scenarios. •
- Select  $((\circ))$  to set which alarms detected by IPerBus and shown on MODO must also be sent to the concierge switchboard (see the dedicated paragraph). •
- Icons  $\Box \swarrow (\!\! ( \infty \!\! )\!)$  will not be shown if the bus is set to OFF. •
- *A supplementary ringer connected to the S+/S- terminals cannot be used if the bus is set to ON.* On the other hand, the floor call function which uses one of the terminals CP+/CP- will still be *available (see system diagrams).*

## **1.2 HOW TO ASSIGN NAMES TO SCENARIOS**

Select  $\sim \sqrt{V}$  to open the menu for assigning names to scenarios. The 'scenario names' fields are empty by default. The corresponding IPerSet scenario cannot be activated if the 'scenario name' field is empty. The name assigned to a scenario in MODO is independent from the one assigned in IPerSet. However, we suggest to use the same name on MODO and on IPerSet for the sake of clarity.

Example:

fingles.<br>The first scenario of the list called **SCENARIO 1** will activate the first scenario configured on IPerSet (called **Scenario 1** by default).

If instead you want to call it **RELAX** it is advisable to change the name of the first scenario on IPerSet from **Scenario 1** to **RELAX**.

In all cases, the position of a scenario in the MODO list allows to easily identify correspondence with the IPerSet scenarios.

*f* Unnamed scenarios have no effect in IPerBus.

Touch  $\triangle \bigtriangledown$  to scroll the scenario name list.

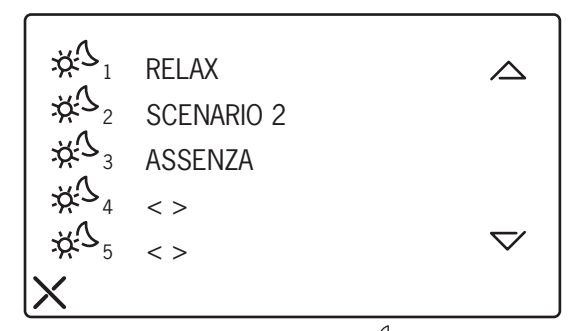

**MODO** may control up to **8 different scenarios**. Select  $\frac{1}{2}$  next to the scenario to be named to open the page with keyboard shown below: enter a name (up to 16 characters long) and select  $\int$  ( $\chi$  to confirm. Names already included in the list can be edited in the same manner. •

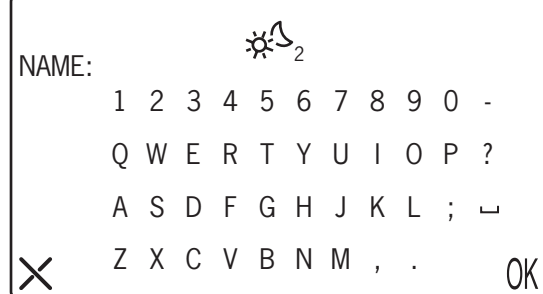

## **1.3 HOW TO SEND ALARMS TO THE SWITCHBOARD**

Select  $(\omega)$  to establish which alarms detected on IPerBus and shown on MODO (audio and visual) must be also sent to the concierge switchboard.

Select **ON** at the alarms to activate this function.

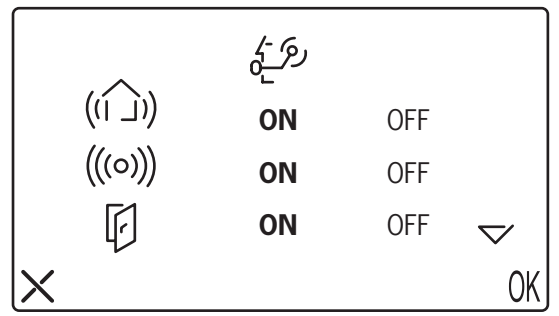

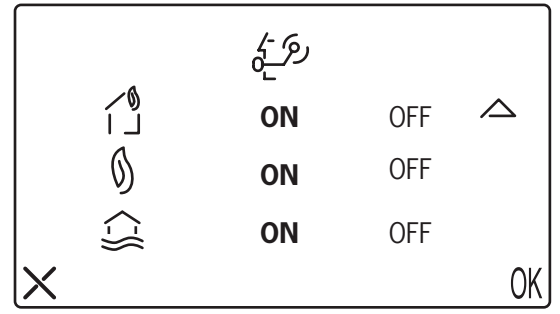

The IPerBus alarms are associated to the icons as shown in the following table: •

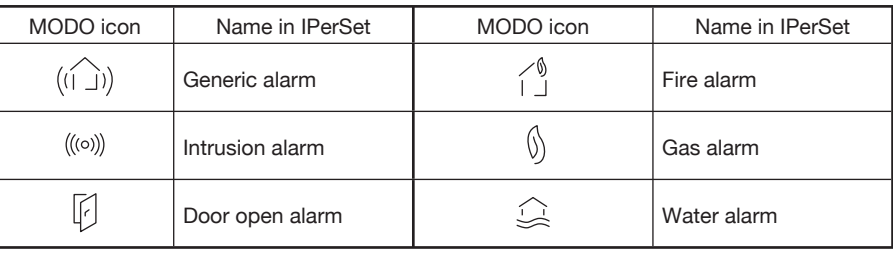

**Alarms table**

# **1.4 HOW TO SET ENERGY CONSUMPTION**

In the settings menu  $\widetilde{X}$ , select  $\widehat{Y}$  and then  $\cancel{\sim}$  to set whether to read consumption using a pulse energy meter connected to IPerBus via a 1071/7 module, or connected locally to MODO directly to the Cp+/Cpterminals.

Pulse meters compliant with EN62053-31 or DIN43864 (with S0 optoinsulated output) must be used. (\*)

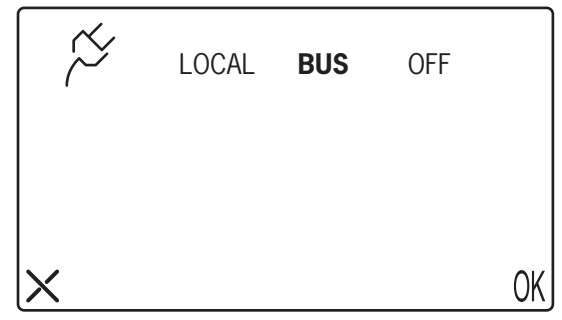

- Select **BUS** to view the measurements of the pulse meters connected to IPerBus •
- Select **LOCAL** if the pulse meter is connected directly to the Cp+/Cp- terminals of MODO. •
- Select **OFF** if the function is not required. •

Consumption limits can be defined by selecting BUS. A local alarm will be generated when the limits are exceeded. Although the consumption data of four pulse meters connected to IPerBus can be displayed, limits can only be defined for the first.

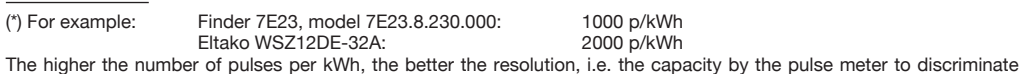

between small changes of consumption.

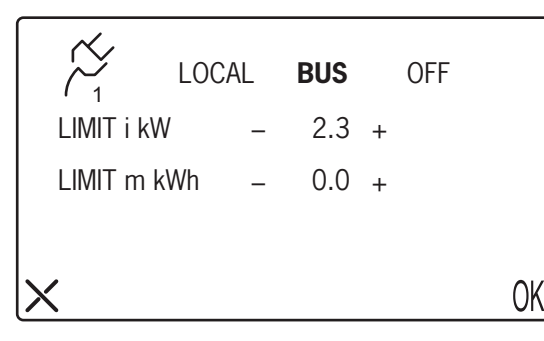

**LIMIT i kW** is the instantaneous power limit exceeded which a warning will be generated (values from OFF to 10 kW with 0.1kW increments). Selecting **OFF** means that the alarm is not active.

**LIMIT m kWh** will be used for future developments of the system and is not available now.

Press () K to confirm. •

Consumption limits can be defined by selecting LOCAL. A local alarm will be generated when the **limits are exceeded.**

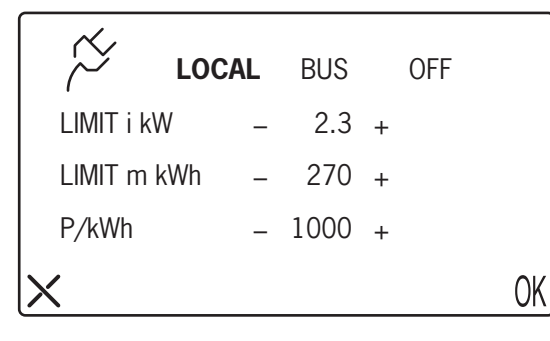

**LIMIT i kW** is the instantaneous power limit exceeded which a warning will be generated (values from OFF to 10 kW with 0.1kW increments). Selecting **OFF** means that the alarm is not active.

**LIMIT i kW** is the monthly power limit exceeded which a warning will be generated (values from OFF to 4990 kW with 10kWh increments).

**P/kWh** is the typical parameter of the pulse meter used. See the manufacturer's documentation for more information. (Possible range: from 100 to 6300 with 100 unit increments). (\*)

- *F* Energy consumption detection may *be inaccurate if this parameter is not set correctly.*
- Set the parameters and select  $\bigcap K$  to confirm. •
- *The LOCAL and BUS settings are mutually exclusive because the IPerHome functions (consumption reading with pulse meter on IPerHome or a local pulse meter) cannot be used at the same time. Selecting LOCAL in this window will automatically set the BUS option described in paragraph 4.0 to OFF: neither the scenarios nor the alarm indications may be used.*

## **1.5 HOW TO SET DATE AND TIME**

Eltako WSZ12DE-32A:

MODO has an internal clock which is essential for connecting to IPerBus or to a local pulse meter. Date and time of the clock are saved for a few days if power to the MODO monitor is disconnected. In case of prolonged blackouts, check correctness of the clock and set it again, if necessary.

In the setting menu  $\frac{\overleftrightarrow{B}}{3}$ ; select  $\overrightarrow{f_{\text{max}}}$  and then  $(\sqrt{f})$  to access the date and time setting menu.

(\*) For example: Finder 7E23, model 7E23.8.230.000: 1000 p/kWh

The higher the number of pulses per kWh, the better the resolution, i.e. the capacity by the pulse meter to discriminate between small changes of consumption.

DS1717-008 23

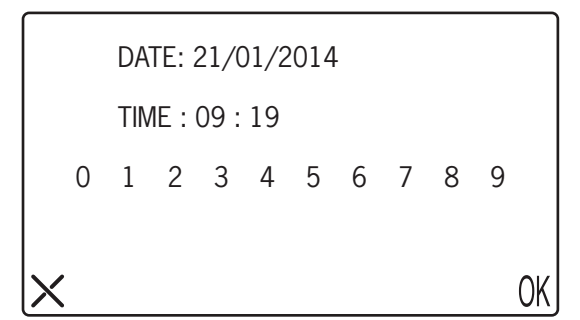

- Select one (or both) the date fields and enter the new setting in the dd/mm/yyyy format. •
- Select the time field and enter the new setting in the **hh:mm** format. •
- Select  $0K$  to confirm. •
- $\overline{\mathcal{L}}$  MODO works as the master clock on IPerBus. The operation as master clock must be deactivated *by means of IPerSet on other devices with clocks (e.g. 1071/31). See the IPerSet Technical Manual for more information.*

## **1.6 SYSTEM RESET**

System reset is password protected because the function clears the repository and consumption log in addition to resetting the default values of all parameters.

- Select the RESET icon on the settings menu  $\overleftrightarrow{X}$ . The password prompt will appear on the display. •
- Enter password 1937 and press  $0K$  to confirm. The confirmation prompt will appear on the display. •
- Touch on **YES** to confirm resetting. •

## **2. HOME AUTOMATION AND ENERGY CONSUMPTION OPERATION**

## **2.1 HOW TO ACTIVATE SCENARIOS CONFIGURED IN IPERSET**

Select  $\overbrace{CD}$  on the Home Page. The following menu will appear if the Bus is set to ON:

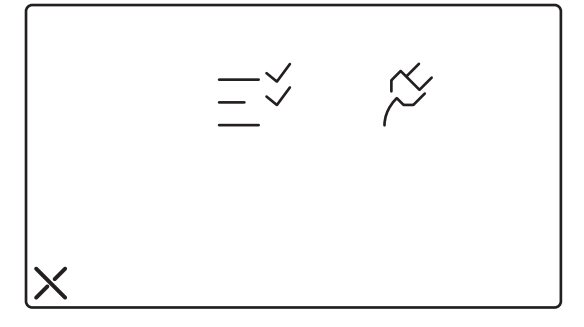

Select  $\Box \checkmark$  to access the scenarios list (up to 8). The scenarios to which a name has been assigned can be activated. Select the required scenario to activate it. Select **X** to go back to the previous menu.

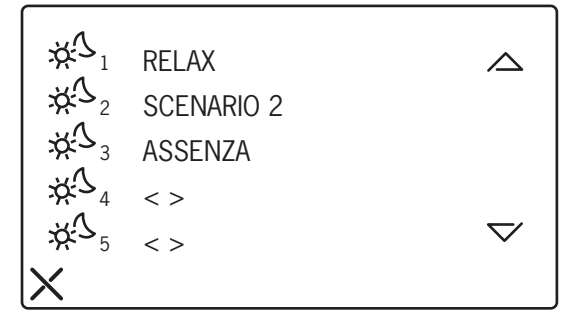

## **2.2 MANAGEMENT OF ALARMS DETECTED ON IPERBUS**

The alarms detected on IPerBus are displayed on the MODO monitor in form of icons as shown in the Alarms Table (see below "MULTIPLE ALARM DISPLAY PRIORITY" paragraph).

When an alarm occurs:

- The display will be switched on (if it was off) and the icon of the detected alarm will appear (a generic alarm is shown below). •
- The monitor will beep for 1 minute. •
- The green envelope LED ( $\llbracket \heartsuit \rrbracket$ ) will light up. •

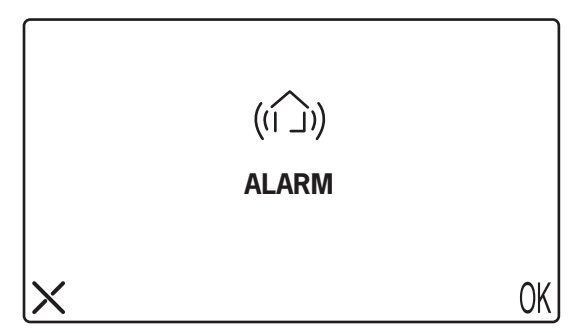

Page appearing during a generic alarm

Touch the **X** icon (or  $\bigcirc\mathcal{K}$  ) during the alarm (while the monitor is beeping)

- The alarm may be deleted from the MODO monitor (\*) by touching the  $X$  icon on the display or  $\bigcirc$  K. •
- The beeping will stop and the display will be switched off by touching either icon.

#### **Without actions by the user:**

- The beeping will stop after 1 minute and the display will be switched off but the  $\sqrt{\phantom{a}}$  LED will remain on to indicate a pending alarm. The  $\sqrt{\phantom{a}}$  LED will remain on until the pending alarm is examined and cancelled. •
- The pending alarm will be repeated with the same methods (display on with alarm icon and beeping for 1 minute) after 15 minutes and after 30 minutes. The alarm will be repeated again also if the condition which generated the alarm on IPerBus has ceased in the meantime. •

#### **Stored alarm deletion 1 minute after first warning**

Switch MODO on from the ON/OFF button to view the pending alarm ( $\sqrt{\sqrt{2}}$  LED) and stored 1 minute after the first warning. The display will show the alarm page. Touch the **X** icon or  $\bigcirc$ K . In this case, no beeping will be heard and the alarm will be cancelled (\*). •

#### **(\*) IMPORTANT**

The alarm will only be deleted on MODO if the condition which generated it has ceased. A new alarm warning will be generated if the condition which generated the alarm persists.

Example: An alarm is generated by a sensor connected to input 4 of the IPerBus module (energised sensor) and cannot be deleted until the sensor is still energised.

Remove the condition which generated the alarm to delete the alarm on MODO.

#### **2.3 INTERACTIONS BETWEEN ALARMS ON IPERBUS AND DOOR PHONE FUNCTIONS**

#### Alarm during conversation or auto-on

The conversation will be interrupted and the alarm page will appear if an alarm occurs during a conversation. The alarm cycle illustrated above will be repeated. •

#### Door phone or video door phone call during an active alarm (beeping)

A call arriving while a warning is being displayed (and while beeping) can be accepted. In this case, the alarm will be stored directly and not shown again ( $\sqrt{\sqrt{}}$  LED). •

## **2.4 MULTIPLE ALARM DISPLAY PRIORITY**

Multiple IPerBus alarms which are not deleted as they appear (e.g. because the user is away) will be stored. The  $\mathbb{R}$  LED will appear to indicate this condition.

Switch MODO on using the ON/OFF button to view them: the alarms will appear one at a time starting from the alarm with the highest priority as shown in the following table.

26 DS1717-008

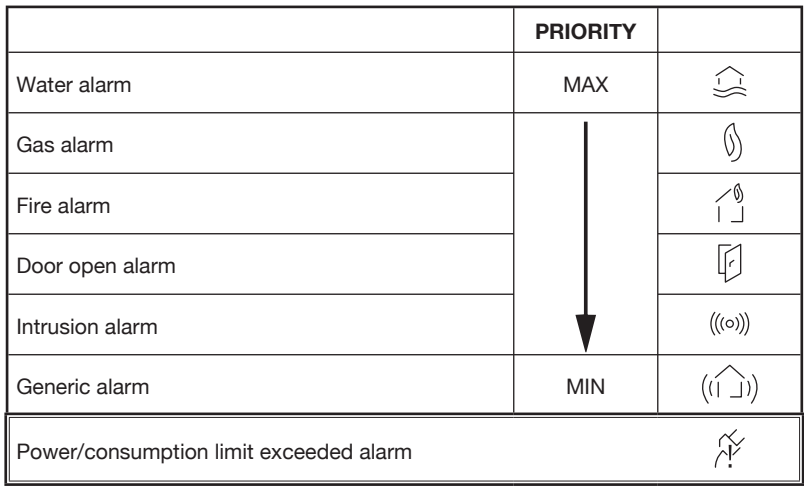

#### **Alarm priority table**

The page of the first stored alarm will appear when the MODO monitor is turned on. Press **X** or  $\theta$ K to delete the alarm. The second alarm will appear, and so on until all the stored alarms have been deleted from memory.

Energy/consumption limit alarms detected on IPerBus will be shown after all the pending alarms have been displayed.

## **2.5 HOW TO DISPLAY CONSUMPTION MEASURED BY PULSE METERS CONNECTED TO IPERBUS**

Select  $\widehat{\frak g}$  on the Home Page and then  $\swarrow$  to access the menu to display consumption measured by pulse meters on IPerBus (if the bus is set to ON). Up to four pulse meters can be selected and the instantaneous power reading  $\beta$  of each one will be shown.

The user can select the pulse meter to be displayed by selecting the corresponding icon (e.g.  $\sim_1^2$  for the first pulse meter). Total monthly consumption  $\sim_{\mathsf{Lm}}$  will be available in future developments of the product. This value will always be zero at this time.

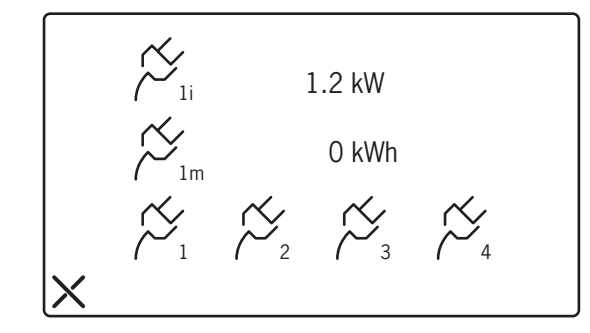

Check correct operation of the meter and/or correct wiring if one or more pulse meters connected *to IPerBus shows an instantaneous power reading of 9.9 kW.*

DS1717-008 27

#### **2.6 HOW TO DISPLAY CONSUMPTIONS DETECTED BY A LOCAL PULSE METER (CONNECTED TO THE CP TERMINALS)**

If the pulse meter is connected directly to the MODO monitor on the Cp+ and Cp- terminals, select  $\leq_{\cap}$  on the Home Page and then  $\swarrow$  to access the reading display menu.

Possible settings are instantaneous (i), daily (d), weekly (w) and monthly (m).

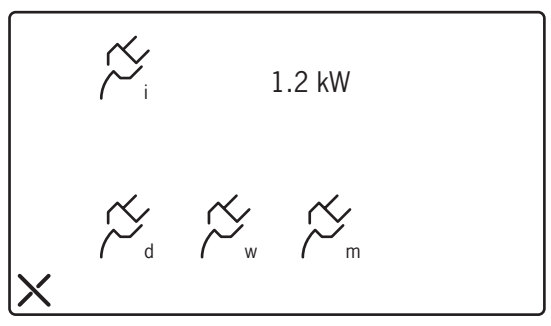

• Select  $\sim_{d}^{\mathcal{S}}$  to display the daily consumption.

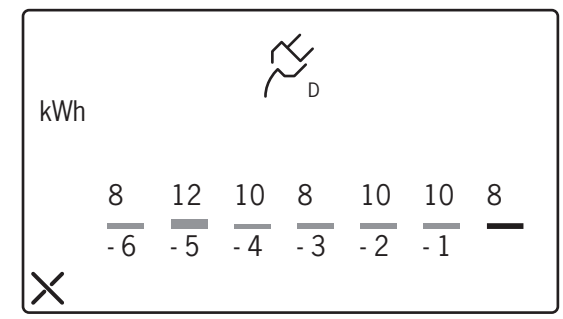

From right to left on the page, the today's current is shown in red and -1 indicates the consumption of the day before today (yesterday).

- *Check correct operation of the meter and/or correct wiring if the local pulse meter shows an instantaneous power reading of 9.9 kW.*
- Select  $\sim_{\text{w}}^{\text{y}}$  to display the weekly consumption.

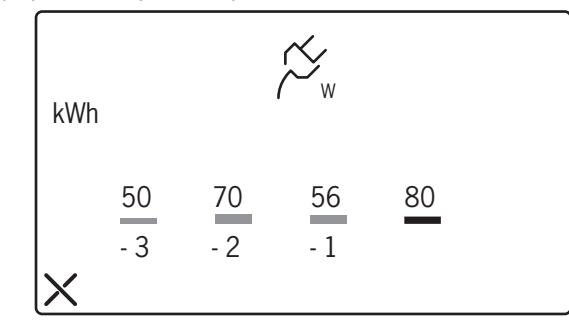

The consumption of the current week is shown in red and consumption of the previous week is shown next to –1 and so forth to the third week before the current week.

• Select  $\sim_{\mathfrak{m}}$  to display the monthly consumption.

28 DS1717-008

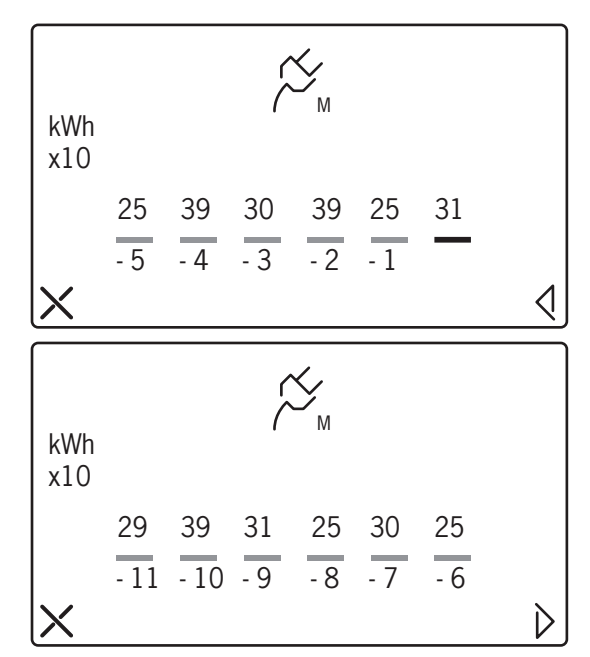

On the first page, the consumption of the current month is shown in red and the consumption of the previous month is shown next to -1 and so forth to the fifth month before the current month. Select  $\triangleleft$  on the second page to view the consumption of the six months before the current month.

#### **IMPORTANT**

The numbers shown on the two monthly consumption pages are scaled by a factor of 10, e.g. 31 for the current month means a consumption of 310 kWh. Multiply the reading by 10 to obtain the monthly consumption in kWh.

 $\overrightarrow{f}$  The following warning will appear on MODO when attempting to access the local pulse meter *consumption display if the date is not set (i.e. if the current date is the default date 01/01/2001). The page will not be opened.*

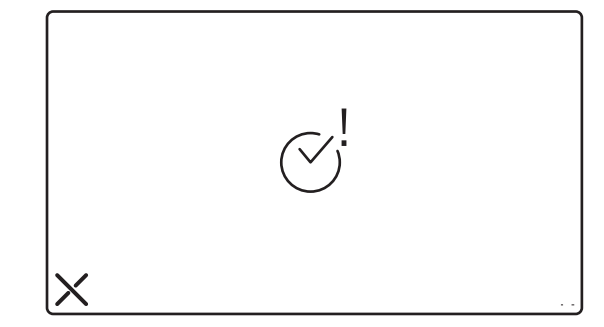

## **2.7 INSTANTANEOUS ENERGY LIMIT EXCEEDED WARNING**

The following applies to the first pulse meter connected to IPerBus and a pulse meter connected locally to MODO.

 $\overleftrightarrow{\hspace{0.1cm}}$  The limit exceeded alarm function is only available for the first pulse meter connected to *IPerBus.*

DS1717-008 29

If the set power limit is exceeded:

- A beep warning will be heard. •
- The  $\sum$  LED will light up. •
- The display will switch on and the following page will appear: •

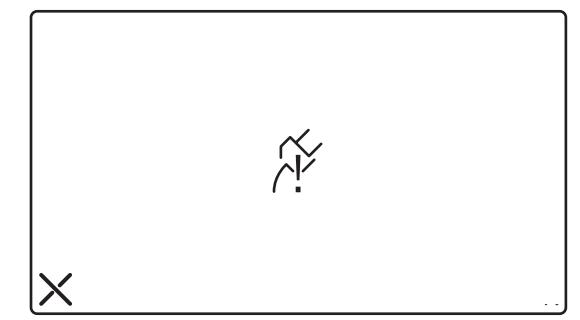

#### Touch the X icon during the alarm (while the monitor is beeping)

The beeping will stop (\*). Page A will appear if the limit is that of the first pulse meter connected to IPerBus, or page B will appear if the limit is that of the local pulse meter. •

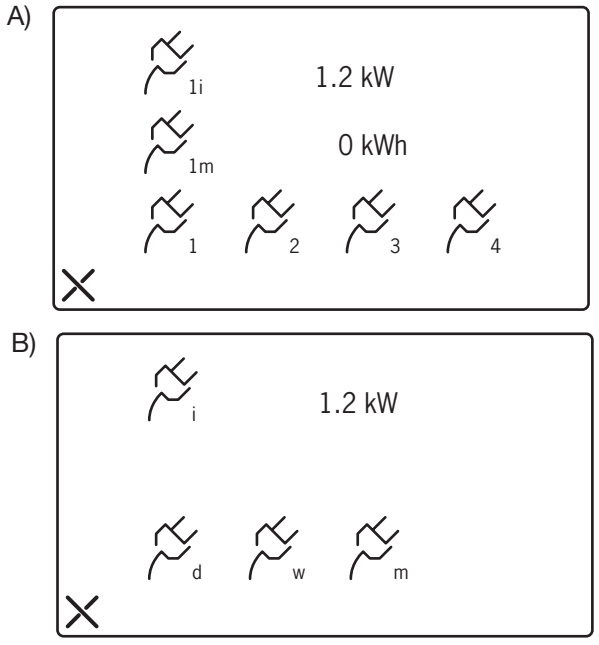

The  $\sqrt{\phantom{a}}$  LED will switch off to indicate that the alarm was deleted. •

#### **Without actions by the user:**

The beeping will stop after 1 minute and the display will be switched off but the  $\approx$  LED will remain on to indicate a pending alarm. The  $\boxed{\text{ }}$  LED will remain on until the pending alarm is cancelled.

#### **Alarm deletion 1 minute after first warning**

Switch MODO using the ON/OFF button to view the pending alarm ( $\[\n\text{N}\]$  LED) and 1 minute after the first

30 DS1717-008

warning. The display will show the alarm page on which to touch the **X** icon (\*). In this case, no beeping will be heard. One of the two screens illustrated above will appear when **X** according to which pulse meter (on IPerBus or local) has detected exceeding the limit.

*f* The current instantaneous power may no longer be beyond the set limit when an alarm which was *stored some time before is displayed.*

#### **(\*) IMPORTANT**

The alarm will only be deleted on MODO if the condition which generated it has ceased. A new alarm warning will be generated a few seconds later if the condition which generated the alarm persists. In the case of the instantaneous energy limit alarm, eliminating the alarm condition means reducing the power used, e.g. by switching off one or more appliances (or by modifying the set threshold).

## **2.8 INTERACTIONS BETWEEN ENERGY LIMIT ALARM AND DOOR PHONE FUNCTIONS**

The following applies to both the power limit alarm detected by the first pulse meter connected to IPerBus or to the local pulse meter.

#### Alarm during conversation or auto-on

The conversation will be interrupted and the alarm page will appear if an alarm occurs during a conversation.

#### Door phone or video door phone call during an active alarm (beeping)

A call arriving while a warning is being displayed (and while beeping) can be accepted. The alarm will be stored ( $\sqrt{\sqrt{2}}$  LED).

## **2.9 MONTHLY CONSUMPTION LIMIT WARNING (FOR LOCAL PULSE METER ONLY)**

This function is only available for the pulse meter connected directly to MODO.

Unlike the other alarms, when the monthly consumption limit is exceeded only the green  $\sqrt{\sqrt{2}}$  LED will light up and the following page will appear on the display the first time the user accesses MODO by using the ON/OFF button.

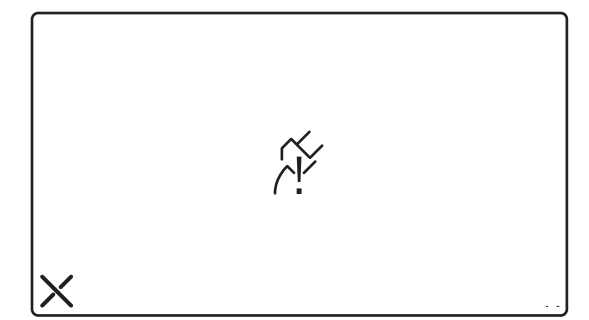

Touch the X icon on the display to switch off the  $\sqrt{\sqrt{2}}$  LED and the page. The alarm will be deleted.

#### **IMPORTANT:**

The alarm will be deleted successfully but the green LED will light up again on the following day of the same month. The indication will cease when a new month starts (or until the threshold is changed).

DS1717-008 31

## **3. WIRING DIAGRAM**

## **3.1 MODO MONITOR CONNECTION TO IPERBUS SYSTEM**

**SD105-0080A**

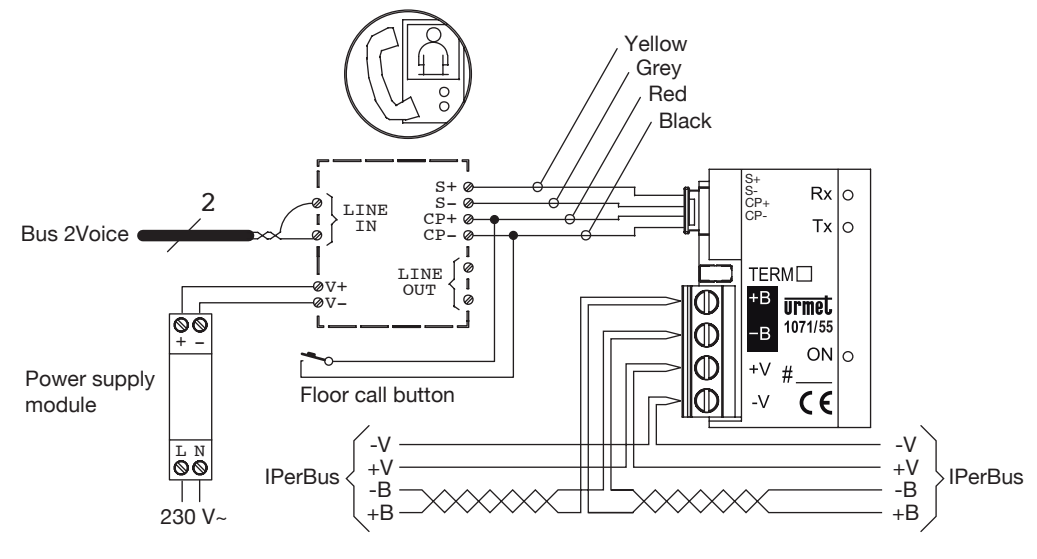

**3.2 MODO MONITOR CONNECTION TO PULSE ENERGY METER SD105-0083**

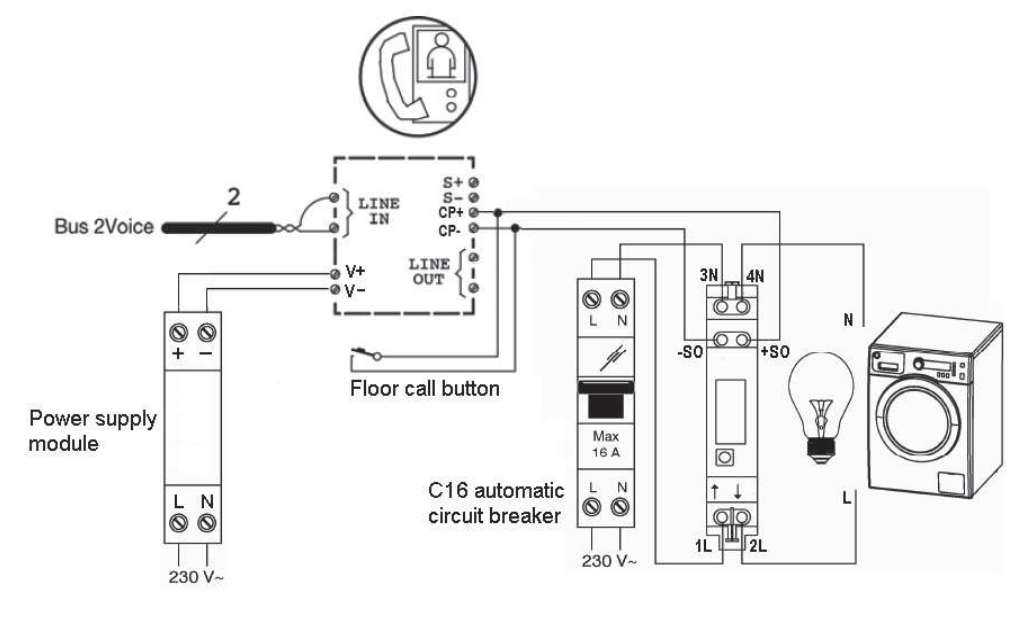

32 DS1717-008

# **FRANÇAIS**

## **SOMMAIRE**

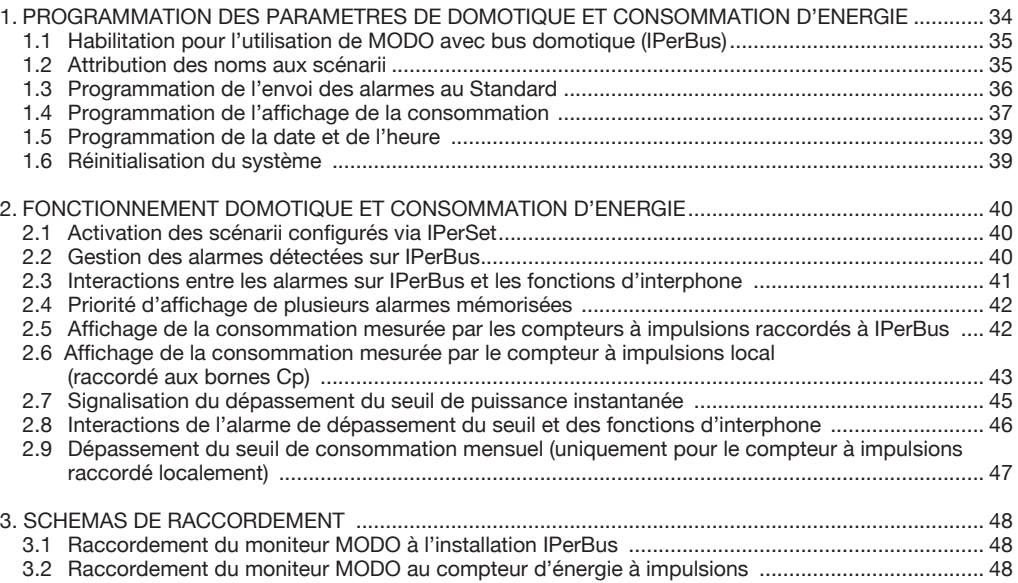

## **1. PROGRAMMATION DES PARAMETRES DE DOMOTIQUE ET CONSOMMATION D'ENERGIE**

Avant d'utiliser les fonctions de domotique ou bien pour afficher la consommation mesurée par le compteur à impulsions branché localement, il est nécessaire de programmer un certain nombre de  $paramètres de configuration sur le monitor MODO.$ 

Sélectionner l'icône  $\frac{\overleftrightarrow{Q}}{\overrightarrow{A}}$  dans le menu principal pour accéder au menu général de l'ensemble des paramètres du vidéophone (menu de configuration).

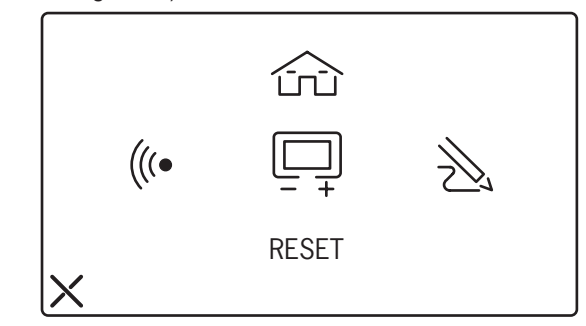

Pour accéder au menu des paramètres domotiques et de la consommation d'énergie, sélectionner l'icône  $\overbrace{CD}$ . L'accès est protégé par le mot de passe 1937, prédéfini et non modifiable. Voici l'écran de saisie du mot de passe. •

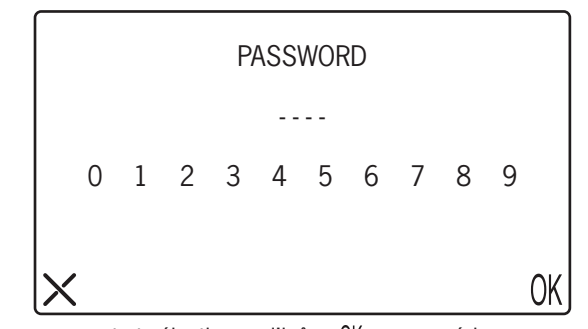

Saisir le mot de passe correct et sélectionner l'icône  $0K$  pour accéder au menu demandé. Etant donné que certaines fonctions requièrent des références temporelles, ce même menu permet aussi de configurer la date et l'heure. •

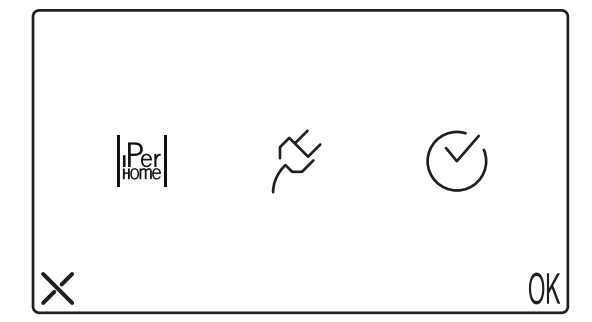

34 DS1717-008

## **1.1 HABILITATION POUR L'UTILISATION DE MODO AVEC BUS DOMOTIQUE (IPERBUS)**

Sélectionner l'icône  $\left|\Pr_{i=1}^{\mathbf{D}_{\text{C}}}\right|$ pour accéder au menu permettant d'habiliter/exclure le bus domotique IPerBus. L'écran suivant s'affiche lorsque le bus a été habilité en sélectionnant l'icône **ON**. Dans cette condition, il sera possible de commander des dispositifs branchés sur le bus IPerBus (activation scénarii), de détecter les alarmes et de mesurer la consommation d'énergie de ces mêmes dispositifs. •

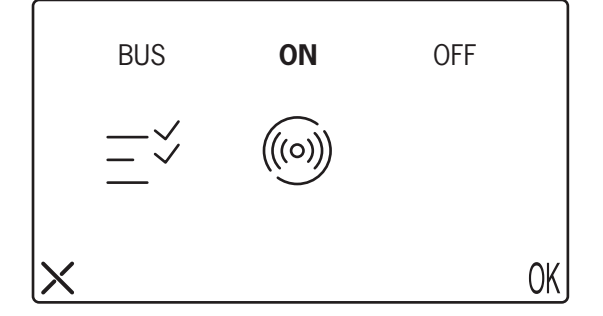

- Sélectionner l'icone  $\equiv \swarrow$  pour attribuer des noms aux scénarii. •
- Sélectionner l'icône (((o)) pour configurer les alarmes détectées sur lPerBus et signalées sur MODO, qui devront être envoyées au Standard de conciergerie (voir le paragraphe spécifique). •
- Si le bus est réglé sur OFF, les icônes  $-\check{\checkmark}(\!\!(\!\omega\!)\!)$  ne seront pas visibles. •
- *Si le bus est réglé sur ON, il ne sera pas possible d'utiliser une sonnerie supplémentaire branchée sur les bornes S+/S-. En revanche, la fonction appel à l'étage, qui utilise les bornes CP+/CP-, demeurera disponible (voir schémas d'installation).*

## **1.2 ATTRIBUTION DES NOMS AUX SCENARII**

Sélectionner l'icone  $\pm \check{\vee}$  pour accéder au menu qui permet d'attribuer des noms aux scénarii. A la sortie d'usine, tous les champs 'nom scénario' sont vides. Lorsque le champ 'nom scénario' est vide, le scénario IPerSet correspondant ne pourra être activé. Le nom attribué à un scénario sur MODO est indépendant du nom attribué dans IPerSet. Il est néanmoins conseillé d'attribuer le même nom aussi bien sur MODO que dans IPerSet, afin de faciliter la compréhension.

Exemple:

si l'on attribue le nom **SCENARIO 1** au premier scénario de la liste, cela activera le premier scénario configuré sur IPerSet (nom par défaut: Scénario 1).

En revanche, si on lui attribue le nom **RELAX**, il conviendra de changer le nom du premier scénario dans IPerSet: de Scénario 1 à RELAX.

La position d'un scénario dans la liste de MODO permet en tout cas d'établir facilement la correspondance avec les scénarii présentés dans IPerSet.

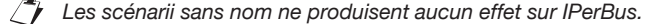

Pour faire défiler la liste des noms des scénarii, effleurer les icônes  $\triangle\triangledown$ .

DS1717-008 35

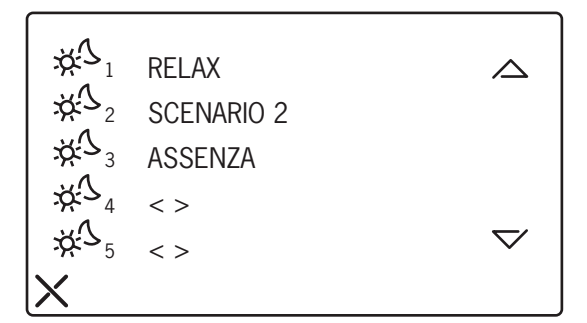

MODO peut commander jusqu'à un maximum de 8 scénarii différents. Sélectionner l'icône  $\chi$ <sup>1</sup> du scénario à nommer pour afficher un écran avec le clavier : saisir un nom comportant au maximum 16 caractères et sélectionner () (pour le valider. En procédant de la même manière, il est possible de modifier un nom déjà inclus dans la liste •

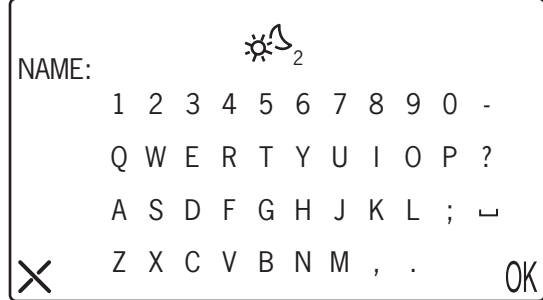

## **1.3 PROGRAMMATION DE L'ENVOI DES ALARMES AU STANDARD**

Sélectionner l'icône ((o)) pour définir lesquelles, parmi les alarmes détectées sur lPerBus et signalées de manière sonore et visuelle sur MODO, devront être envoyées aussi au Standard. Sélectionner **ON** en regard des alarmes pour lesquelles on souhaite activer cette prestation.

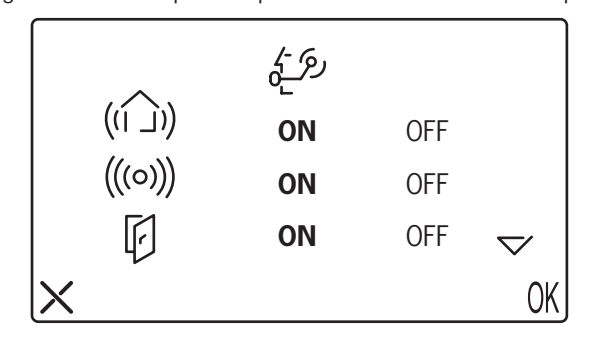
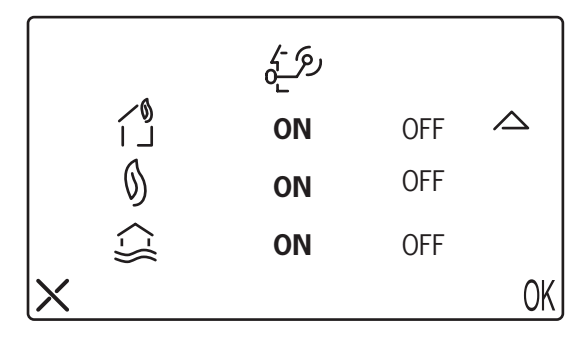

Les alarmes IPerBus sont associées aux icônes selon le tableau suivant: •

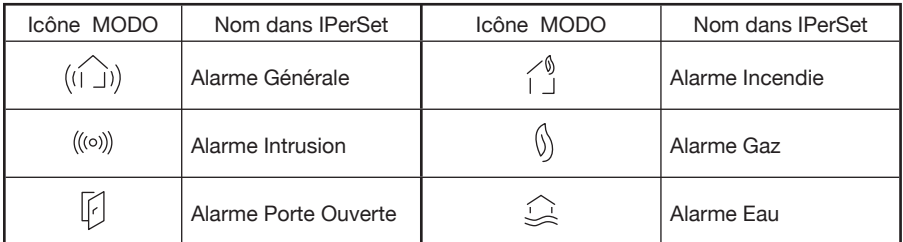

**Tableau des alarmes**

### **1.4 PROGRAMMATION DE L'AFFICHAGE DE LA CONSOMMATION**

Dans le menu de configuration  $\overleftrightarrow{X_t}$ , en sélectionnant  $\widehat{Y_t}$  puis  $\stackrel{\sim}{\sim}$  , il est nécessaire de définir si la consommation sera mesurée en utilisant un compteur d'énergie à impulsions raccordé à IPerBus via un module 1071/7, ou bien branché localement sur MODO, directement sur les bornes Cp+/Cp-. Les compteurs à impulsions utilisés doivent être conformes à la norme EN62053-31 ou DIN43864 (avec sortie opto-isolée S0). (\*)

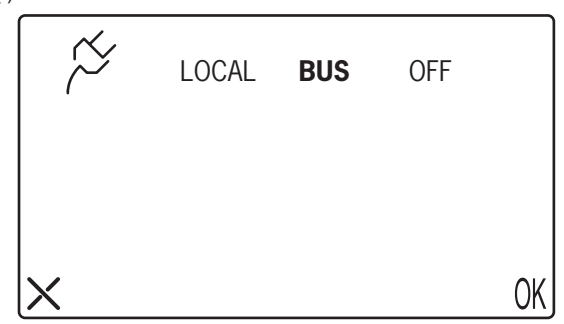

- Sélectionner **BUS** pour afficher les mesures des compteurs à impulsions raccordés au bus IPerBus. •
- Sélectionner **LOCAL** si le compteur à impulsions est directement branché sur les bornes Cp+/Cp- de MODO. •
- Sélectionner **OFF** si cette prestation n'est pas requise. •

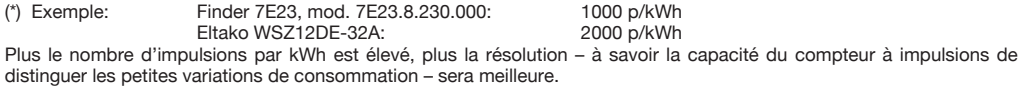

En sélectionnant BUS, il est possible de définir les limites de consommation, au-delà desquelles un signal d'alarme local est engendré. Bien qu'il soit possible d'afficher sur MODO les données de consommation de 4 compteurs à impulsions branchés sur lPerBus, les limites ne peuvent être définies que pour le premier compteur.

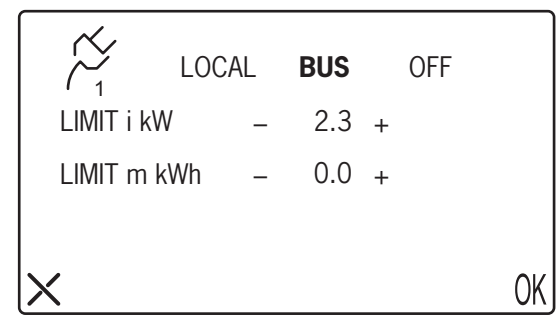

**LIMIT i kW** est la limite de puissance instantanée au-delà de laquelle on souhaite recevoir une signalisation (valeurs comprises entre OFF et 10 kW, par paliers de 0,1kW ). Le fait de sélectionner **OFF** implique la désactivation de l'alarme.

**LIMIT m kWh** Ce paramètre sera utilisé dans une phase ultérieure d'évolution du système. A l'heure actuelle, il n'est donc pas utilisable.

Valider à l'aide de la touche  $\int$ . •

En sélectionnant LOCAL, il est possible de définir les limites de consommation, au-delà desquelles un signal d'alarme local est engendré.

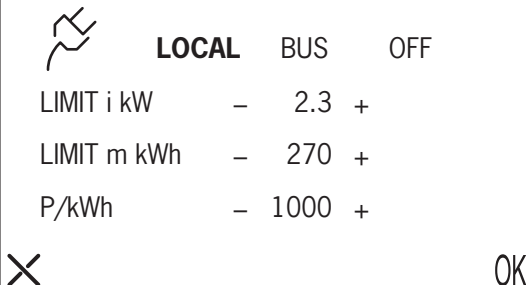

**LIMIT i kW** est la limite de puissance instantanée au-delà de laquelle on souhaite recevoir une signalisation (valeurs comprises entre OFF et 10 kW, par paliers de 0,1kW ). Le fait de sélectionner **OFF** implique la désactivation de l'alarme.

**LIMIT m kWh** est la limite de consommation mensuelle au-delà de laquelle on souhaite recevoir une signalisation (valeurs comprises entre OFF et 4990 kW, par paliers de 10kWh).

**P/kWh** Ce paramètre est typique du compteur à impulsions utilisé ; se reporter à la documentation du fabricant. (Plage admise : 100 à 6300, par paliers de 100 unités). (\*)

- Une configuration erronée de ce *paragraphecompromettralamesure correcte de la consommation.*
- Une fois les paramètres configurés, sélectionner  $\frac{X}{Y}$  pour valider.
- Les configurations LOCAL et BUS s'excluent mutuellement. En effet, il n'est pas possible d'utiliser *simultanément les fonctions IPerHome, dont la mesure de la consommation, avec un compteur à impulsions sur IPerBus et un compteur à impulsions local. En sélectionnant LOCAL dans cette* fenêtre, l'option BUS (cf. paragraphe 4.0) aussi sera automatiquement configurée sur OFF : ni les *scénarii ni les signalisations d'alarme ne pourront être utilisés.*

38 DS1717-008

<sup>(\*</sup> Exemple: Finder 7E23, mod. 7E23.8.230.000: 1000 p/kWh Eltako WSZ12DE-32A: Plus le nombre d'impulsions par kWh est élevé, plus la résolution – à savoir la capacité du compteur à impulsions de distinguer les petites variations de consommation – sera meilleure.

### **1.5 CONFIGURATION DE LA DATE ET DE L'HEURE**

MODO est doté d'une horloge interne (date et heure), indispensable en cas de branchement sur IPerBus ou sur un compteur à impulsions local. En cas de coupure de l'alimentation de MODO, la date et l'heure sont maintenues pendant une dizaine de jours. En cas de coupure de courant prolongée, vérifier la précision de l'horloge et, si nécessaire, la reconfigurer.

Dans le menu de configuration  $\mathbb{F}_{\mathsf{I}}^{\mathsf{X}}$ , sélectionner l'icône  $\curvearrowleft$  puis l'icone  $(\vee)$  pour accéder au menu de configuration de la date et de l'heure.

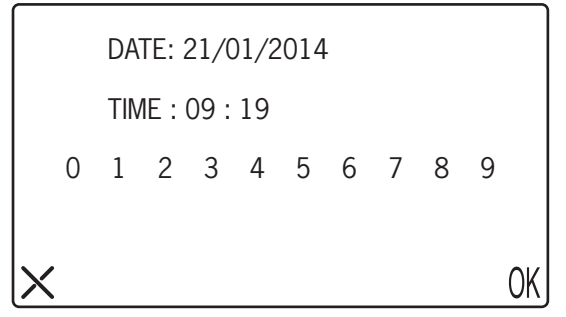

- Sélectionner l'un (ou chacun) des champs de la date et saisir la nouvelle valeur au format **jj/mm/aaaa.** •
- Sélectionner le champ de l'heure et saisir la nouvelle valeur au format **hh:mm.** •
- Confirmer en sélectionnant ()K. •
- Sur IPerBus, MODO fait office d'horloge Maître. Si d'autres dispositifs munis d'horloge sont présent sur le bus (par exemple, 1071/31), il faudra exclure leur fonctionnement Maître (via *IPerSet). Pour plus de renseignements, voir le Manuel Technique IPerSet.*

### **1.6 REINITIALISATION DU SYSTEME**

La réinitialisation de système est protégée par un mot de passe. En effet, en plus de rétablir les valeurs par défaut de tous les paramètres, cette opération efface aussi le répertoire et l'historique **de consommation.**

- Depuis le menu de configuration  $\overleftrightarrow{X}_{\lambda,k}$ , sélectionner l'icône RESET. L'écran de demande du mot de passe s'affichera. •
- Saisir le mot de passe 1937 et le valider par  $\frac{1}{1}$ . L'écran de demande de validation s'affichera. •
- Pour confirmer la réinitialisation, toucher l'icône YES. •

### **2. FONCTIONNEMENT DOMOTIQUE ET CONSOMMATION D'ENERGIE**

### **2.1 ACTIVATION DES SCENARII CONFIGURES VIA IPERSET**

En sélectionnant l'icône <sub>CD</sub> dans la page d'accueil, si le Bus est programmé sur ON, le menu suivant s'affichera:

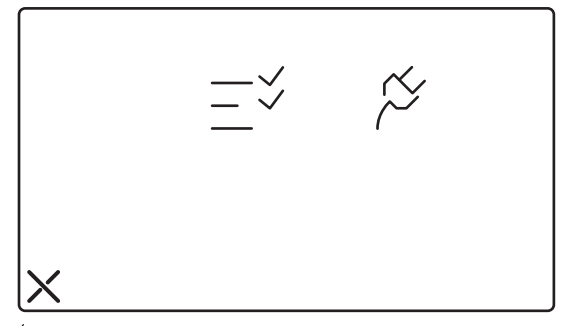

Sélectionner l'icône  $-\check{\smile}$  pour accéder à la liste des scénarii (maximum 8). Il est possible d'activer les scénarii auxquels il a été attribué un nom; pour ce faire, sélectionner le scénario désiré. Sélectionner l'icône **X** pour revenir au menu précédent.

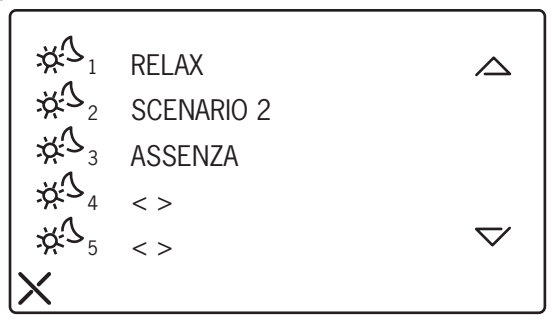

### **2.2 GESTION DES ALARMES DETECTEES SUR IPERBUS**

Les alarmes détectées sur lPerBus sont affichées à l'écran du moniteur MODO sous forme d'icônes, comme indiqué dans le Tableau des Alarmes (voir plus loin le paragraphe "PRIORITE D'AFFICHAGE DE PLUSIEURS ALARMES MEMORISEES").

Dès qu'une alarme est engendrée:

- l'écran, si éteint, s'allume en affichant l'icône de l'alarme détectée (la figure suivante illustre le cas d'une Alarme Générale); •
- un bip sonore est émis pendant 1 minute; •
- la diode verte en forme d'enveloppe s'allume ( $\sqrt{\sqrt{}}$ ). •

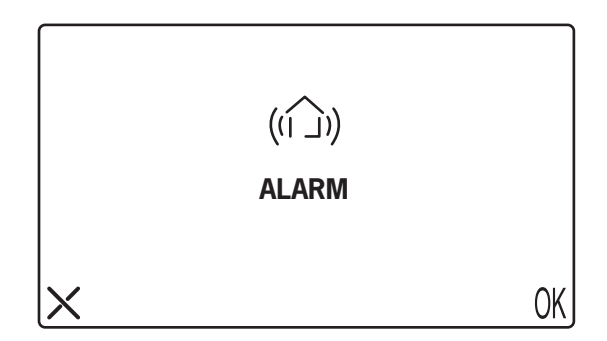

**Ecran affiché pendant l'Alarme Générale** 

L'utilisateur effleure l'icône X (ou  $\chi$ ) pendant la phase active de l'alarme (BIP-BIP).

L'alarme affichée peut être effacée sur MODO (\*), en effleurant l'icône écran **X** ou  $\theta$ K à l'écran. Le signal sonore s'arrête et l'écran s'éteint.

#### **Sans interventions de la part de l'utilisateur:**

- Au bout de 1 minute, le BIP sonore cesse et l'écran s'éteint, mais la diode  $\sqrt{\sqrt{2}}$  demeure allumée pour signaler la présence d'une alarme en suspens. La diode  $\sqrt{\sqrt{\ }}$  demeurera allumée tant que l'alarme en suspens ne sera pas examinée et effacée. •
- Au bout de 15 et de 30 minutes, l'alarme en suspens sera de nouveau signalée selon les mêmes modalités (écran allumé avec icône d'alarme et BIP sonore pendant 1 minute). L'alarme se représentera même si, entre temps, la condition à l'origine de l'alarme sur IPerBus a cessé. •

#### Effacement de l'alarme mémorisée au bout de 1 minute après le premier signal

Pour afficher l'alarme en suspens (diode  $\lll$ ) et mémorisée 1 minute après le premier signal, il est nécessaire d'allumer MODO en agissant sur le bouton ON/OFF. L'afficheur montrera l'écran de l'alarme, sur lequel l'utilisateur devra effleurer l'icône X ou  $\chi$ . Dans ce cas, aucun BIP sonore ne sera émis et l'alarme sera effacée (\*). •

#### **(\*) ATTENTION**

•

L'effacement d'une alarme sur MODO n'aura d'effet que si la condition qui en était à l'origine a cessé. Si cette condition persiste, une nouvelle signalisation d'alarme sera engendrée au bout de 5 **secondes après l'effacement.** 

Exemple : si une alarme a été engendrée à cause de l'excitation d'un capter branché sur l'entrée 4 du module IPerBus avec adresse 1, son effacement n'aura pas d'effet si le capteur se trouve toujours **dans une condition d'excitation.** 

Eliminer la cause qui a engendré l'alarme pour permettre son effacement sur MODO.

#### **2.3 INTERACTIONS ENTRE LES ALARMES SUR IPERBUS ET LES FONCTIONS D'INTERPHONE**

#### Alarme pendant une conversation ou activation automatique

Si une alarme survient pendant une conversation, celle-ci sera interrompue et l'écran de l'alarme s'affichera. Le cycle de répétitions de l'alarme suit le schéma illustré plus haut. •

#### Appel d'interphone ou de vidéophone pendant la phase active d'une alarme (BIP sonore audible)

Si un appel est acheminé pendant l'affichage d'un écran d'alarme (c'est-à-dire lorsque le BIP sonore est audible), il sera possible de l'accepter. Dans ce cas, l'alarme ne sera pas reproposée, mais elle sera directement mémorisée (diode  $\sqrt{\sqrt{ }}$ ). •

### **2.4 PRIORITE D'AFFICHAGE DE PLUSIEURS ALARMES MEMORISEES**

Si plusieurs alarmes IPerBus se produisent et ne sont pas effacées au fur et à mesure qu'elles se présentent (par exemple, en cas d'absence de l'utilisateur), elles seront mémorisées. Cette condition est signalée par la diode **is a set all** 

L'utilisateur pourra les afficher en allumant MODO à l'aide du bouton ON/OFF. Les alarmes seront affichées une par une, dans l'ordre de priorité illustré dans le tableau suivant:

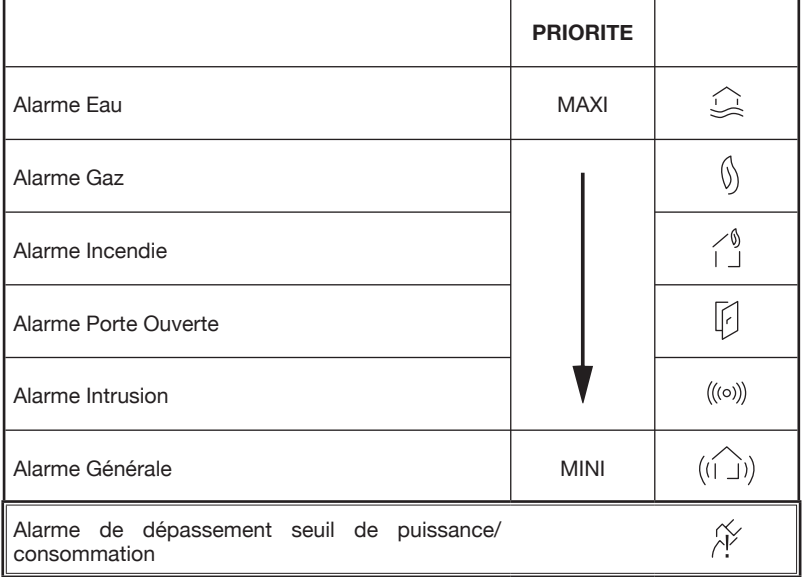

#### Tableau de priorité des alarmes

Lors de la mise sous tension du moniteur MODO, le système affichera l'écran de la première alarme mémorisée. En appuyant sur l'icône **X** ou sur  $\left(\frac{X}{Y}\right)$ , celle alarme sera effacée. La deuxième alarme sera alors affichée et ainsi de suite, jusqu'à l'effacement de toutes les alarmes mémorisées.

Toute éventuelle alarme de dépassement du seuil de puissance/consommation, détectée via le bus IPerbus, sera signalée après avoir affiché toutes les alarmes en suspens.

### **2.5 AFFICHAGE DE LA CONSOMMATION MESUREE PAR LES COMPTEURS A IMPULSIONS RACCORDES A IPERBUS**

Sélectionner l'icône  $\gamma_{\Omega}$  dans la page d'accueil, puis l'icone  $\swarrow$  pour accéder au menu d'affichage de la consommation mesurée par les compteurs à impulsions sur IPerBus (si le bus est programmée sur ON). Il est possible d'afficher jusqu'à un maximum de 4 compteurs à impulsions. Pour chacun de ces derniers, la

mesure de la puissance instantanée "/ Zall sera affichée.<br>L'utilisateur choisit le compteur à impülsions à afficher, en sélectionnant l'icône correspondante (par

exemple,  $\overline{\mathcal{V}}_1$  pour le premier compteur à impulsions).

La consommation cumulative mensuelle  $\succ_{\mathsf{lm}}$  sera disponible dans une évolution ultérieure du produit. A l'heure actuelle, cette donnée est toujours nulle.

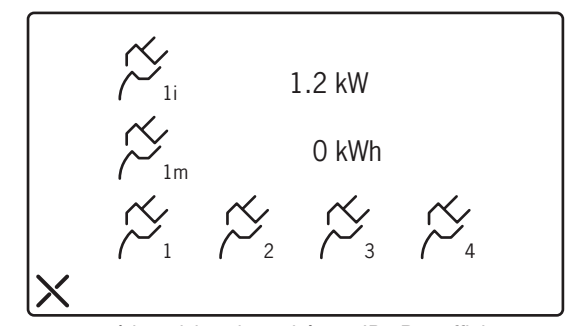

 $\angle$  $\hat{\hspace*{0.1cm}}$ *y* Si un ou plusieurs compteurs à impulsions branchés sur lPerBus affichent une valeur de puissance instantanée de 9,9 kW, vérifier le fonctionnement correct du/des compteur(s) en question et/ou *les câblages.*

#### **2.6 AFFICHAGE DE LA CONSOMMATION MESUREE PAR LE COMPTEUR A IMPULSIONS LOCAL (RACCORDE AUX BORNES CP)**

Si le compteur à impulsions est directement raccordé au moniteur MODO sur les bornes Cp+ et Cp-, sélectionner l'icône  $\hat{d}$  dans la page d'accueil, puis l'icône  $\cancel{\sim}$  pour accéder au menu d'affichage des valeurs mesurées.

L'utilisateur peut choisir parmi quatre options: instantané (i), journalier (d), hebdomadaire (w) et mensuel (m).

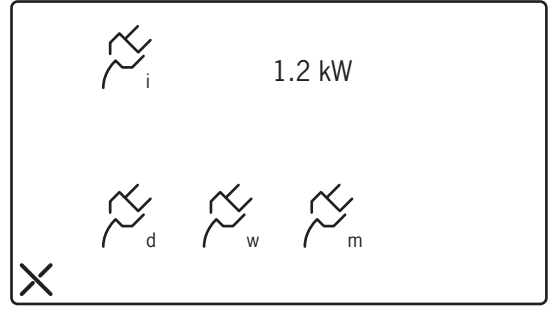

Sélectionner l'icône  $\frac{\mathcal{N}}{\mathcal{N}_\text{d}}$  pour afficher l'historique de la consommation journalière (daily). •

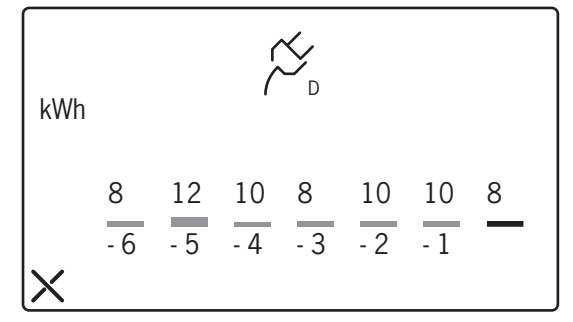

De droite à gauche, l'écran indique en rouge la consommation du jour courant (aujourd'hui), avec **-1** pour le jour précédent (hier), et ainsi de suite jusqu'au sixième jour qui précède la date courante.

Si le compteur à impulsions branché localement affiche une valeur de puissance instantanée de 9,9 kW, vérifier le fonctionnement correct du compteur en question et/ou les câblages.

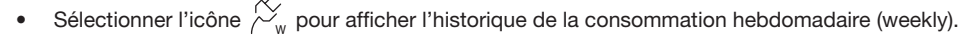

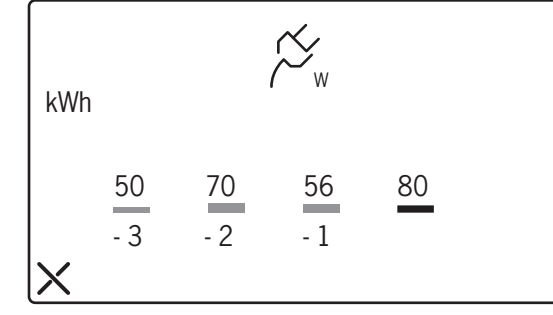

La consommation de la semaine courante est indiquée en rouge, avec **-1** pour celle de la semaine précédente, et ainsi de suite jusqu'à la troisième semaine qui précède celle en cours.

Sélectionner l'icône  $\mathcal{L}_{\text{mm}}^{\vee}$  pour afficher l'historique de la consommation mensuelle (monthly). •

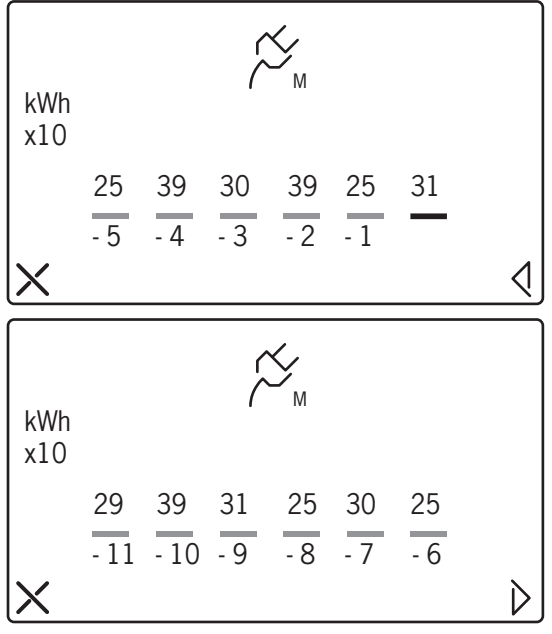

Sur le premier écran, la consommation du mois courant est indiquée en rouge, avec -**1** pour celle du mois précédent, et ainsi de suite jusqu'au cinquième mois qui précède celui en cours.

Le deuxième écran, accessible en sélectionnant l'icône  $\Diamond$ , affiche la consommation des six mois qui précèdent le mois en cours.

#### **ATTENTION**

Les valeurs numériques affichées par les deux écrans de la consommation mensuelle sont ajustées par un facteur 10. Par exemple, la valeur 31 relative au mois courant représente une consommation de 310 kWh. Toujours multiplier la valeur affichée par 10 pour obtenir la consommation mensuelle exprimée en kWh.

Si la date n'a pas été configurée (c'est-à-dire si la date courante est celle par défaut, à savoir 01/01/2001), lorsque l'utilisateur tentera d'accéder au menu d'affichage de la consommation mesurée par le compteur à impulsions local, MODO affichera l'écran suivant d'avertissement et ne permettra pas d'accéder aux pages d'affichage.

44 DS1717-008

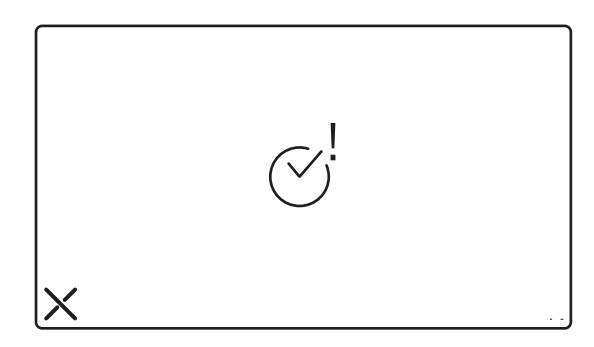

### **2.7 SIGNALISATION DU DEPASSEMENT DU SEUIL DE PUISSANCE INSTANTANEE**

Cet qui suit s'applique aussi bien au premier compteur à impulsions raccordé à IPerBus qu'à un compteur à impulsions branché localement à MODO.

 $\mathbb{Z}$ *La fonction alarme de dépassement du seuil n'est disponible que pour le premier des compteurs à impulsions raccordés au bus IPerBus.*

En cas de dépassement du seuil de puissance programmé:

- un BIP sonore est émis •
- la diode  $\leq$  s'allume •
- l'afficheur s'allume et montre l'écran suivant: •

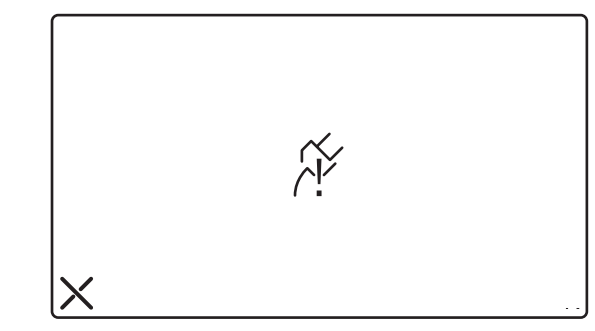

L'utilisateur effleure l'icône X pendant la phase active de l'alarme (BIP-BIP).

Le BIP sonore cesse (\*) et l'afficheur montre l'écran A si le dépassement concerne le premier compteur à impulsions raccordé à IPerBus, ou l'écran B si le dépassement a été détecté sur le compteur à impulsions local. •

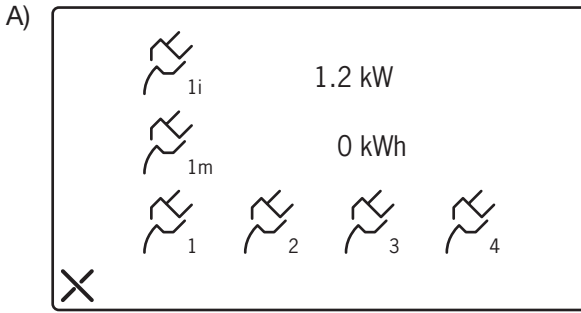

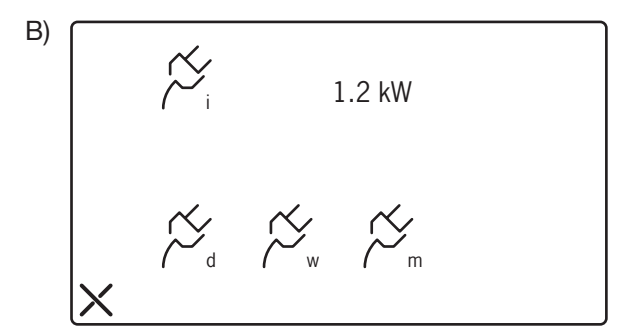

La diode  $\sqrt{\sqrt{\ }}$  s'éteint pour indiquer que l'alarme a été effacée. •

#### **Sans interventions de la part de l'utilisateur:**

Au bout de 1 minute, le BIP sonore cesse et l'écran s'éteint, mais la diode  $\sqrt{\sqrt{}}$  demeure allumée pour signaler la présence d'une alarme en suspens. La diode  $\mathbb{R}$  demeurera allumée tant que l'alarme en suspens ne sera pas effacée.

#### Effacement de l'alarme au bout de 1 minute après le signal

Pour afficher l'alarme en suspens (diode  $\llbracket \searrow \rrbracket$ ) 1 minute après le signal, il est nécessaire d'allumer MODO en agissant sur le bouton ON/OFF. L'afficheur montrera l'écran de l'alarme, sur lequel l'utilisateur devra effleurer l'icône **X** (\*). Dans ce cas, aucun bip sonore ne sera émis mais, en sélectionnant l'icône **X**, l'afficheur montrera l'un des deux écrans ci-dessus, en fonction du compteur à impulsions (sur IPerBus ou local) qui a détecté le dépassement.

Lorsqu'on affiche une alarme mémorisée depuis un certain temps, il est possible que la puissance *instantanée actuelle ne dépasse plus le seuil programmé.*

#### **(\*) ATTENTION**

L'effacement d'une alarme sur MODO n'aura d'effet que si la condition qui en était à l'origine a cessé. Si cette condition persiste, une nouvelle signalisation d'alarme sera engendrée au bout de quelques **secondes après l'effacement.** 

En cas d'alarme de dépassement du seuil de puissance instantanée, le fait d'en éliminer la cause signifie réduire la puissance engagée, par exemple en mettant un ou plusieurs appareils électroménagers hors tension (ou en modifiant le seuil programmé).

#### **2.8 INTERACTIONS DE L'ALARME DE DEPASSEMENT DU SEUIL ET DES FONCTIONS D'INTERPHONE**

Ce qui suit s'applique aussi bien à l'alarme de dépassement du seuil détectée par le premier compteur à impulsions branché sur IPerBus que par le compteur à impulsions local.

#### Alarme pendant une conversation ou activation automatique

Si une alarme survient pendant une conversation, celle-ci sera interrompue et l'écran de l'alarme s'affichera.

#### Appel d'interphone ou de vidéophone pendant la phase active d'une alarme (BIP sonore audible)

Si un appel est acheminé pendant l'affichage d'un écran d'alarme (c'est-à-dire lorsque le BIP sonore est audible), il sera possible de l'accepter. L'alarme sera mémorisée (diode  $\leq$ ).

#### **2.9 DEPASSEMENT DU SEUIL DE CONSOMMATION MENSUEL (UNIQUEMENT POUR LE COMPTEUR A IMPULSIONS RACCORDE LOCALEMENT)**

Cette prestation n'est disponible que pour le compteur à impulsions directement branché sur MODO.

En cas de dépassement du seuil de consommation mensuelle programmé, contrairement aux autres alarmes, seule la diode verte siallumera; la première fois que l'utilisateur allumera MODO à l'aide de la touche ON/OFF, l'écran suivant s'affichera.

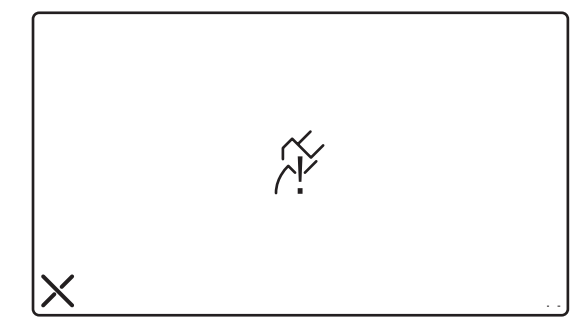

En effleurant l'icône **X** à l'écran, la diode  $\sqrt{\sqrt{\ } }$  et l'écran s'éteindront et l'alarme sera effacée.

#### **ATTENTION:**

L'effacement aboutira dans tous les cas. Toutefois, le lendemain (si le mois n'a pas changé), le dépassement de seuil sera de nouveau détecté et la diode verte se rallumera. La signalisation ne se représentera plus lors du changement du mois (ou en cas de modification de la valeur de seuil).

### **3. SCHEMAS DE RACCORDEMENT**

### **3.1 RACCORDEMENT DU MONITEUR MODO A L'INSTALLATION IPERBUS**

# **SD105-0080A**

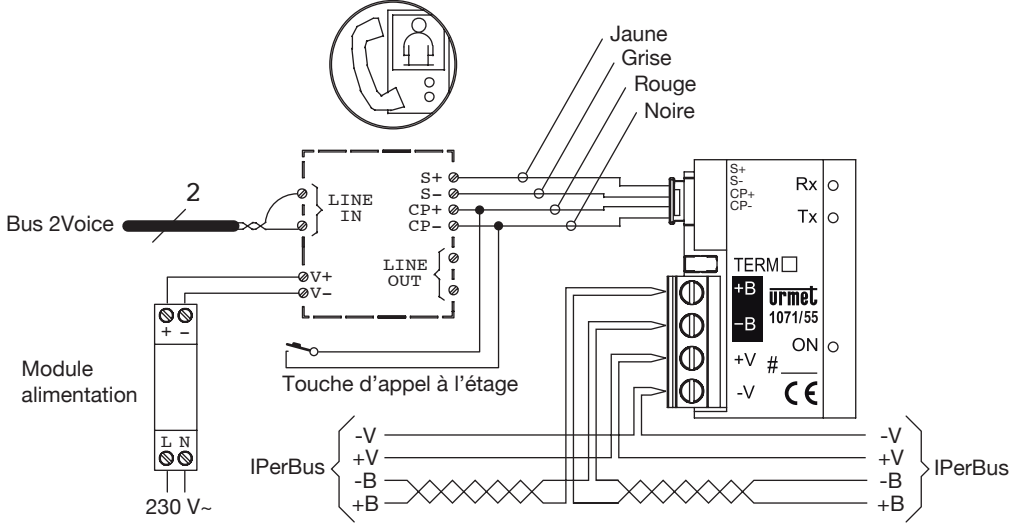

**3.2 RACCORDEMENT DU MONITEUR MODO AU COMPTEUR D'ENERGIE A IMPULSIONS**

**SD105-0083**

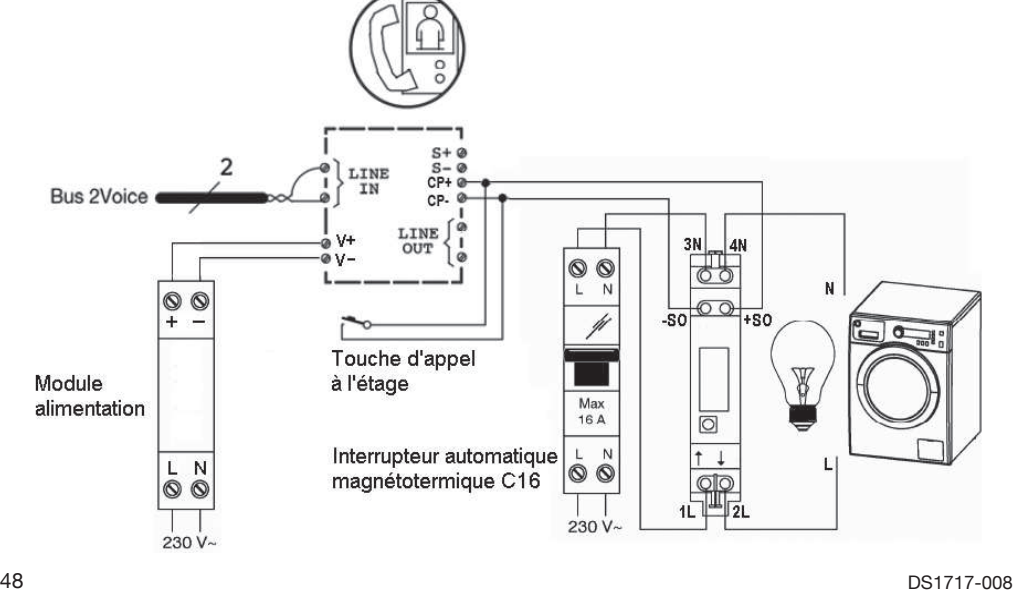

# **ESPAÑOL**

# **ÍNDICE**

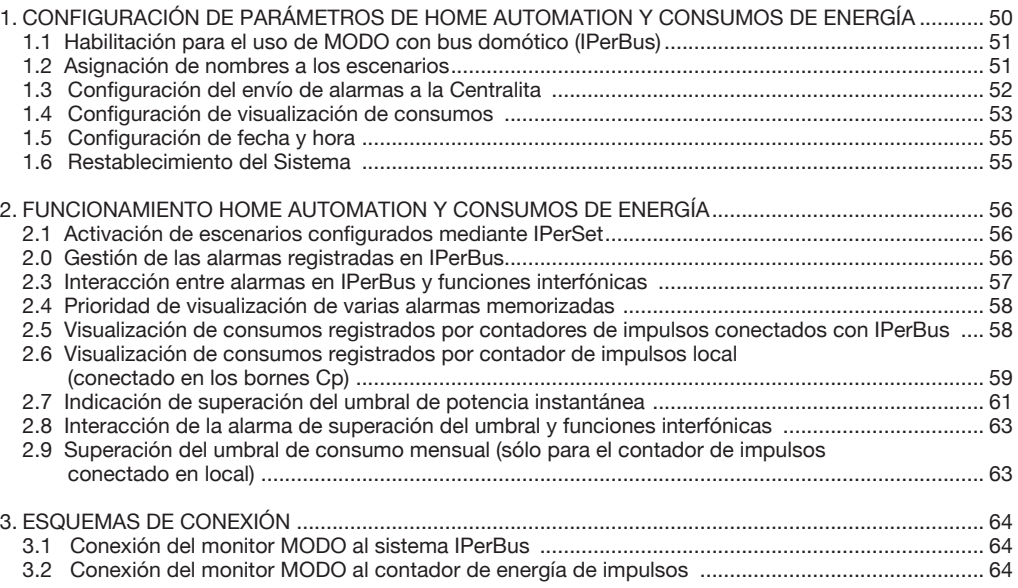

### **1. CONFIGURACIÓN DE PARÁMETROS DE HOME AUTOMATION Y CONSUMOS DE ENERGÍA**

Antes de utilizar las funciones de Home Automation (HA), o para ver los consumos registrados por el contador de impulsos conectado en local, es necesario programar en el monitor MODO una serie de parámetros de configuración.

Seleccionando el icono  $\frac{1}{\sqrt{2}}$ t del menú principal se accede al menú general de todas las configuraciones del videointerfono (menú configuraciones).

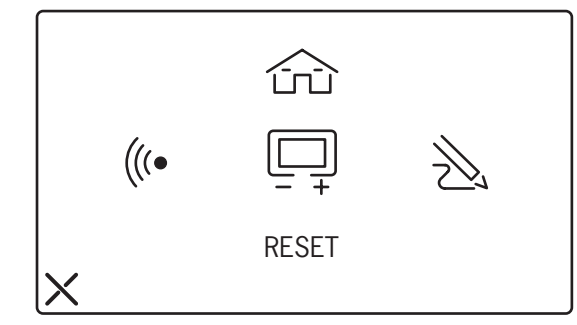

Para acceder al menú de configuraciones domóticas y consumos de energía, seleccionar el icono  $\widehat{\text{Trl}}$ . El acceso está protegido por la contraseña 1937, que es predeterminada y no se puede modificar. A continuación se ilustra la pantalla en la que se introduce la contraseña. •

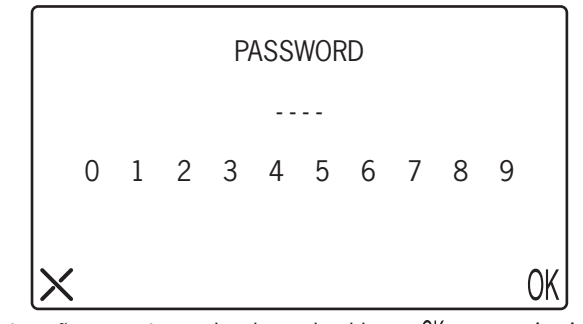

Escribiendo la contraseña correcta y seleccionando el icono  $0K$  se accede al menú solicitado. Como algunas de las funciones necesitan referencias temporales, en el mismo menú también se realizan las configuraciones de fecha y hora. •

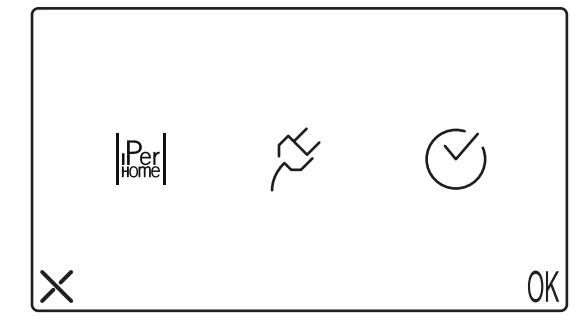

50 DS1717-008

### **1.1 HABILITACIÓN PARA EL USO DE MODO CON BUS DOMÓTICO (IPERBUS)**

Seleccionando el icono  $\frac{P_{\text{eff}}}{P_{\text{eff}}}$  se accede al menú para habilitar o deshabilitar el bus domótico IPerBus. La siquiente figura muestra<sup>rel</sup> aspecto de la pantalla cuando se habilitó el bus seleccionando el icono **ON**. En este estado será posible controlar dispositivos conectados en el bus IPerBus (activación de escenarios) y registrar alarmas y consumos de energía de los dispositivos conectados en el mismo bus. •

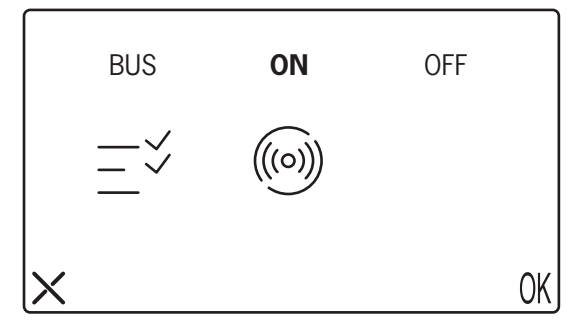

- Seleccionando el icono  $-\check{>}$ se puede asignar nombres a los escenarios. •
- Seleccionando el icono (((o)) se puede configurar qué alarmas registradas en IPerBus y señaladas en MODO se deberán enviar también a la Centralita de portería (véase el apartado correspondiente). •
- Si el bus está configurado en OFF, los iconos  $\Box \overline{\checkmark}(\!\!(\infty\!)\!)$  no serán visibles. •
- Si el bus está configurado en ON no es posible utilizar un timbre adicional conectado en los *bornes S+/S-. En cambio, la función de llamada al piso, que utiliza los bornes CP+/CP-, seguirá estando disponible (véase el esquema del sistema).*

# **1.2 ASIGNACIÓN DE NOMBRES A LOS ESCENARIOS**

Seleccionando el icono  $-\vee$ se accede al menú que permite asignar nombres a los escenarios. De fábrica,

todos los campos "nombre escenario" están vacíos. Cuando el campo "nombre escenario" está vacío, el correspondiente escenario IPerSet no se puede activar. El nombre asignado a un escenario en MODO es independiente del nombre asignado en IPerSet. Sin embargo, se aconseja atribuir el mismo nombre, tanto en MODO como en IPerSet, para facilitar la comprensión.

Ejemplo:

si se atribuye al primer escenario de la lista el nombre **SCENARIO 1**, éste activará el primer escenario configurado en IPerSet (nombre predeterminado: Escenario 1).

En cambio, si se le atribuye el nombre **RELAX**, en IPerSet es conveniente cambiar el nombre del primer escenario

#### **Escenario 1** por **RELAX**.

De todas formas, la posición de un Escenario en la lista de MODO permite establecer fácilmente la relación con los escenarios presentados en IPerSet.

*Los escenarios sin nombre no producen ningún efecto en IPerBus.*

La lista de nombres de escenarios se puede recorrer tocando en la pantalla los iconos  $\triangle \triangledown$ .

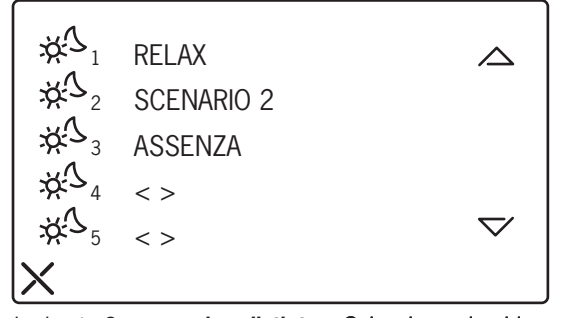

MODO puede controlar hasta 8 escenarios distintos. Seleccionando el icono  $\chi^A_\zeta$  del escenario al que se le asigna un nombre, aparece una pantalla con el teclado: escribir un nombre de un máximo de 16 caracteres y seleccionar OK para aceptar. Con el mismo método es posible modificar un nombre ya presente en la lista. •

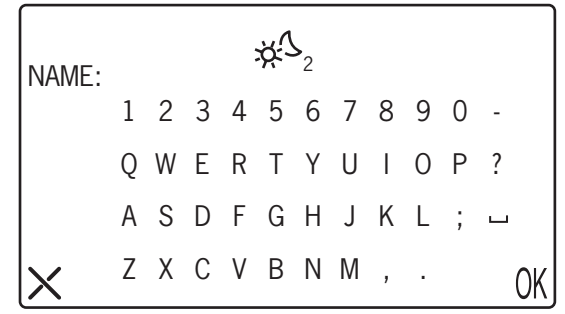

## **1.3 CONFIGURACIÓN DEL ENVÍO DE ALARMAS A LA CENTRALITA**

Seleccionando el icono ((o)) es posible definir qué alarmas registradas en lPerBus y señaladas acústica y visualmente en MODO se deberán enviar también a la Centralita.

Seleccionar **ON** en coincidencia con las alarmas donde se quiere activar esta función.

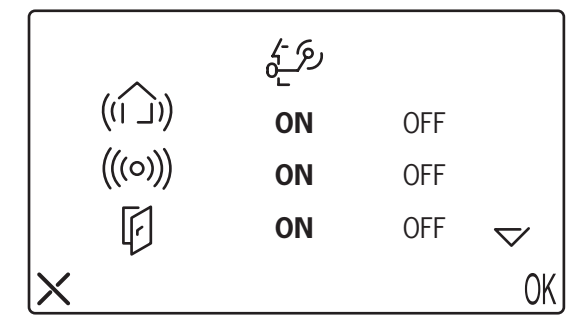

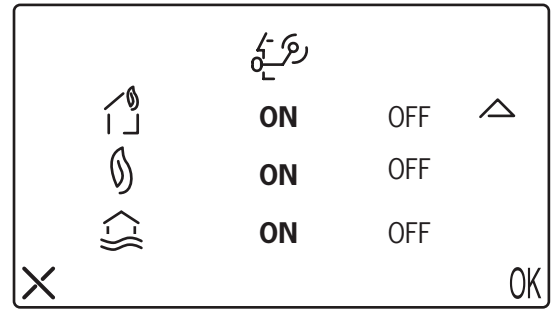

Las alarmas IPerBus están asociadas a los iconos según la tabla siguiente: •

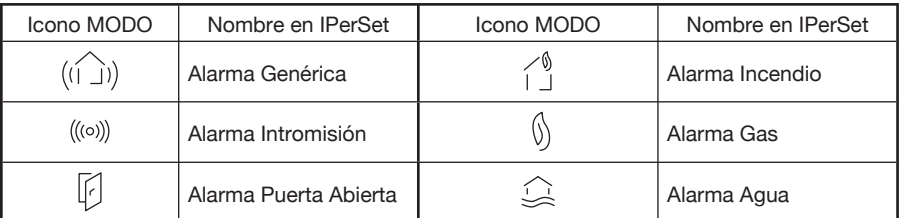

**Tabla de alarmas**

### **1.4 CONFIGURACIÓN DE VISUALIZACIÓN DE CONSUMOS**

En el menú configuraciones  $\mathbb{W}$ , seleccionando  $\gamma_{\Pi}$  y luego  $\succ$  es necesario configurar si los consumos se registrarán utilizando un contador de energía de impulsos conectado a IPerBus a través de un módulo 1071/7, o conectado localmente al MODO directamente en los bornes Cp+/Cp-.

Se deben utilizar contadores de impulsos con arreglo a la norma EN62053-31 o DIN43864 (con salida optoaislada S0). (\*)

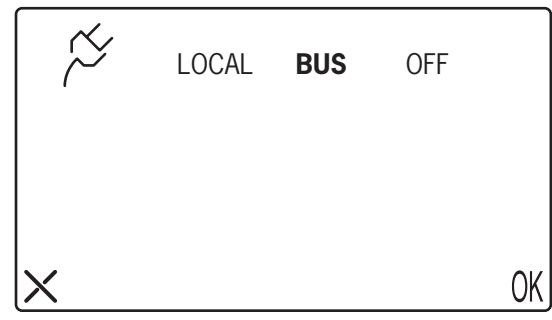

- Seleccionar **BUS** si se quieren visualizar las mediciones de los contadores de impulsos conectados al bus IPerBus •
- Seleccionar **LOCAL** si el contador de impulso está conectado directamente en los bornes Cp+/Cp- del MODO •
- Seleccionar **OFF** si la función no es necesaria •

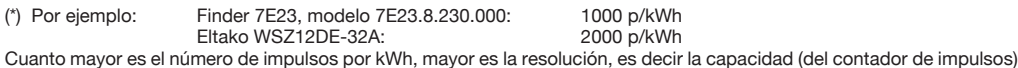

de distinguir entre ellos pequeñas variaciones de consumo.

Si se selecciona BUS es posible definir límites de consumo, superados los cuales se genera una indicación de alarma local. Si bien en MODO es posible ver los datos de consumo de 4 contadores de impulsos conectados en IPerBus, los límites sólo se pueden definir para el primero de los mismos.

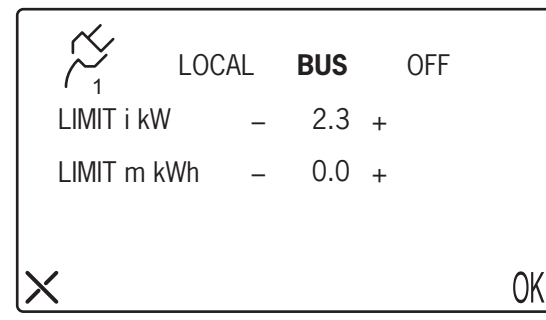

LIMIT i kW es el límite de potencia instantánea, superado el cual se solicita recibir una indicación (valores de **OFF** a 10 kW con paso 0,1 kW). Seleccionar OFF implica que la alarma no está activa.

**LIMIT m kWh:** este parámetro será utilizado en una posterior fase de evolución del sistema y por el momento no se puede utilizar.

Aceptar con la tecla () •

Si se selecciona LOCAL es posible definir límites de consumo, superados los cuales se genera una **indicación de alarma local.** 

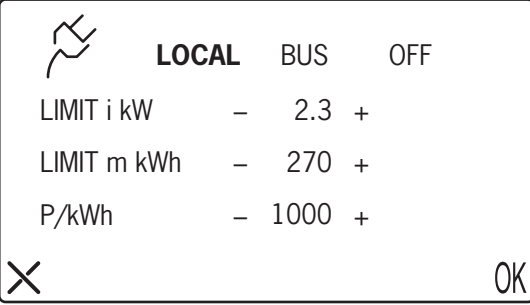

LIMIT i kW es el límite de potencia instantánea, superado el cual se solicita recibir una indicación (valores de OFF a 10 kW con paso 0,1 kW). Seleccionar OFF implica que la alarma no está activa.

LIMIT m kWh es el límite de consumo mensual, superado el cual se solicita recibir una indicación (valores de OFF a 4990 kWh con paso 10 kWh ).

P/kWh este parámetro es característico del contador de impulsos utilizado; consultar la documentación del fabricante. (Intervalo admitido: de 100 a 6300 con paso de 100 unidades). (\*)

- *I* La configuración errónea de este *parámetro afecta el correcto registro de los consumos.*
- Después de configurar los parámetros, seleccionar () { para aceptar. •
- $\overleftrightarrow{\hspace{0.1cm}}$  Las configuraciones LOCAL y BUS son recíprocamente exclusivas, porque no es posible *utilizar simultáneamente las funciones de IPerHome, entre las que se encuentra el registro de consumos con contador de impulsos en IPerBus, y un contador de impulsos local. Por lo tanto, tanto,*  $S$ eleccionando LOCAL en esta ventana se configurará automáticamente en OFF también la *opción BUS descrita en el apartado 4.0: no se podrán utilizar los escenarios ni las indicaci indicaciones los escenarios de alarma*

<sup>(\*)</sup> Por ejemplo: Finder 7E23, modelo 7E23.8.230.000: 1000 p/kWh Eltako WSZ12DE-32A: Cuanto mayor es el número de impulsos por kWh, mayor es la resolución, es decir la capacidad (del contador de impulsos)

de distinguir entre ellos pequeñas variaciones de consumo.

### **1.5 CONFIGURACIÓN DE FECHA Y HORA**

MODO cuenta con un reloj interno con fecha y hora, indispensable en caso de conexión a IPerBus o de conexión a un contador de impulsos local. En ausencia de alimentación del monitor MODO, la fecha y la hora se conservan durante unos diez días. En caso de ausencia de alimentación prolongada, comprobar la exactitud del reloj y, si fuera necesario, configurarlo nuevamente.

Del menú configuraciones  $\frac{R_{1}}{R}$ , seleccionando el icono  $\hat{r}$  y luego el icono  $(\check{v})$  se accede al menú de configuración de fecha y hora

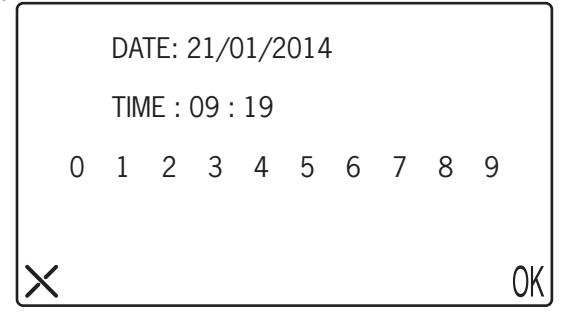

- Seleccionar uno (o cada uno) de los campos de la fecha y escribir el nuevo valor en formato **dd/mm/ aaaa** •
- Seleccionar el campo que indica la hora y escribir el nuevo valor en formato **hh/mm** •
- Aceptar seleccionando () •
- *En IPerBus MODO actúa como reloj Master. Si en el bus hay otros dispositivos con reloj (por ejemplo el 1071/31), se debe desactivar el funcionamiento como Master (mediante IPerSet). Para mayor información consultar el Manual Técnico de IPerSet.*

### **1.6 RESTABLECIMIENTO DEL SISTEMA**

El restablecimiento del sistema está protegido por una contraseña porque, además de reconfigurar todos los parámetros con el valor predeterminado, también borra la agenda y los datos cronológicos **de los consumos.**

- En el menú de configuraciones  $\widetilde{X}_{\chi}$ , seleccionar el icono **RESET** (RESTABLECER). Aparece la pantalla de solicitud de la contraseña •
- escribir la *contraseña* 1937 y aceptar pulsando () K. Aparece una pantalla de solicitud de confirmación •
- para aceptar el restablecimiento tocar el icono **YES** (SÍ). •

### **2. FUNCIONAMIENTO HOME AUTOMATION Y CONSUMOS DE ENERGÍA**

### **2.1 ACTIVACIÓN DE ESCENARIOS CONFIGURADOS MEDIANTE IPERSET**

Seleccionando el icono <sub>C</sub><sub>L</sub> en la página Principal, y si el BuS está configurado en ON, aparece el siguiente menú

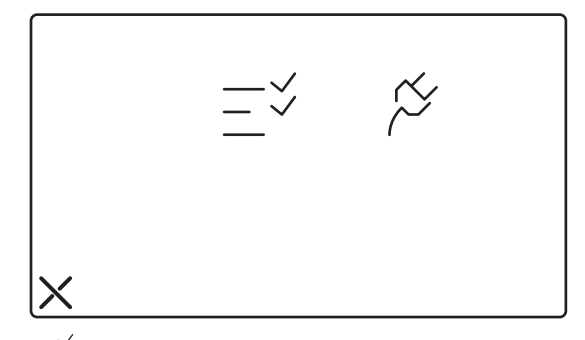

Seleccionando el icono  $-\check{ }$  se accede a la lista de los escenarios (máximo 8). Es posible activar los escenarios a los que se les ha asignado un nombre. Para activar un escenario, seleccionar el deseado. Seleccionar el icono **X** para volver al menú anterior.

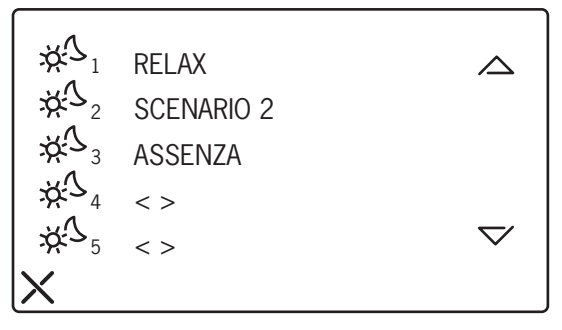

### **2.2 GESTIÓN DE LAS ALARMAS REGISTRADAS EN IPERBUS**

Las alarmas registradas en IPerBus aparecen en la pantalla del monitor MODO en forma de iconos, según se indicó en la Tabla de alarmas (véase también el apartado "PRIORIDAD DE VISUALIZACIÓN DE VARIAS ALARMAS MEMORIZADAS")

Cuando se produce una alarma:

- si la pantalla está apagada, ésta se enciende mostrando el icono de la alarma registrada (en la figura siguiente se representa el caso de una Alarma Genérica) •
- se genera un BIP de 1 minuto de duración •
- se enciende el LED verde con forma de sobre ( $\sqrt{\sqrt{2}}$ ). •

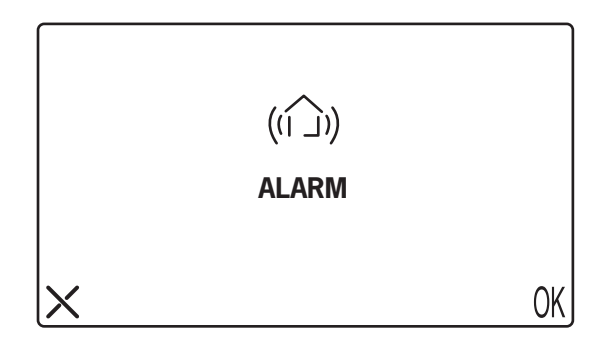

Pantalla visualizada durante una Alarma Genérica

**El usuario toca el icono X** (u  $\left(\mathbb{K}\right)$  durante la fase activa de la alarma (BIP)

La alarma que aparece en la pantalla se puede eliminar en MODO (\*) tocando el icono **X** u  $\bigcirc$ K. Tocando uno de los dos iconos se detiene la indicación acústica y la pantalla se apaga. •

#### **Sin la intervención del usuario:**

- Después de 1 minuto, el BIP se detiene y la pantalla se apaga, pero el LED  $\sqrt{\sqrt{}}\$  permanece encendido para señalar una alarma pendiente. El LED  $\boxed{\text{}\boxed{\text{}}\text{}}$  permanece encendido hasta que la alarma pendiente se examina y se elimina. •
- Después de 15 minutos y después de 30 minutos la alarma pendiente se repite de la misma manera (pantalla encendida con icono de alarma y BIP durante 1 minuto). La repetición también se produce si, mientras tanto, la situación que había generado la alarma en IPerBus ha desaparecido. •

#### Eliminación de la alarma memorizada después de 1 minuto de la primera indicación

Para ver la alarma pendiente (LED > ) y memorizada 1 minuto después de la primera indicación, se debe encender MODO con el botón ON/OFF. El monitor muestra la pantalla de la alarma donde se puede tocar el icono **X** u  $\alpha$ K . En este caso no se genera ningún BIP y la alarma se elimina (\*). •

#### **(\*) ATENCIÓN**

La eliminación de la alarma en el MODO tiene efecto sólo si la situación que generó la alarma ha La Unimitation de la manitation de la multa de la contraction.<br>desaparecido. De lo contrario, es decir, si la situación que generó la alarma sigue presente, después de 5 segundos de la eliminación se genera una nueva indicación de alarma.

Ejemplo: si una alarma se generó porque se activó un sensor conectado a la entrada 4 del Módulo IPerBus de dirección 1, la eliminación no tendrá efecto si el sensor todavía se encuentra en una situación de activación.

Eliminar la situación que generó la alarma para permitir la eliminación en MODO.

### **2.3 INTERACCIÓN ENTRE ALARMAS EN IPERBUS Y FUNCIONES INTERFÓNICAS**

Alarma durante una conversación o autoactivación

Si se produce una alarma durante una conversación, ésta se interrumpe y aparece la pantalla correspondiente a la alarma. El ciclo de repeticiones de la alarma sigue el esquema expuesto con anterioridad. •

#### Llamada interfónica o videointerfónica durante la fase activa de una alarma (se oye el BIP)

Si durante la visualización de una pantalla de alarma (es decir, la fase donde también se oye el BIP) llega una llamada, será posible aceptarla. En ese caso, la alarma deja de repetirse y se memoriza directamente (LED ). •

### **2.4 PRIORIDAD DE VISUALIZACIÓN DE VARIAS ALARMAS MEMORIZADAS**

Si se producen varias alarmas IPerBus y no se eliminan a medida que se van presentando (por ejemplo, porque el usuario está ausente), éstas se memorizan. La situación es señalada por el LED  $\llbracket \searrow \rrbracket$  . El usuario podrá verlas encendiendo MODO con el botón ON/OFF: éstas aparecen de a una, comenzando por la de prioridad más alta, según la siguiente tabla de prioridades:

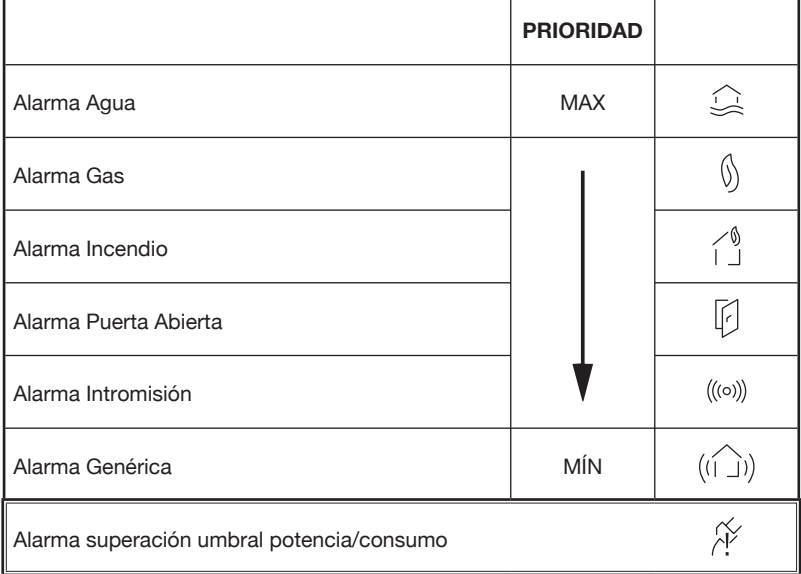

#### **Tabla de prioridad de alarmas**

Cuando se encienda el monitor MODO se podrá ver la pantalla correspondiente a la primera alarma memorizada. Pulsando el icono **X** u () kesta se borrará y aparecerá la segunda alarma, y así sucesivamente, hasta que todas las alarmas memorizadas se hayan eliminado de la memoria.

Una posible alarma de superación del umbral de potencia/consumo registrada a través del bus IPerBus, se indicará después de haber visualizado todas las alarmas pendientes.

### **2.5 VISUALIZACIÓN DE CONSUMOS REGISTRADOS POR CONTADORES DE IMPULSOS CONECTADOS CON IPERBUS**

Seleccionando el icono  $\leq \cap$  en la página Principal y luego el icono  $\swarrow$  , se accede al menú de visualización de consumos registrados por los contadores de impulsos en IPerBus (si el Bus está configurado en ON). Es posible ver hasta 4 contadores de impulsos. De cada uno de ellos se mostrará la medida de la potencia instantánea  $\beta$ .

El usuario selecciona el contador de impulsos que quiere ver escogiendo el icono correspondiente (por

ejemplo,  $\frac{1}{2}$  para el primero de los contadores de impulsos). En una futura evolución del producto también estará disponible el consumo acumulativo mensual  $\nearrow$  m. Actualmente, este dato es siempre cero.

58 DS1717-008

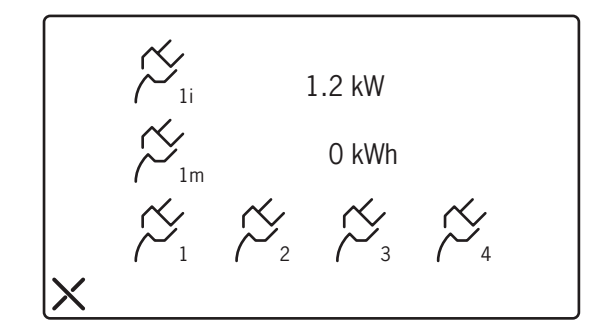

*Si para uno o más contadores de impulsos conectados con IPerBus se visualiza una medida de potencia instantánea de 9,9 kW, comprobar el correcto funcionamiento del contador o la exactitud de los cableados.*

### **2.6 VISUALIZACIÓN DE CONSUMOS REGISTRADOS POR CONTADOR DE IMPULSOS LOCAL (CONECTADO EN LOS BORNES CP)**

Si el contador de impulsos está conectado directamente al monitor MODO en los bornes Cp+ y Cp-, seleccionando en la página Principal el icono  $\overbrace{C}$  y luego el icono  $\overbrace{\phantom{C}}$  se accede al menú de visualización de los valores medidos.

El usuario puede seleccionar entre instantáneo (i), diario (d), semanal (w) y mensual (m).

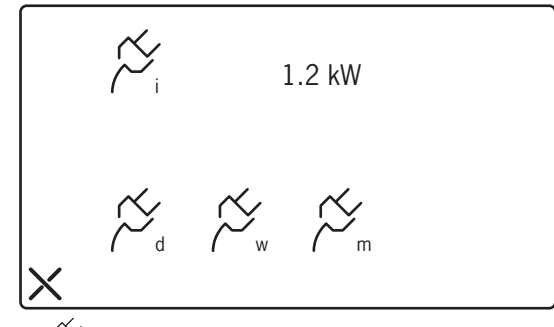

Seleccionando el icono  $\mathbin{\uparrow\!\!\searrow}_{\! \! \rm d}$  aparece la cronología de consumos diarios (daily) •

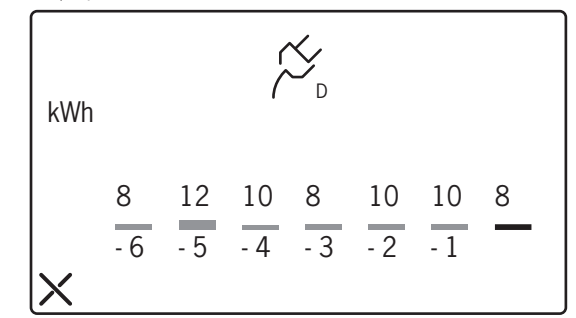

En la pantalla, partiendo de la derecha, se indica con rojo el consumo del día de la fecha (hoy), con -1 el día anterior (ayer), y así sucesivamente, hasta el sexto día anterior al actual.

- *Si para el contador de impulsos conectado en local se visualiza una medida de potencia instantánea de 9,9 kW, comprobar el correcto funcionamiento del contador o la exactitud de los cableados.*
- Seleccionando el icono  $\breve{\;\;}^\vee_\mathsf{w}$  aparece la cronología de consumos semanales (weekly) •

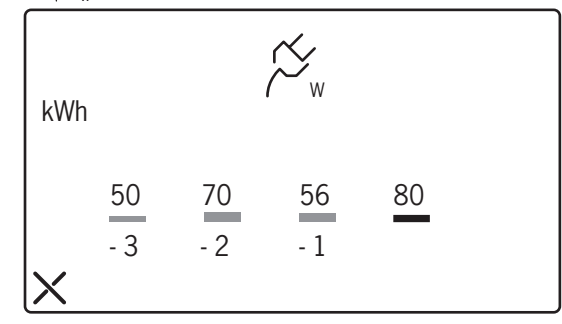

En rojo se indica el consumo de la semana actual, con -1 el de la semana anterior, y así sucesivamente, hasta la tercera semana anterior a la actual.

• Seleccionando el icono  $\stackrel{\sim}{\sim}_{\ldots m}$  aparece la cronología de consumos mensuales (monthly)

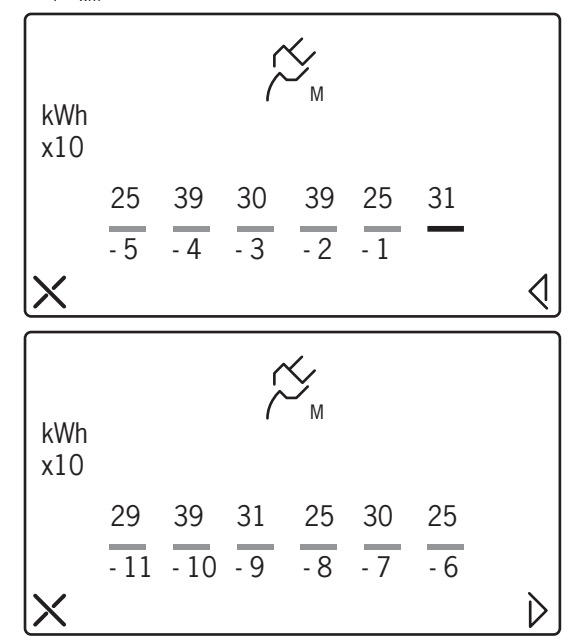

En la primera pantalla, en rojo se indica el consumo del mes actual, con -1 el del mes anterior, y así sucesivamente, hasta el quinto mes anterior al actual.

En la segunda pantalla, a la que se accede seleccionando el icono  $\Diamond$ , se visualizan los consumos de los 6 meses anteriores al actual.

#### **ATENCIÓN**

Los valores numéricos mostrados en las dos pantallas de los consumos mensuales están indicados quitándole un cero final; por lo tanto, por ejemplo, el valor 31 correspondiente al mes actual representa un consumo de 310 kWh. Multiplicar siempre el valor leído por 10, para obtener el consumo mensual en kWh.

 $\hat{I}$  Si no se configuró la fecha, es decir que la fecha actual es 01/01/2001 (la predeterminada), *cuando se intenta acceder al menú de visualización de consumos registrados por el contador de impulso local, MODO muestra la siguiente pantalla de aviso y no permite el acceso a las páginas de visualización.*

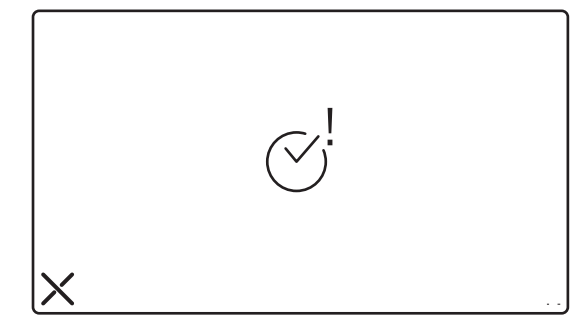

### **2.7 INDICACIÓN DE SUPERACIÓN DEL UMBRAL DE POTENCIA INSTANTÁNEA**

Lo que se indica a continuación es válido, tanto para el primer contador de impulsos conectado en IPerBus, como para un contador de impulsos conectado localmente a MODO

La función de alarma por superación de umbral sólo está disponible para el primero de los  $\mathbb{Z}$ *contadores de impulsos conectados al bus IPerBus.*

Si se supera el umbral de potencia configurado::

- se genera un BIP •
- se enciende el LED •
- se enciende la pantalla y muestra la siguiente imagen •

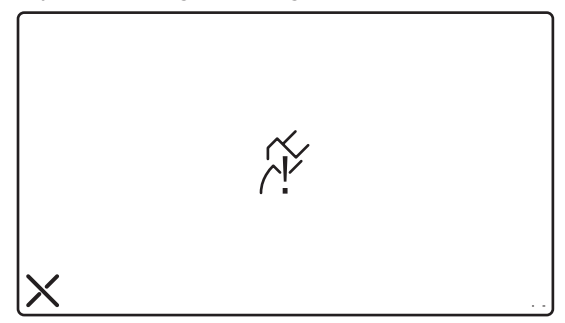

#### **El usuario toca el icono X durante la fase activa de la alarma (BIP)**

El BIP se detiene (\*) y la pantalla muestra la figura A si la superación se refiere al primer contador de impulsos conectado en IPerBus, o la B si la superación se registró en el contador de impulsos local. •

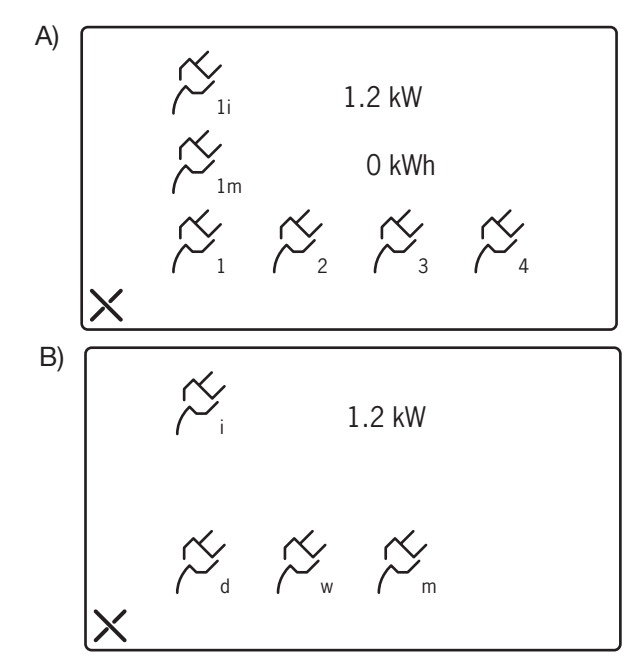

• El LED  $\mathbb{N}$  se apaga para indicar que la alarma se ha eliminado.

#### Sin la intervención del usuario:

Después de 1 minuto, el BIP se detiene y la pantalla se apaga, pero el LED  $\mathbb{N}$  permanece encendido para señalar una alarma pendiente. El LED  $\leq$  permanece encendido hasta que la alarma pendiente se elimina.

#### Eliminación de la alarma después de 1 minuto de la indicación

Para ver la alarma pendiente (LED  $\sqrt{ }$ ) 1 minuto después de la indicación, se debe encender MODO con el botón ON/OFF. El monitor muestra la pantalla de la alarma donde se puede tocar el icono **X** (\*). En este caso no se genera ningún Bip pero, seleccionando el icono **X**, la pantalla muestra una de las imágenes ilustradas más arriba, según el contador de impulsos (en IPerBus o local) que registró la superación.

 $\mathbb{Z}$ *Cuando se visualiza una alarma memorizada desde hace un tiempo, es posible que la potencia* instantánea actual ya no esté por encima del umbral configurado.

### **(\*) ATENCIÓN**

La eliminación de la alarma en el MODO tiene efecto sólo si la situación que generó la alarma ha desaparecido. De lo contrario, es decir, si la situación que generó la alarma sigue presente, después de algunos segundos de la eliminación se genera una nueva indicación de alarma.

En caso de alarma de superación del umbral de potencia instantánea, eliminar la situación de alarma significa reducir la potencia utilizada, por ejemplo, apagando uno o más electrodomésticos (o modificar el umbral configurado).

### **2.8 INTERACCIÓN DE LA ALARMA DE SUPERACIÓN DEL UMBRAL Y FUNCIONES INTERFÓNICAS**

Tanto para una alarma de superación de umbral registrada por el primer contador de impulsos conectado en IPerBus como por un contador de impulsos local, es válido lo que sigue.

#### Alarma durante una conversación o autoactivación

Si se produce una alarma durante una conversación, ésta se interrumpe y aparece la pantalla correspondiente a la alarma.

#### Llamada interfónica o videointerfónica durante la fase activa de la alarma (se oye el BIP)

Si durante la visualización de una pantalla de alarma (es decir, la fase donde también se oye el BIP) llega una llamada, será posible aceptarla. La alarma se memoriza (LED  $\boxed{\sim}$ ).

#### **2.9 SUPERACIÓN DEL UMBRAL DE CONSUMO MENSUAL (SÓLO PARA EL CONTADOR DE IMPULSOS CONECTADO EN LOCAL)**

Esta función sólo está disponible para el contador de impulsos conectado directamente al MODO.

Cuando se produce la superación del umbral de consumo mensual configurado, al contrario que las otras alarmas, sólo se enciende el LED verde  $\llbracket \llbracket \llbracket$  y la primera vez que el usuario enciende el MODO con el botón ON/OFF la pantalla muestra la siguiente imagen.

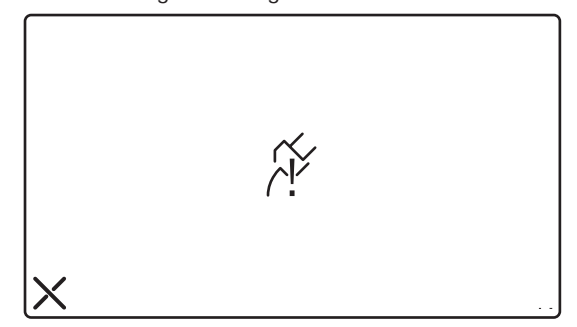

Tocando en la pantalla el icono **X** se apagan el LED **volta de la pantalla**, y la alarma se elimina.

#### **ATENCIÓN:**

La eliminación tendrá siempre resultado positivo. Pero al día siguiente (si el mes no cambió, la  $S$ uperación del umbral se registrará nuevamente y el led verde se encenderá otra vez). La indicación ya no se presentará cuando cambie el mes (o si se modifica el valor de umbral).

## **3. ESQUEMAS DE CONEXIÓN**

# **3.1 CONEXIÓN DEL MONITOR MODO AL SISTEMA IPERBUS**

**SD105-0080A**

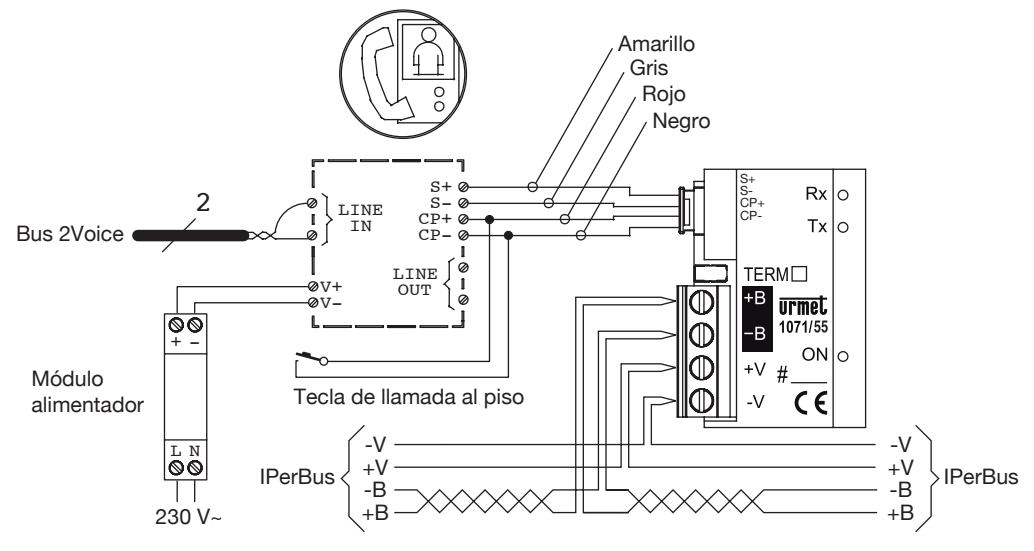

**3.2 CONEXIÓN DEL MONITOR MODO AL CONTADOR DE ENERGÍA DE IMPULSOS**

**SD105-0083**

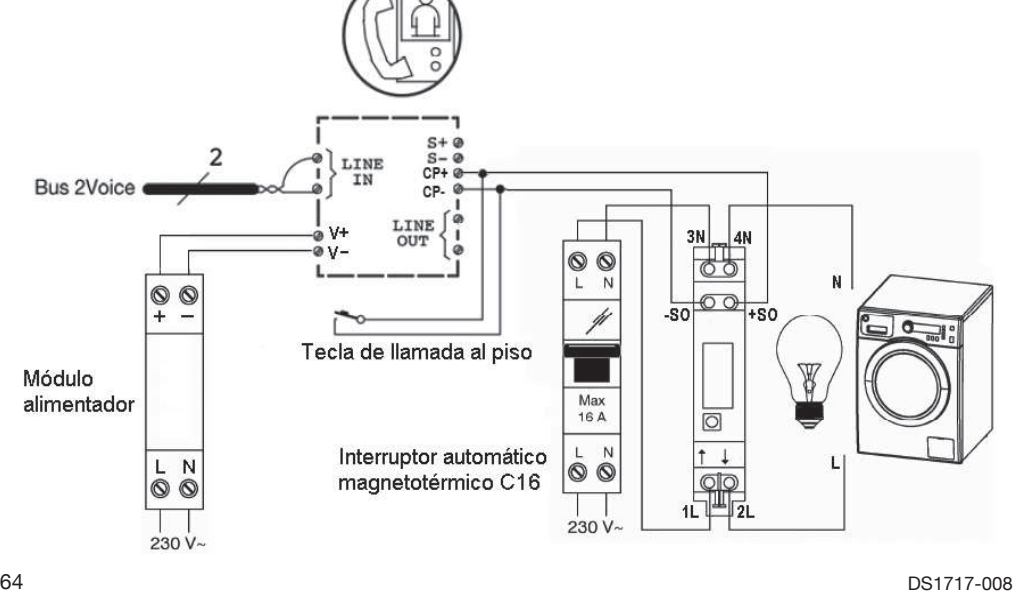

# **DEUTSCH**

# **INHALTSVERZEICHNIS**

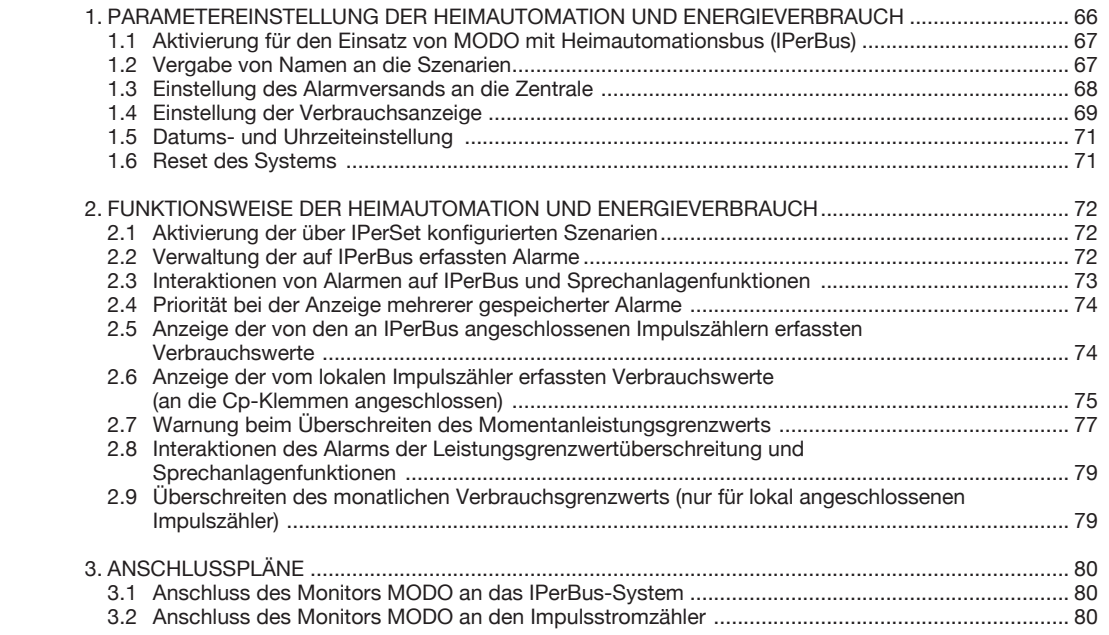

### **1. PARAMETEREINSTELLUNG DER HEIMAUTOMATION UND ENERGIEVERBRAUCH**

Vor der Nutzung der Funktionen der Heimautomation (HA) bzw. zum Anzeigen des vom lokal angeschlossenen Impulszähler erfassten Verbrauchs müssen auf dem Monitor MODO eine Reihe von Konfigurationsparametern eingegeben werden.

Für den Zugriff auf das allgemeine Menü aller Einstellungen der Videoanlage (Menü Einstellungen) muss das Symbol  $\overleftrightarrow{X_{++}}$  aus dem Hauptmenü gewählt werden.

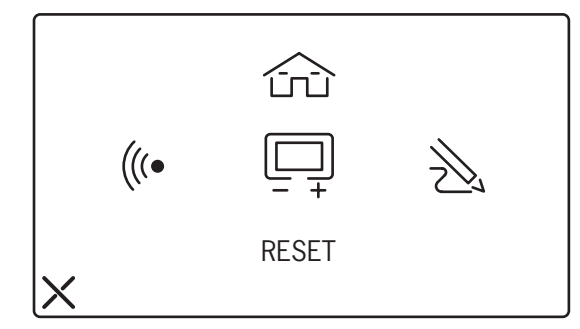

Um in das Menü der Heimautomationseinstellungen und des Energieverbrauchs zu gelangen, das Symbol auswählen. Der Zugriff ist durch das *Passwort* **1937** geschützt, das voreingestellt ist und nicht geändert werden kann. Im Anschluss die Ansicht, über die das Passwort einzugeben ist. •

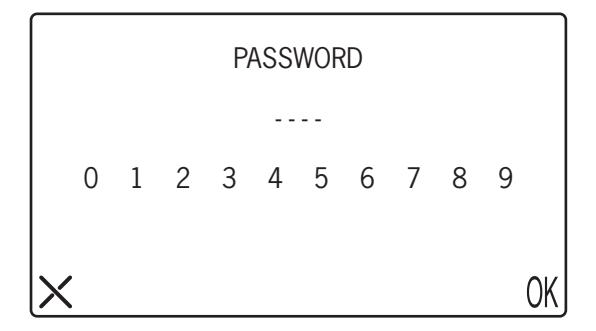

Durch Eingabe des korrekten Passworts und Auswahl des Symbols  $\delta X$  erhält man Zugriff auf das gewünschte Menü. Da für einige der Funktionen zeitliche Bezüge notwendig sind, erfolgen von demselben Menü aus auch die Datums- und Uhrzeiteinstellungen. •

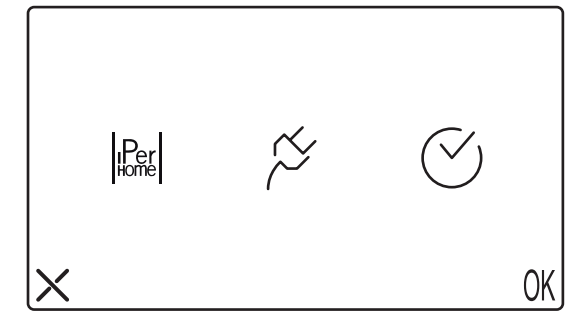

66 DS1717-008

### **1.1 AKTIVIERUNG FÜR DEN EINSATZ VON MODO MIT HEIMAUTOMATIONSBUS (IPERBUS)**

Über das Symbol  $\left\| \frac{p}{\|p\|} \right\|$ erhält man Zugang auf das Menü, von dem aus der Heimautomationsbus IPerBus aktiviert und deaktiviert werden kann. In der nachfolgenden Ansicht ist dargestellt, wie das Display erscheint, wenn der Bus durch Auswahl des Symbols **ON** aktiviert wurde. Unter diesen Bedingungen können die auf dem Bus IPerBus angeschlossenen Geräte gesteuert (Aktivierung von Szenarien) und Alarme und Energieverbrauch erfasst werden, die von den an denselben Bus angeschlossenen Geräten stammen. •

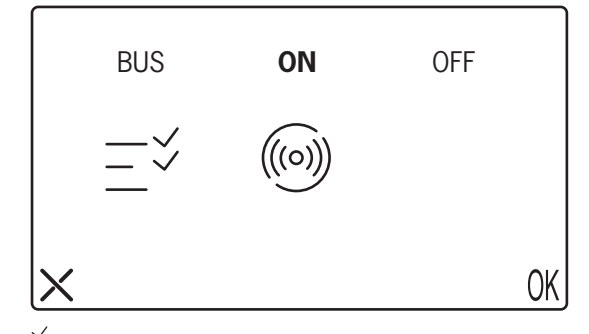

- Über das Symbol  $\equiv \forall$  können Namen an die Szenarien vergeben werden. •
- Über das Symbol ((o)) kann eingegeben werden, welcher der auf IPerBus erfassten und auf MODO gemeldeten Alarme auch an die Pförtnerzentrale weitergeleitet werden sollen (siehe entsprechenden Abschnitt). •
- Ist der Bus auf OFF gestellt, sind die Symbolee  $-\sqrt{\langle\!\langle\!\langle 0\rangle\!\rangle\!\rangle}$  nicht zu sehen. •
- *Ist der Bus auf ON gestellt, kann kein an die Klemmen S+/S- angeschlossenes zusätzliches Läutwerk verwendet werden. Umgekehrt bleibt die Funktion des Etagenrufs, für die die Klemmen CP+/CP- verwendet werden, weiterhin verfügbar (siehe Anlagenpläne).*

### **1.2 VERGABE VON NAMEN AN DIE SZENARIEN**

Über das Symbol  $-\vee$ gelangt man zu dem Menü, mit dem Namen an die Szenarien vergeben werden

können. Werkseitig sind alle Felder mit der Bezeichnung "Szenariumname" leer. Ist das Feld "Szenariumname" leer, kann das entsprechende IPerSet-Szenarium nicht aktiviert werden. Der an ein Szenarium auf MODO vergebene Name ist vom in IPerSet vergebenen Namen unabhängig. Dennoch wird zur besseren Verständlichkeit empfohlen, sowohl auf MODO als auch in IPerSet denselben Namen zu vergeben.

Beispiel:

Wir an das erste Szenarium der Liste der Name **SCENARIO 1** vergeben, aktiviert dieser das erste auf IPerSet konfigurierte Szenarium (Standardname: Szenarium 1).

Wird dagegen der Name **RELAX** vergeben, ist es besser, in IPerSet den Namen des ersten Szenariums.

**Szenarium 1**, auf **RELAX** zu ändern.

Die Position eines Szenariums in der Liste von MODO gestattet jedoch in jedem Fall, mühelos die Übereinstimmung mit den in IPerSet vorhandenen Szenarien festzustellen.

 *Die Szenarien ohne Namen haben keinerlei Auswirkungen auf IPerBus.*

Die Liste der Szenarien kann durch Berühren des Displays auf den Symbolen  $\triangle \triangledown$  durchlaufen werden.

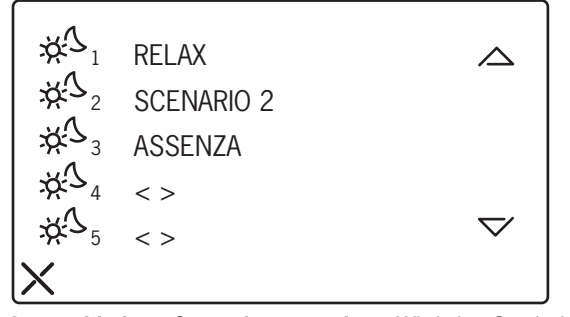

**MODO kann bis zu 8 verschiedene Szenarien verwalten**. Wird das Symbol  $\frac{\chi}{\chi}$  des Szenariums ausgewählt, an das ein Name vergeben werden soll, erscheint eine Ansicht mit Tastatur: Geben Sie einen Namen mit maximal 16 Zeichen ein und bestätigen Sie mit . Auf die gleiche Weise kann ein bereits in der Liste enthaltener Name geändert werden. •

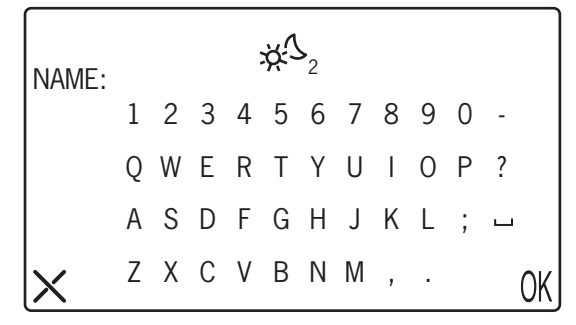

#### **1.3 EINSTELLUNG DES ALARMVERSANDS AN DIE ZENTRALE**

Über das Symbol ((o)) kann bestimmt werden, welche auf IPerBus erfassten und audiovisuell auf MODO gemeldeten Alarme auch an die Zentrale weitergeleitet werden sollen. Wählen Sie **ON** auf den Alarmen, für die diese Funktion aktiviert werden soll.

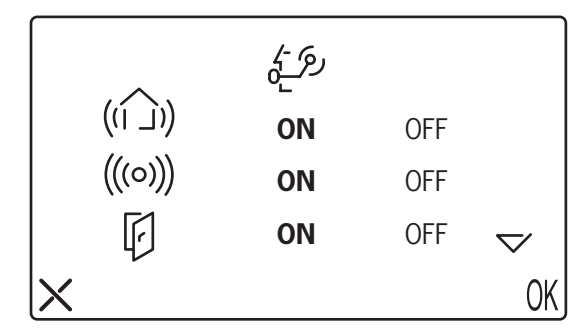

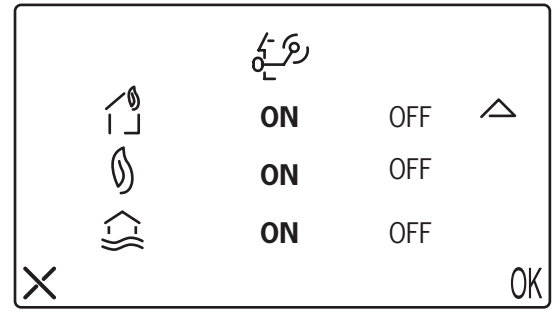

Die IPerBus-Alarme sind entsprechend der nachstehenden Tabelle mit Symbolen assoziiert: •

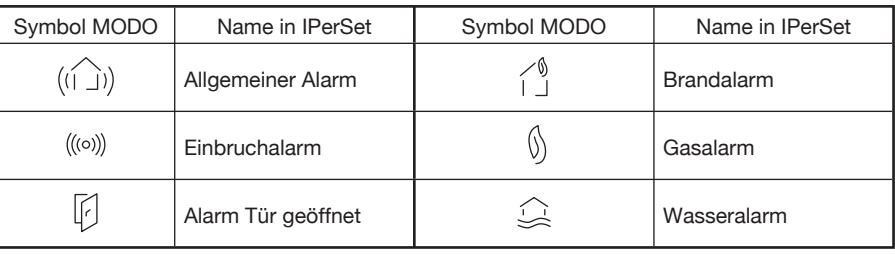

**Alarmtabelle**

# **1.4 EINSTELLUNG DER VERBRAUCHSANZEIGE**

Aus dem Menü Einstellungen  $\overleftrightarrow{A}$  muss, indem erst  $\widehat{A}$  und dann  $\cancel{\sim}$  ausgewählt wird, eingegeben werden, ob der Verbrauch unter Verwendung eines Impulsstromzählers gemessen wird, der an IPerBus über ein Modul 1071/7, bzw. lokal direkt an die Klemmen Cp+/Cp- an MODO angeschlossen ist. Die verwendeten Impulszähler müssen der Norm EN62053-31 oder DIN43864 entsprechen (mit optoisolierten Ausgang S0). (\*)

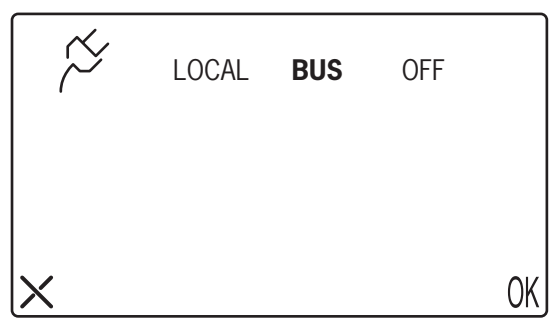

- **BUS** auswählen, wenn die Messungen der an den Bus IPerBus angeschlossenen Impulszähler eingeblendet werden sollen. **•**
- **LOCAL** wählen, wenn der Impulszähler direkt an die Klemmen Cp+/Cp- des MODO angeschlossen ist. **•**
- **OFF** wählen, wenn die Funktion nicht notwendig ist. **•**

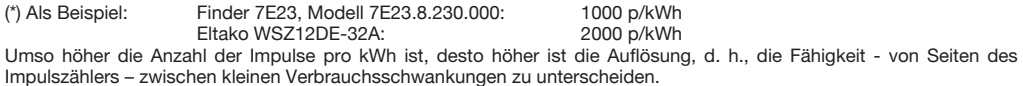

Wird BUS ausgewählt, können Verbrauchsgrenzwerte festgelegt werden, bei deren Überschreiten eine lokale Alarmmeldung generiert wird. Auch wenn auf MODO die Verbrauchsdaten von 4 an IPerBus angeschlossenen Impulszählern eingeblendet werden können, können die Grenzwerte nur für den ersten von ihnen festgelegt werden.

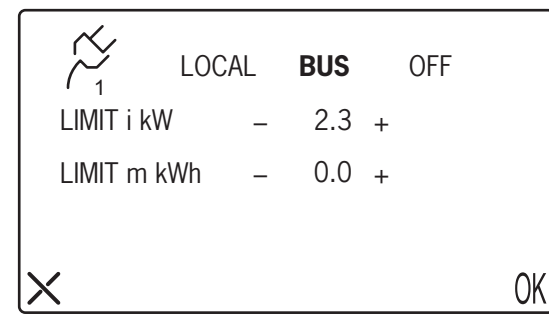

**LIMIT i kW** ist der Grenzwert der Momentanleistung, nach dessen Überschreiten eine Meldung erfolgen soll (Werte von OFF bis 10 kW in Schritten von 0,1 kW ). Die Auswahl von **OFF** bedeutet, dass der Alarm nicht aktiv ist

**LIMIT m kWh** wird in einer nachfolgenden Weiterentwicklungsphase des Systems verwendet werden und findet momentan noch keine Verwendung.

Mit der Taste () K bestätigen •

Wird LOCAL ausgewählt, können Verbrauchsgrenzwerte festgelegt werden, bei deren Überschreiten eine lokale Alarmmeldung generiert wird.

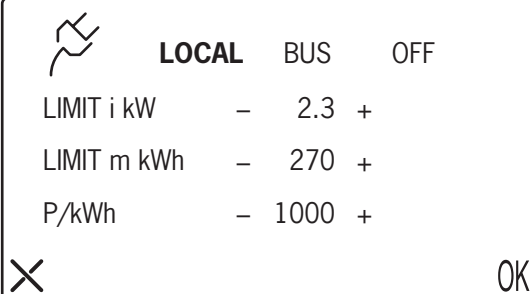

**LIMIT i kW** ist der Grenzwert der Momentanleistung, nach dessen Überschreiten eine Meldung erfolgen soll (Werte von OFF bis 10 kW in Schritten von 0,1 kW ). Die Auswahl von **OFF** bedeutet, dass der Alarm nicht aktiv ist.

**LIMIT m kWh** ist der Grenzwert des monatlichen Verbrauchs, nach dessen Überschreiten eine Meldung erfolgen soll (Werte von OFF bis 4990 kW in Schritten von 10 kW ).

**P/kWh** ist ein typischer Parameter des verwendeten Impulszählers. Beziehen Sie sich bitte auf die Herstellerunterlagen. (Zulässiges Intervall: von 100 bis 6300 in Schritten von 100 Einheiten). (\*)

- Sobald die Parameter eingegeben sind, mit () Kbestätigen.
- *Die Einstellungen LOCAL und BUS schließen sich gegenseitig aus, da es nicht möglich ist, gleichzeitig die Funktionen von IPerHome zu verwenden, darunter die Verbrauchsmessung mit Impulszähler auf IPerBus und einem lokalen Impulszähler. Daher wird, wenn in diesem Fenster LOCAL gewählt wird, automatisch auch die in Absatz 4.0 beschriebene BUS-Option mit OFF eingegeben: Es können weder die Szenarien, noch die Alarmmeldungen eingesetzt werden.*

70 DS1717-008

*Die fehlerhafte Eingabe dieses Parameters beeinträchtigt die korrekte Verbrauchsmessung.*

<sup>(\*)</sup> Als Beispiel: Finder 7E23, Modell 7E23.8.230.000: 1000 p/kWh Eltako WSZ12DE-32A Umso höher die Anzahl der Impulse pro kWh ist, desto höher ist die Auflösung, d. h., die Fähigkeit - von Seiten des Impulszählers – zwischen kleinen Verbrauchsschwankungen zu unterscheiden.

### **1.5 DATUMS- UND UHRZEITEINSTELLUNG**

MODO ist mit einer internen Uhr mit Datum und Uhrzeit ausgestattet, die im Fall des Anschlusses an IPerBus oder an einen lokalen Impulszähler unerlässlich ist. Fällt die Stromversorgung zum Monitor MODO aus, werden Datum und Uhrzeit ca. zehn Tage lang gespeichert. Bei längerem Ausbleiben der Stromversorgung die korrekte Anzeige der Uhr überprüfen und wenn erforderlich neu einstellen.

Aus dem Menü Einstellungen  $\overleftrightarrow{X}$  gelangt man über das Symbol  $\widehat{Y}$ und dann $(\vee)$ zum Menü der Datumsund Uhrzeiteinstellung.

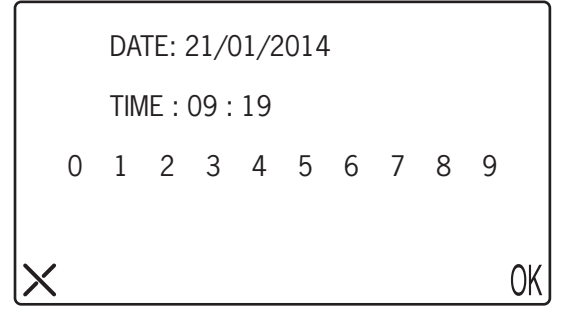

- Eines der (oder alle) Datumsfelder auswählen und den neuen Wert im Format **tt/mm/jjjj** eingeben. •
- Das Uhrzeitfeld auswählen und den neuen Wert im Format **hh:mm** eingeben •
- Mit () kbestätigen •
- *Auf IPerBus MODO dient die Uhr als Master-Uhr. Sollten auf dem Bus weitere mit Uhr ausgestattete Geräte vorhanden sein (beispielsweise 1071/31), muss ihre Funktionsweise als Master deaktiviert werden (über IPerSet). Beziehen Sie sich wegen weiterer Informationen auf das Technische Handbuch von IPerSet.*

#### **1.6 RESET DES SYSTEMS**

Der Reset des Systems ist passwortgeschützt, da mit diesem nicht nur alle Parameter wieder auf die Standardwerte zurückgesetzt, sondern auch das Verzeichnis und die Stammdaten des Verbrauchs aelöscht werden.

- Aus dem Menü Einstellungen  $\overleftrightarrow{A}$  das Symbol RESET auswählen. Im Display wird die Ansicht der Passwortabfrage eingeblendet •
- Das Passwort 1937 eingeben und mit () K bestätigen. Im Display wird die Ansicht der Bestätigungsanfrage eingeblendet •
- Zum Bestätigen das Symbol **YES** berühren. •

### **2. FUNKTIONSWEISE DER HEIMAUTOMATION UND ENERGIEVERBRAUCH**

### **2.1 AKTIVIERUNG DER ÜBER IPERSET KONFIGURIERTEN SZENARIEN**

Über das Symbol  $\hat{r}$  in der Homepage wird bei auf ON gestelltem BUS das folgende Menü eingeblendet:

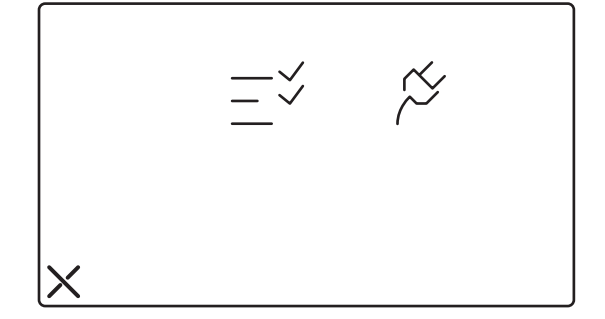

Über das Symbol  $\pm\sqrt{ }$  gelangt man zur Liste der Szenarien (maximal 8). Die Szenarien, an die ein Name vergeben wurde, können aktiviert werden. Um ein Szenarium zu aktivieren, das gewünschte auswählen. Das Symbol **X** wählen, um zum vorigen Menü zurückzukehren.

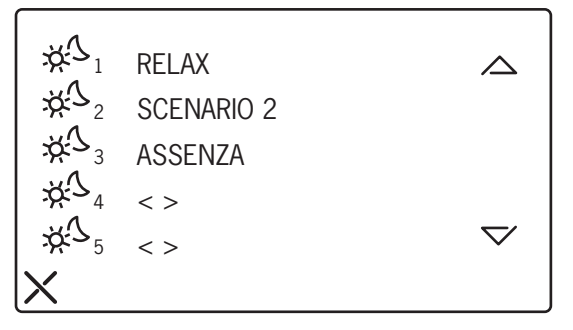

### **2.2 VERWALTUNG DER AUF IPERBUS ERFASSTEN ALARME**

Die auf IPerBus erfassten Alarme werden auf dem Display des Monitors MODO in Form von Symbolen eingeblendet, wie in der Tabelle Alarme angegeben (siehe außerdem Abschnitt "Priorität BEI DER ANZEIGE MEHRERER GESPEICHERTER ALARME").

Im Alarmfall geschieht Folgendes:

- Das Display schaltet sich, sollte es ausgeschaltet sein, ein und blendet das Symbol des erfassten Alarms an (in der Abbildung im Anschluss ist der Fall eines allgemeinen Alarms dargestellt) •
- es wird eine Minute lang ein BEEP-BEEP generiert •
- Die grüne LED in Form eines Umschlags leuchtet auf ( $\sqrt{2}$ ) •
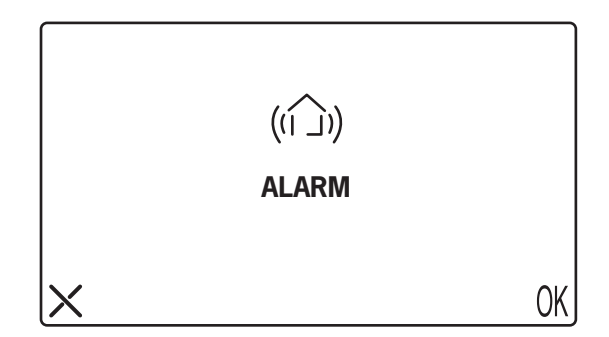

Während des allgemeinen Alarms eingeblendete Ansicht

**Wenn der Anwender während der aktiven Phase des Alarms (BEEP-BEEP) das Symbol X (oder**  $\langle \mathsf{K} \rangle$ **berührt** 

Der Videoalarm kann auf MODO (\*) gelöscht werden, indem das Display auf dem Symbol **X** oder berührt wird. •

Das Berühren eines der beiden Symbole stoppt die akustische Meldung und der Bildschirm schaltet sich aus.

#### **Ohne Eingriff des Anwenders:**

- Nach einer Minute stoppt das BEEP-BEEP und das Display schaltet sich aus, doch die LED **in the bleibt** eingeschaltet, um einen ungelösten Alarm anzuzeigen. Die LED ich bleibt so lange eingeschaltet, bis der ungelöste Alarm untersucht und gelöscht wird. •
- Nach 15 Minuten und nach 30 Minuten wird der ungelöste Alarm erneut unter den gleichen Bedingungen ausgelöst (Display mit Alarmsymbol und BEEP-BEEP eine Minute lang eingeschaltet). Dies geschieht auch, wenn in der Zwischenzeit der Umstand, der den Alarm auf IPerBus ausgelöst hat, bereits nicht mehr vorliegt. •

#### Löschen des gespeicherten Alarms nach dem Verstreichen einer Minute ab der ersten Meldung

Um den ungelösten und gespeicherten Alarm (LED  $\leq$ ) eine Minute nach der ersten Meldung einzublenden, muss MODO über die ON-/OFF-Taste eingeschaltet werden. Das Display zeigt die Alarmansicht, in der das Symbol **X** oder () K berührt werden muss. In diesem Fall wird kein BEEP-BEEP generiert und der Alarm wird gelöscht (\*). •

#### **(\*) ATTENZIONE**

## **(\*) ACHTUNG**

Das Löschen des Alarms auf MODO ist nur wirksam, wenn der Umstand, der den Alarm generiert hat, nicht mehr vorliegt. Andernfalls, d. h., wenn der Umstand, der den Alarm generiert hat, weiter besteht, wird 5 Sekunden nach dem Löschvorgang eine neue Alarmmeldung generiert.

Beispiel: Wurde ein Alarm generiert, weil z. B. ein an den Eingang 4 des IPerBus-Moduls mit der Adresse 1 angeschlossener Sensor erregt wurde, ist der Löschvorgang wirkungslos, wenn der Sensor weiterhin erregt ist.

Um den Löschvorgang auf MODO zu gestatten, muss der Umstand, der den Alarm ausgelöst hat, **beseitiat** werden.

# **2.3 INTERAKTIONEN VON ALARMEN AUF IPERBUS UND SPRECHANLAGENFUNKTIONEN**

Alarm während eines Gesprächs oder Selbsteinschaltung

Tritt ein Alarm während eines Gesprächs auf, so wird dieses unterbrochen und die entsprechende Alarmansicht wird eingeblendet. Der Zyklus der Alarmwiederholungen verläuft wie zuvor beschrieben. •

## Anruf von Sprech- oder Videoanlage während der aktiven Phase eines Alarms (hörbares BEEP-**BEEP)**

Geht, während eine Alarmansicht eingeblendet wird (d. h. während auch BEEP-BEEP zu hören ist), ein Anruf ein, kann der Anruf angenommen werden. In diesem Fall wird der Alarm nicht wiederholt, sondern direkt gespeichert (LED  $\boxed{\triangledown}$ ). •

# **2.4 PRIORITÄT MIT DER MEHRERE GESPEICHERTE ALARME ANGEZEIGT WERDEN**

Sollten verschiedene IPerBus-Alarme auftreten und nicht nach und nach gelöscht werden (z. B. weil der Anwender abwesend ist), werden diese gespeichert. Dieser Umstand wird von der LED **angezeigt**. Der Anwender kann die Alarme einblenden, indem MODO über die ON-/OFF-Taste eingeblendet wird: diese werden nacheinander und beginnend mit dem mit der höchsten Priorität eingeblendet. Dabei gilt die folgende Prioritätstabelle:

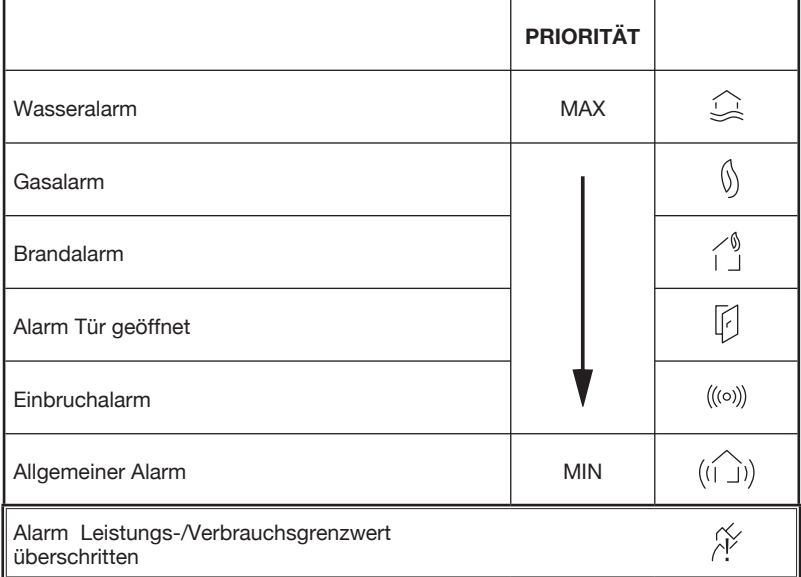

## **Alarmprioritättabelle**

Beim Einschalten des Monitors MODO wird die den ersten gespeicherten Alarm betreffende Ansicht eingeblendet. Durch Drücken des Symbols X oder () Kwird dieser gelöscht und der zweite Alarm eingeblendet. So wird verfahren, bis alle gespeicherten Alarme aus dem Speicher gelöscht wurden.

Ein eventueller Alarm beim Überschreiten des Leistungs-/Verbrauchsgrenzwerts, der über den Bus Iperbus erfasst wird, wird gemeldet, nachdem alle ungelösten Alarme eingeblendet wurden.

# **2.5 ANZEIGE DER VON DEN AN IPERBUS ANGESCHLOSSENEN IMPULSZÄHLERN ERFASSTER VERBRAUCHWERTE**

Über das Symbol  $\curvearrowleft$  auf der Homepage und dann das Symbol  $\swarrowsim$  gelangt man in das Menü der Anzeige der von den Impulszählern auf IPerBus erfassten Zählern (wenn der Bus auf ON gestellt ist). Es können bis zu vier Impulszähler angezeigt werden, von denen für jeden die Messung der Momentanleistung  $\frac{N}{n}$ .

Der Anwender wählt den Impulszähler, den er einblenden möchte, indem er das entsprechende Symbol

auswählt (beispielsweise  $\mathord{\sim_{_1}^{\!\!\!\!\!\sim}}_1$  für den ersten Impulszähler). In einer späteren Produktversion wird auch der monatliche Gesamtverbrauch  $\sim_{\rm nm}$  zur Verfügung stehen. Momentan ist dieser Wert immer Null.

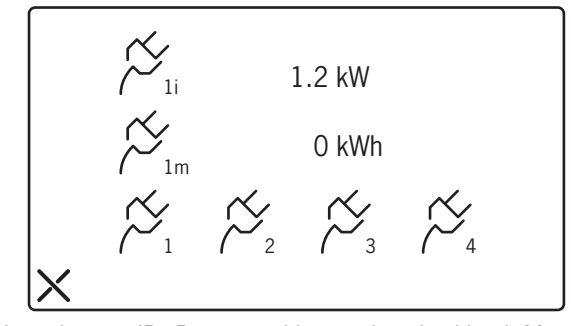

 *Sollte für einen oder mehrere an IPerBus angeschlossene Impulszähler ein Momentanleistungswert von 9.9 kW angezeigt werden, die korrekte Funktionsweise des Zählers und/oder die Korrektheit der Verkabelungen überprüfen.*

## **2.6 ANZEIGE DER VOM LOKALEN IMPULSZÄHLER ERFASSTEN VERBRAUCHSWERTE (AN DIE CP-KLEMMEN ANGESCHLOSSEN)**

Ist der Impulszähler direkt an die Klemmen Cp+ und Cp- am Monitor MODO angeschlossen, gelangt man durch Auswählen des Symbols  $\curvearrowleft$  und dann  $\swarrow$  aus der Homepage zum Menü der Anzeige der gemessenen Werte.

Der Anwender kann zwischen Istwert (i), Tageswert (d), Wochenwert (w) und Monatswert (m) wählen.

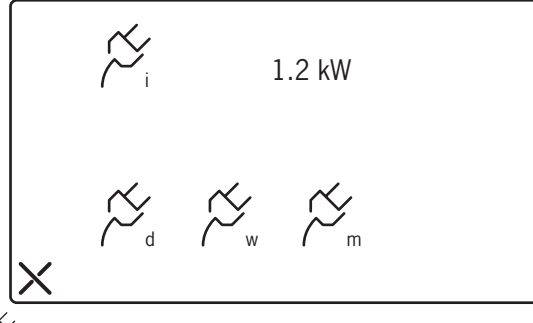

• Über das Symbol  $\stackrel{\backsim}{\sim}_{\rm d}$  wird das Ereignisprotokoll der Tagesverbrauchswerte eingeblendet (daily)

kWh  
\n
$$
\begin{array}{c}\n8 \\
\begin{array}{ccc}\n8 \\
\end{array} & \frac{12}{-6} & \frac{10}{-5} & \frac{8}{-4} & \frac{10}{-3} & \frac{10}{-2} & \frac{10}{-1} \\
\hline\n12 & 10 & 8 & \frac{10}{-3} & \frac{10}{-2} & \frac{10}{-1} \\
\hline\n\end{array}
$$

DS1717-008 75

In der Ansicht wird, beginnend von rechts, der Verbrauch des aktuellen Tages (heute) in rot angezeigt, mit **-1** der Vortag (gestern) und so weiter bis zum sechsten Tag vor dem aktuellen Tag.

- *Sollte für den lokal angeschlossene Impulszähler ein Momentanleistungswert von 9.9 kW angezeigt werden, die korrekte Funktionsweise des Zählers und/oder die Korrektheit der Verkabelungen überprüfen.*
- Über das Symbol  $\stackrel{\sim}{\sim}_{w}$  wird das Ereignisprotokoll der Wochenverbrauchswerte eingeblendet (weekly) •

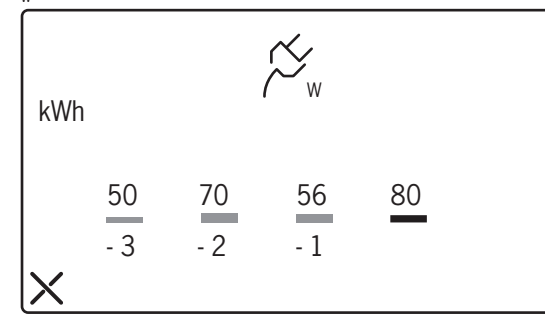

Der Verbrauch der aktuellen Woche wird in rot angezeigt, der der vergangenen Woche mit **–1** und so weiter bis zur dritten Woche vor der aktuellen.

• Über das Symbol  $\succ_{\mathsf{I},\mathsf{m}}^{\mathsf{I}}$  wird das Ereignisprotokoll der Monatsverbrauchswerte eingeblendet (monthly)

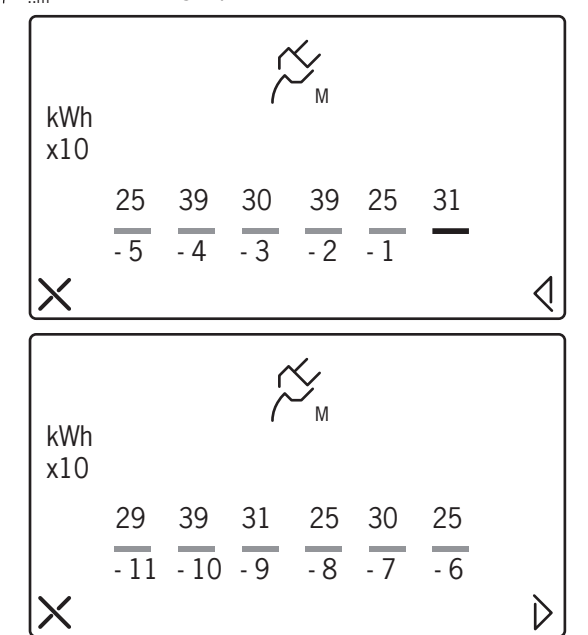

In der ersten Ansicht wird der Verbrauch des aktuellen Monats in rot angezeigt, der des vergangenen Monats mit **–1** und so weiter bis zum dritten Monat vor dem aktuellen.

In der zweiten Ansicht, in die man über das Symbol  $\Diamond$  gelangt, werden die Verbrauchswerte der letzten sechs Monate vor dem aktuellen eingeblendet.

#### **ACHTUNG**

76 DS1717-008 Die in den beiden Ansichten eingeblendeten numerischen Werte des monatlichen Verbrauchs erscheinen um einen Faktor 10 skaliert, daher steht beispielsweise der Wert 31 bezogen auf den

aktuellen Monat für einen Verbrauch von 310 kWh. Den abgelesenen Wert stets mit 10 multiplizieren, um den Monatsverbrauch in kWh zu erhalten.

Wurde das Datum nicht eingegeben, d. h., wenn das aktuelle Datum der 01.01.2001 ist *(Standarddatum), zeigt MODO, wenn man versucht in das Menü der Anzeige der vom lokalen Impulszähler gemessenen Verbrauchswerte zu gelangen, die folgende Warnansicht an und gestattet den Zugriff auf die Seiten der Anzeige nicht*

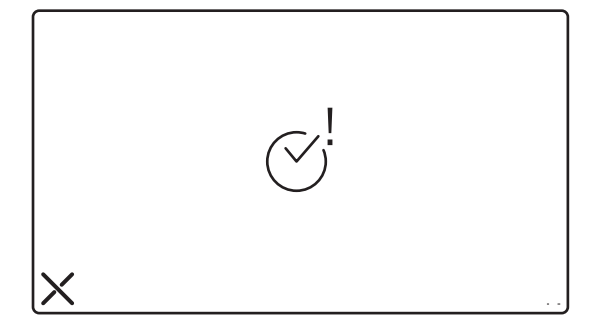

# **2.7 WARNUNG BEIM ÜBERSCHREITEN DES MOMENTANLEISTUNGSGRENZWERTS**

Die Angaben im Anschluss gelten sowohl für den ersten an IPerBus angeschlossenen Impulszähler als auch für einen lokal an MODO angeschlossenen Impulszähler.

 *Die Alarmfunktion wegen des Überschreitens des Grenzwerts steht nur für den ersten der an den Bus IPerBus angeschlossenen Impulszähler zur Verfügung.*

Sollte der eingegebene Leistungsgrenzwert überschritten werden:

- Es wird ein BEEP-BEEP generiert •
- Die LED **I** •
- Das Display schaltet sich ein und es erscheint die folgende Ansicht •

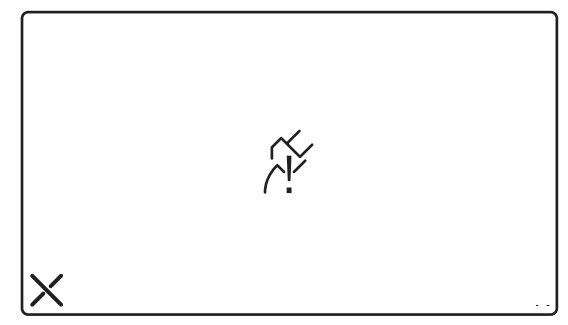

## Wenn der Anwender während der aktiven Phase des Alarms (BEEP-BEEP) das Symbol X berührt:

Das BEEP-BEEP stoppt (\*) und das Display zeigt die Ansicht A an, wenn die Überschreitung den ersten an IPerBus angeschlossenen Impulszähler betrifft, die Ansicht B, wenn die Überschreitung auf dem lokalen Impulszähler erfasst wurde. •

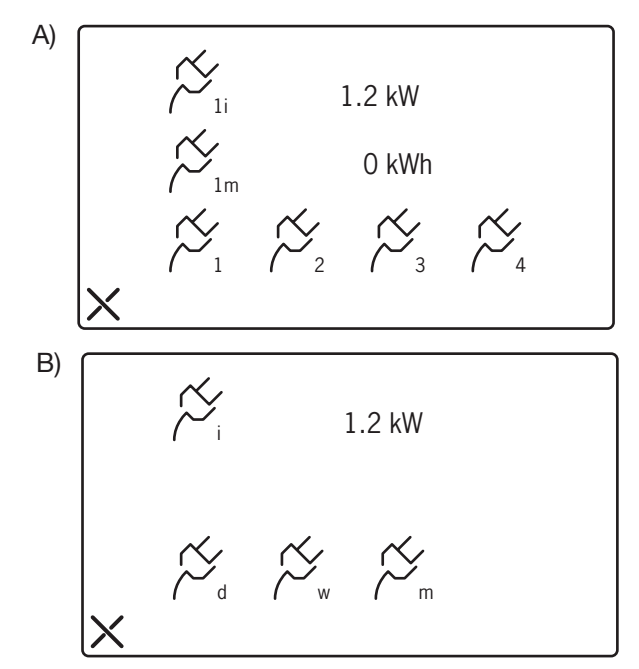

Die LED  $\sqrt{ }$  schaltet sich aus, um anzuzeigen, dass der Alarm gelöscht wurde. •

#### **Ohne Einariff des Anwenders:**

Nach einer Minute stoppt das BEEP-BEEP und das Display schaltet sich aus, doch die LED  $\llbracket \sqrt{\text{min}}$  bleibt eingeschaltet, um einen ungelösten Alarm anzuzeigen. Die LED **bleibt so lange eingeschaltet**, bis der ungelöste Alarm gelöscht wird.

## Löschen des Alarms nach dem Verstreichen einer Minute ab der Meldung

Um den ungelösten Alarm (LED  $\sqrt{ }$ ) eine Minute nach der Meldung anzuzeigen, muss MODO über die ON-/OFF-Taste eingeschaltet werden. Das Display zeigt die Alarmansicht, in der das Symbol **X** (\*) zu berühren ist. In diesem Fall wird keinerlei Beep-Beep erzeugt, sondern das Display zeigt nach Auswahl des Symbols **X** eine der beiden oben dargestellten Ansichten abhängig davon an, welcher Impulszähler (auf IPerBus oder lokal) das Überschreiten erfasst hat.

 *Wird ein gespeicherter Alarm bereits eine gewissen Zeit lang angezeigt, kann es sein, dass die aktuelle Momentanleistung nicht mehr über dem eingegebenen Grenzwert liegt.*

## **(\*) ACHTUNG**

Das Löschen des Alarms auf MODO ist nur wirksam, wenn der Umstand, der den Alarm generiert hat, nicht mehr vorliegt. Andernfalls, d. h., wenn der Umstand, der den Alarm generiert hat, weiter besteht, wird wenige Sekunden nach dem Löschvorgang eine neue Alarmmeldung generiert. Bei einem Alarm des Überschreitens des Momentanleistungsgrenzwerts bedeutet Beseitigen der Alarmbedingung, die genutzte Leistung zu verringern, zum Beispiel durch Ausschalten eines oder mehrerer Elektrogeräte (bzw. den eingegebenen Grenzwert zu ändern).

# **2.8 INTERAKTIONEN DES ALARMS DER LEISTUNGSGRENZWERTÜBERSCHREITUNG UND SPRECHANLAGENFUNKTIONEN**

Sowohl für den vom ersten an IPerBus angeschlossenen Impulszähler als auch für den vom lokalen Impulszähler erfassten Alarm gilt Folgende:

## Alarm während eines Gesprächs oder Selbsteinschaltung

Tritt ein Alarm während eines Gesprächs auf, so wird dieses unterbrochen und die entsprechende Alarmansicht wird eingeblendet.

## Anruf von Sprech- oder Videoanlage während der aktiven Phase des Alarms (hörbares BEEP-BEEP)

Geht, während eine Alarmansicht eingeblendet wird (d. h. während auch BEEP-BEEP zu hören ist), ein Anruf ein, kann der Anruf angenommen werden. Der Alarm wird gespeichert (LED  $\leq$ ).

# **2.9 ÜBERSCHREITEN DES MONATLICHEN VERBRAUCHSGRENZWERTS (NUR FÜR LOKAL ANGESCHLOSSENEN IMPULSZÄHLER)**

Diese Leistung steht nur für direkt an MODO angeschlossene Impulszähler zur Verfügung.

Tritt das Überschreiten des eingegebenen monatlichen Verbrauchsgrenzwerts ein, schaltet sich anders als bei den anderen Alarmen nur die grüne LED / / OFF-Taste erscheint die folgende Ansicht im Display:

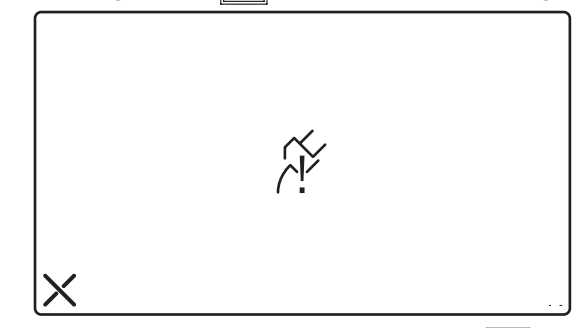

Durch Berühren des Displays auf dem Symbol X schalten sich die LED **von die Ansicht aus und der** Alarm wird gelöscht.

#### **ACHTUNG:**

Der Löschvorgang wird in jedem Fall durchgeführt. Am folgenden Tag wird jedoch (wenn der Monat noch derselbe ist) das Überschreiten des Grenzwerts erneut erfasst und die grüne Led leuchtet wieder auf. Nach Monatsende (oder bei Änderung des Grenzwerts) wird die Meldung nicht mehr angezeigt).

DS1717-008 79

# **3. ANSCHLUSSPLÄNE**

# **3.1 ANSCHLUSS DES MONITORS MODO AN DAS IPERBUS-SYSTEM**

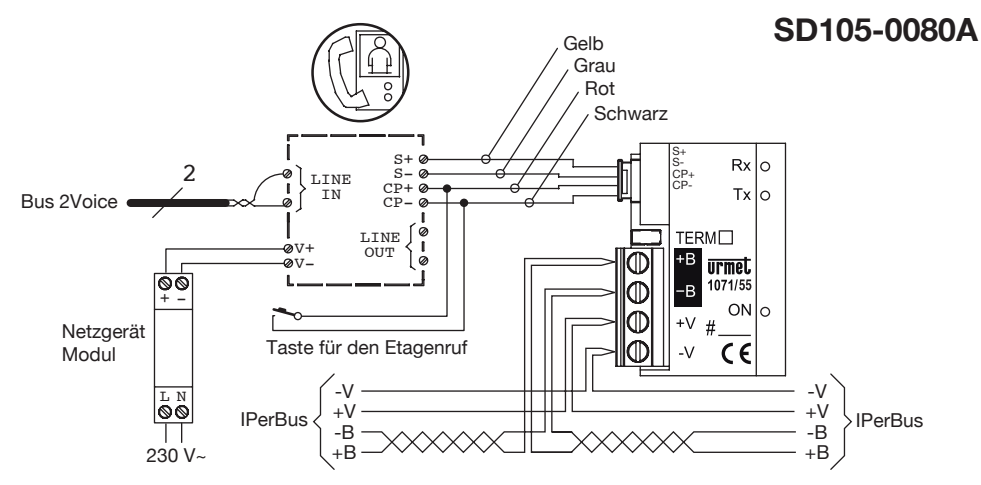

# **3.2 ANSCHLUSS DES MONITORS MODO AN DEN IMPULSSTROMZÄHLER**

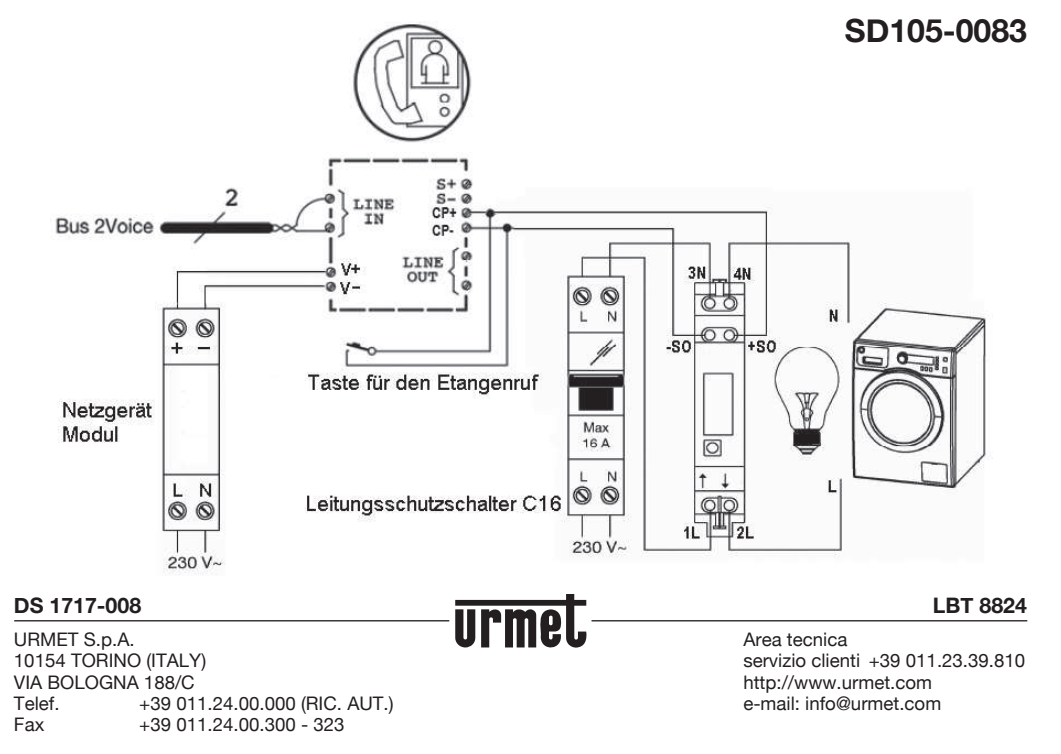